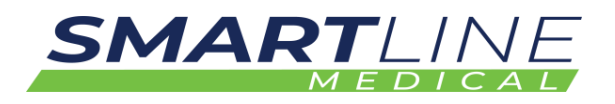

# **Installation and User Instructions**

# **SlidaScope Classic Series**

**Sliding Drawer Endoscope Drying Cabinet**

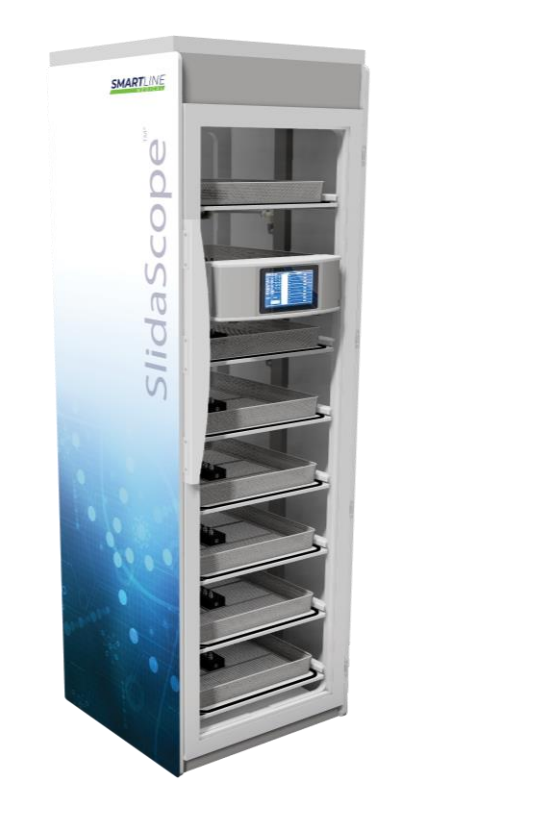

 $C \in$ 

**Manual Version** 1.06 **Date** 23 February 2022 **1** 

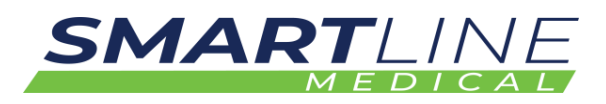

#### **DISCLAIMER**

Smartline Medical makes no representations or warranties with respect to this manual and, to the maximum extent permitted by law, expressly limits its liability for breach of any warranty that may be implied to the replacement of this manual with another. Furthermore, Smartline Medical reserves the right to revise this publication at any time without incurring an obligation to notify any person of the revision.

The information provided in this documentation contains general descriptions and/or technical characteristics of the performance of the products contained herein. This documentation is not intended as a substitute for and is not to be used for determining suitability or reliability of these products for specific user applications. It is the duty of any such user or integrator to perform the appropriate and complete risk analysis, evaluation, and testing of the products with respect to the relevant specific application or use thereof. Neither Smartline Medical nor any of its affiliates or subsidiaries shall be responsible or liable for misuse of the information that is contained herein. If you have any suggestions for improvements or amendments or have found errors in this publication, please notify us.

All pertinent state, regional, and local safety regulations must be observed when installing and using this product. For reasons of safety and to help ensure compliance with documented system data, Authorised Distributor technicians shall perform repairs to components.

When devices are used for applications with technical safety requirements, the relevant instructions must be followed.

Failure to observe this information can result in injury or equipment damage.

Smartline Medical has made every effort to prevent that the labelling, instructions for use, making available, putting into service and advertising of devices uses text, names, trademarks, pictures and figurative or other signs that may mislead the user or the patient regarding the device's intended purpose, safety and performance.

Copyright © 2021 by Smartline Medical

All rights reserved. No part of this publication may be reproduced, distributed, or transmitted in any form or by any means, including photocopying, recording, or other electronic or mechanical methods, without the prior written permission of the publisher. For permission requests, write to the publisher, addressed "Attention: Permissions Coordinator," at the address below.

Smartline Medical | 55 Cordwell Road, Yandina, Queensland, Australia, 4561 +61 (07) 54789977 [| www.smartlinemedical.com.au,](http://www.smartlinemedical.com.au/) [sales@smartlinemedical.com](mailto:sales@smartlinemedical.com)

**Manual Version** 1.06 **Date** 23 February 2022 2

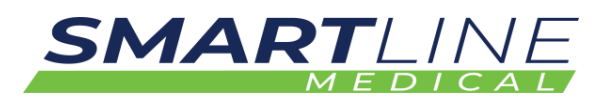

#### **TRADEMARKS**

Smartline Medical has made every effort to supply trademark information about company names, products and services mentioned in this manual. Trademarks shown below were derived from various sources. All trademarks are the property of their respective owners.

General Notice: Some product names used in this manual are used for identification purposes only and may be trademarks of their respective companies.

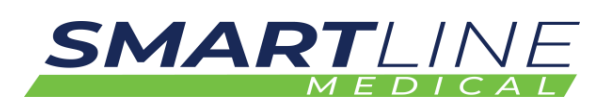

# **Table of Contents**

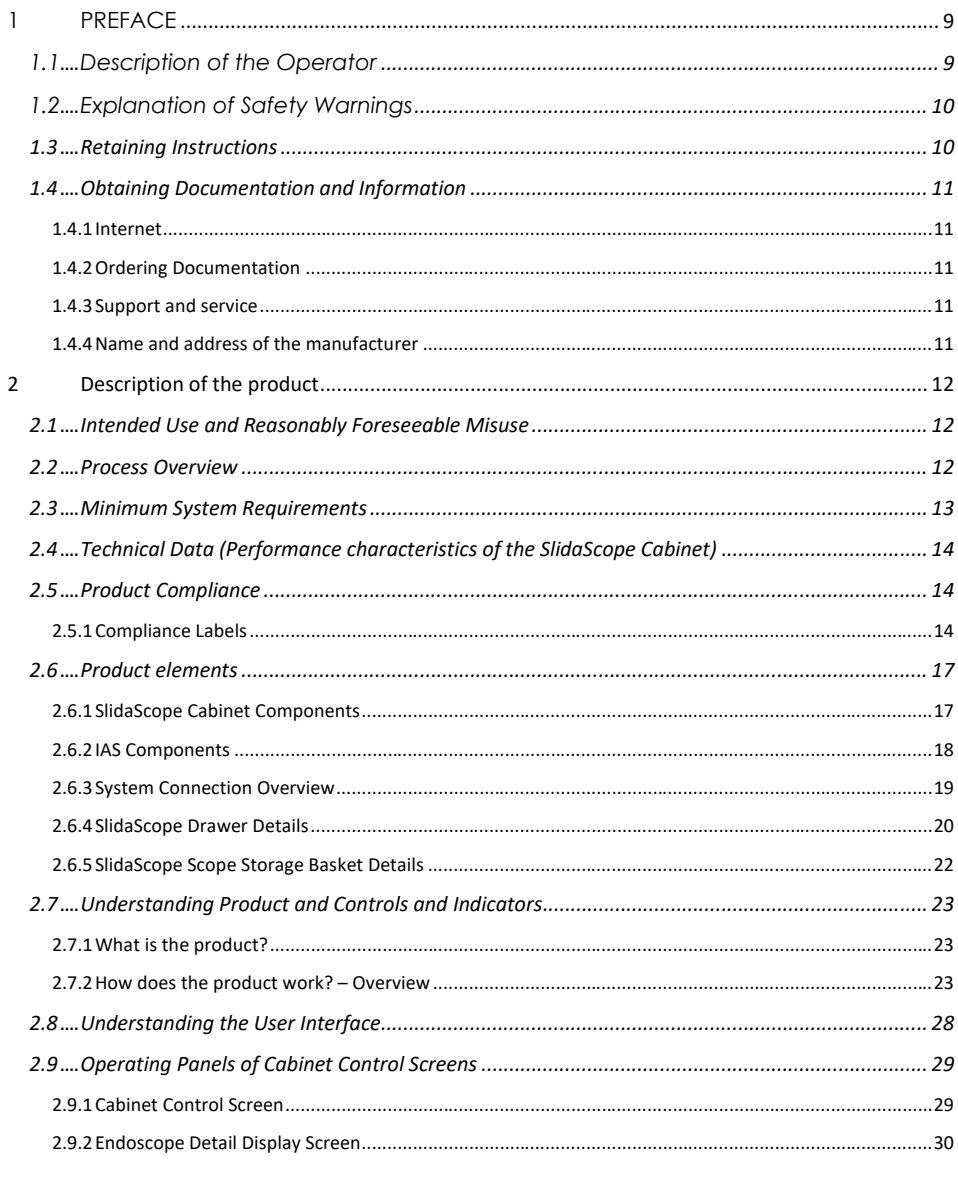

**Manual Version 1.06** 

Date 23 February 2022

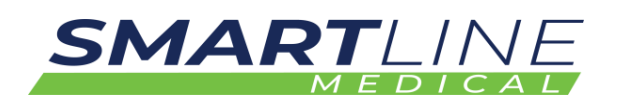

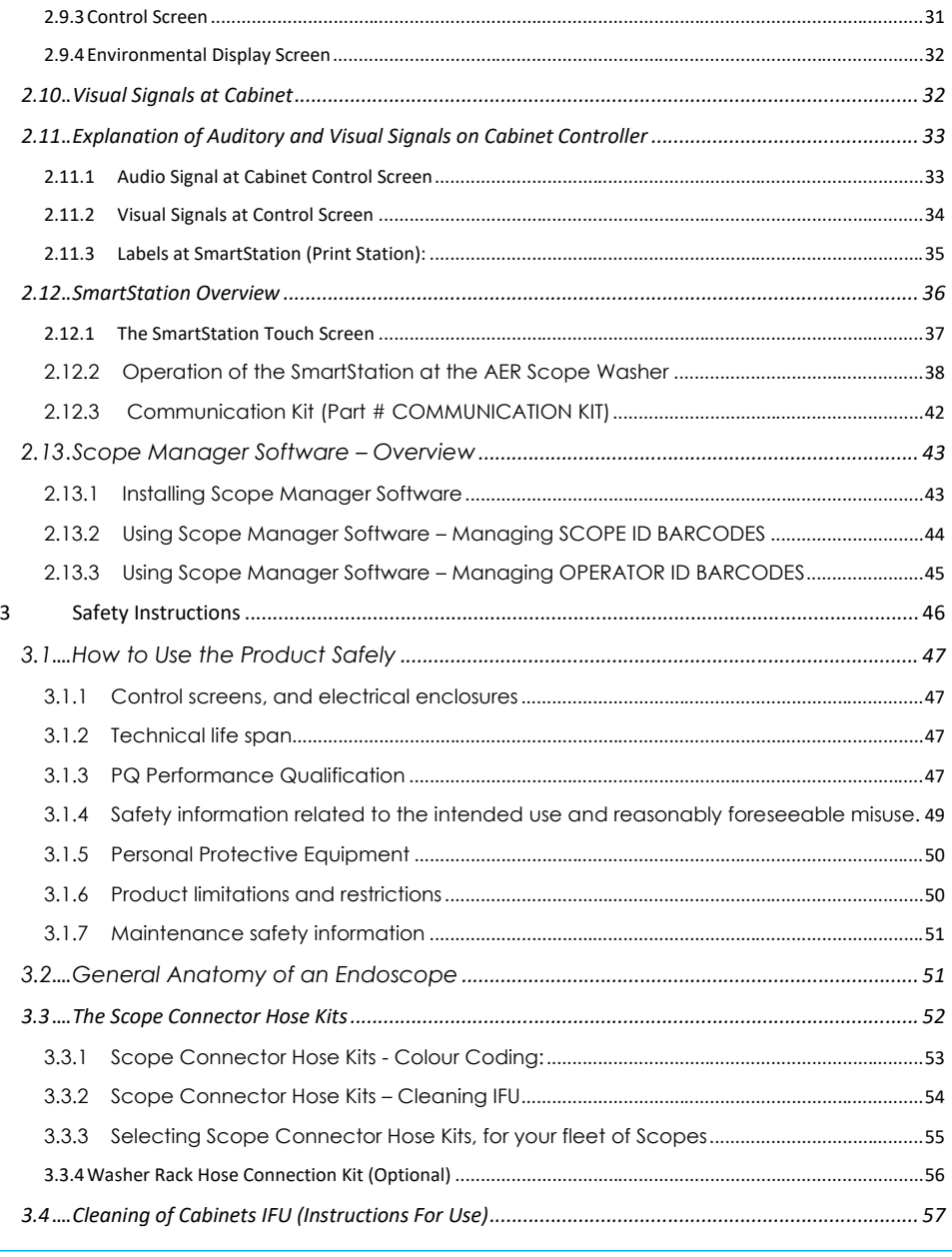

**Manual Version** 1.06 **Date** 23 February 2022 **5** 

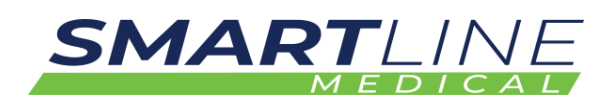

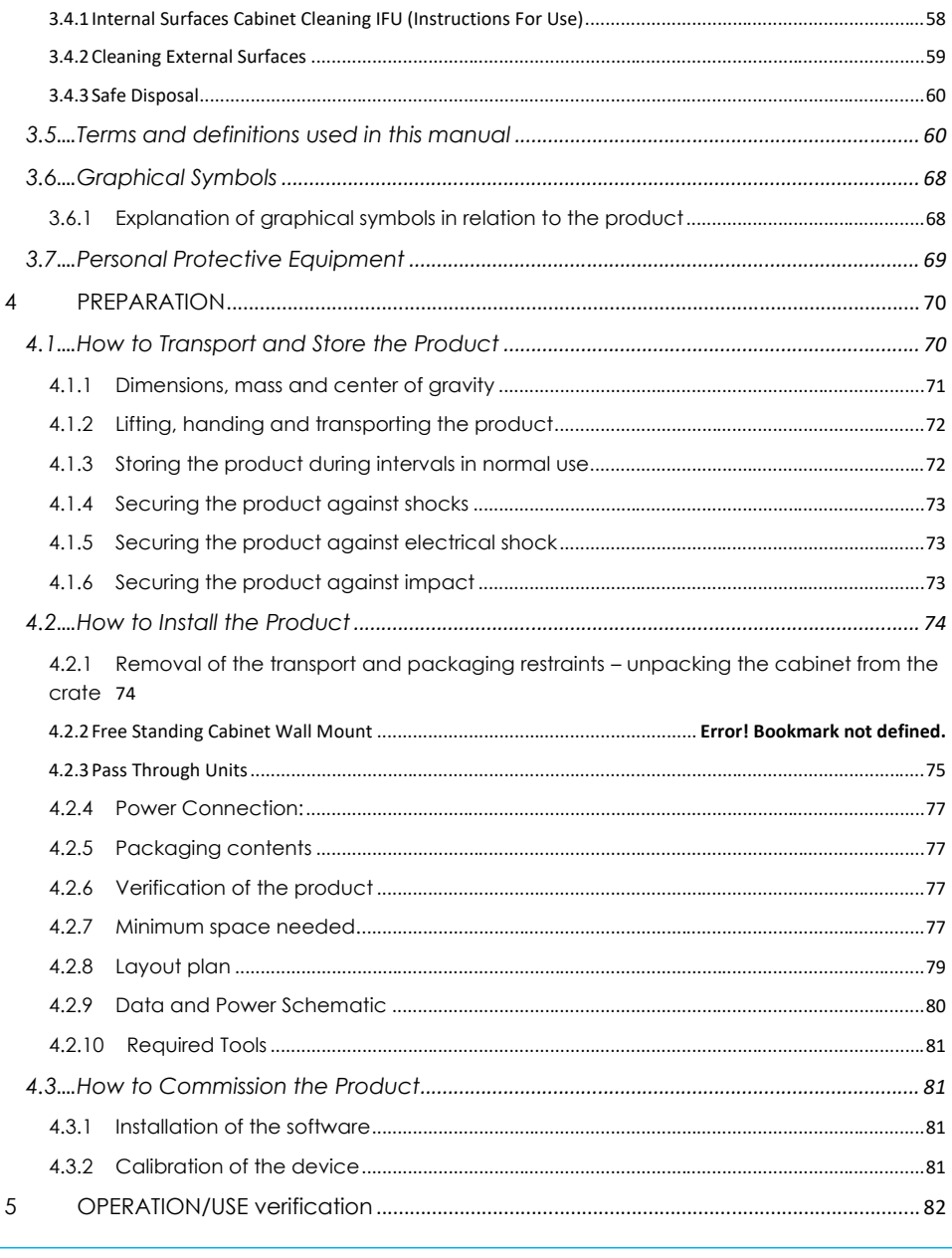

**Manual Version 1.06** 

Date 23 February 2022

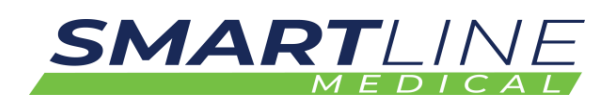

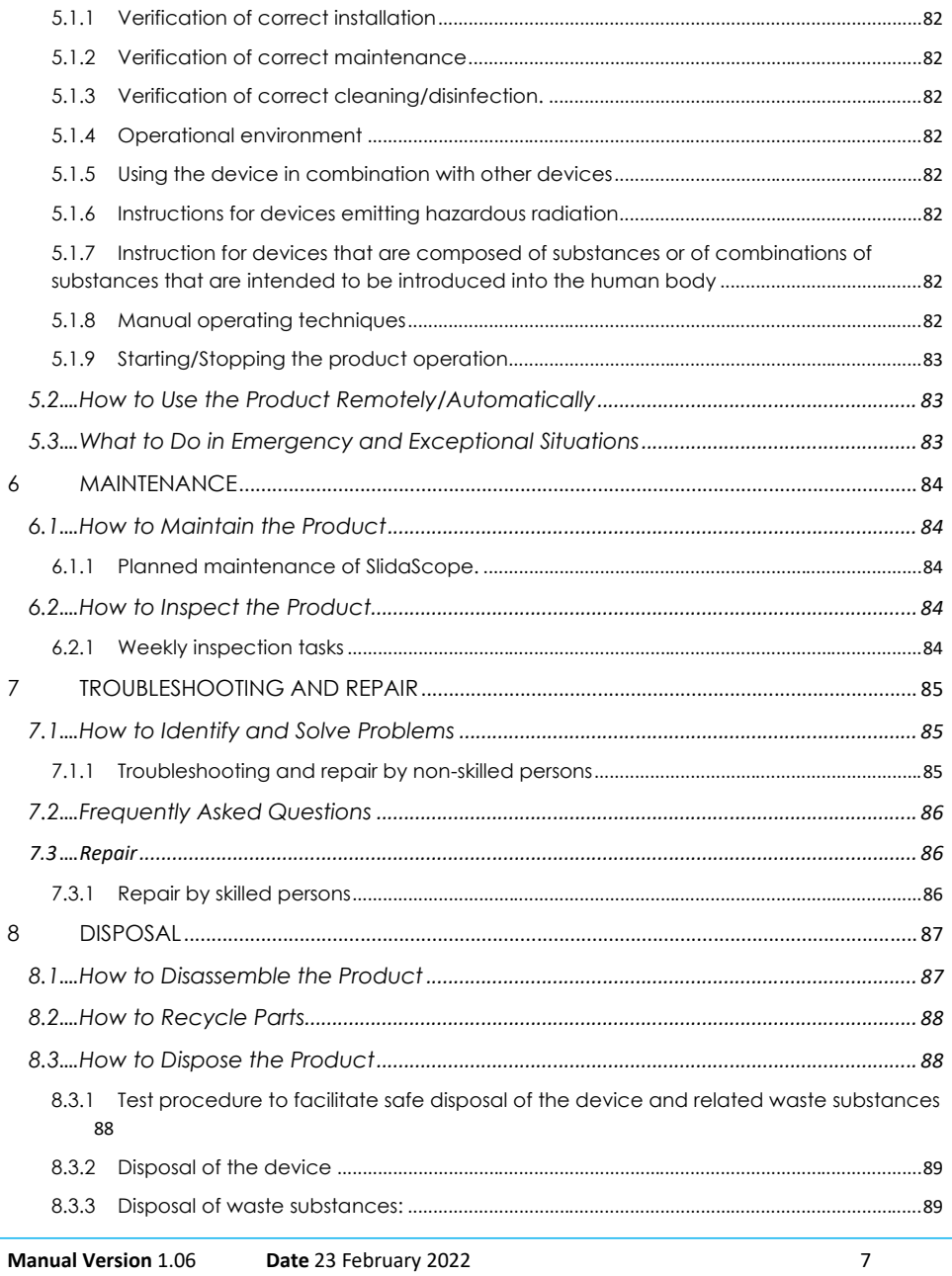

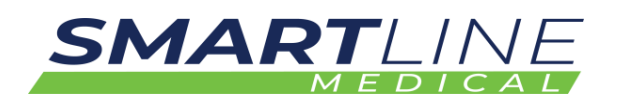

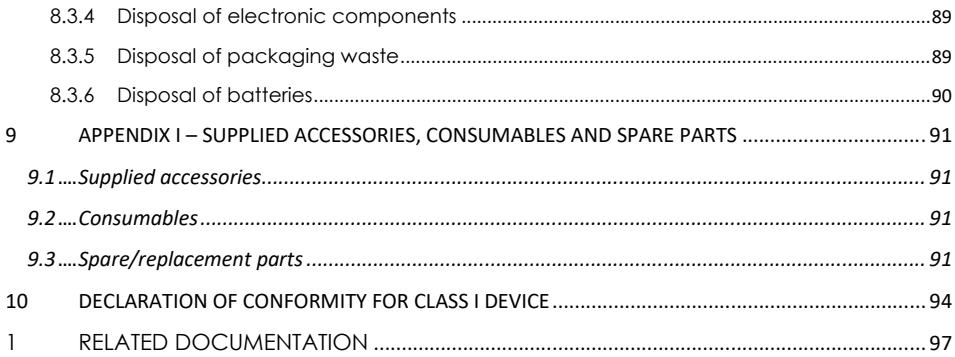

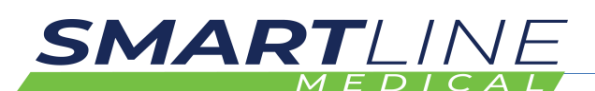

# **1 PREFACE**

# **1.1 Description of the Operator**

The SlidaScope Endoscope Drying Cabinets are designed for Drying of Endoscopes after reprocessing in healthcare environments.

The Operator is a Trained and Authorized person, who consistently operates the SlidaScope and its approved accessories, and/or performs the unloading/loading of the Endoscopes in the SlidaScope.

The User must not tamper or modify the SlidaScope.

Any modifications, servicing, or repairs must be done by a Smartline Medical Trained Professional or a Trained Professional that is under instruction from Smartline Medical.

This document is intended for the User and Smartline Medical Trained Professionals of the SlidaScope.

Authorised Distributors are approved by Smartline Medical Pty Ltd for sales, and technical support

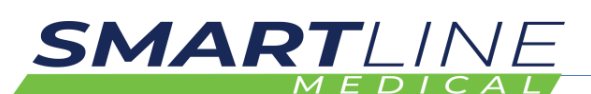

# **1.2 Explanation of Safety Warnings**

The following Safety Precautions must be observed when operating or servicing the SlidaScope. For emphasis, certain Safety Precautions are repeated throughout the manual. It is important to review ALL Safety Precautions before operating or servicing the unit.

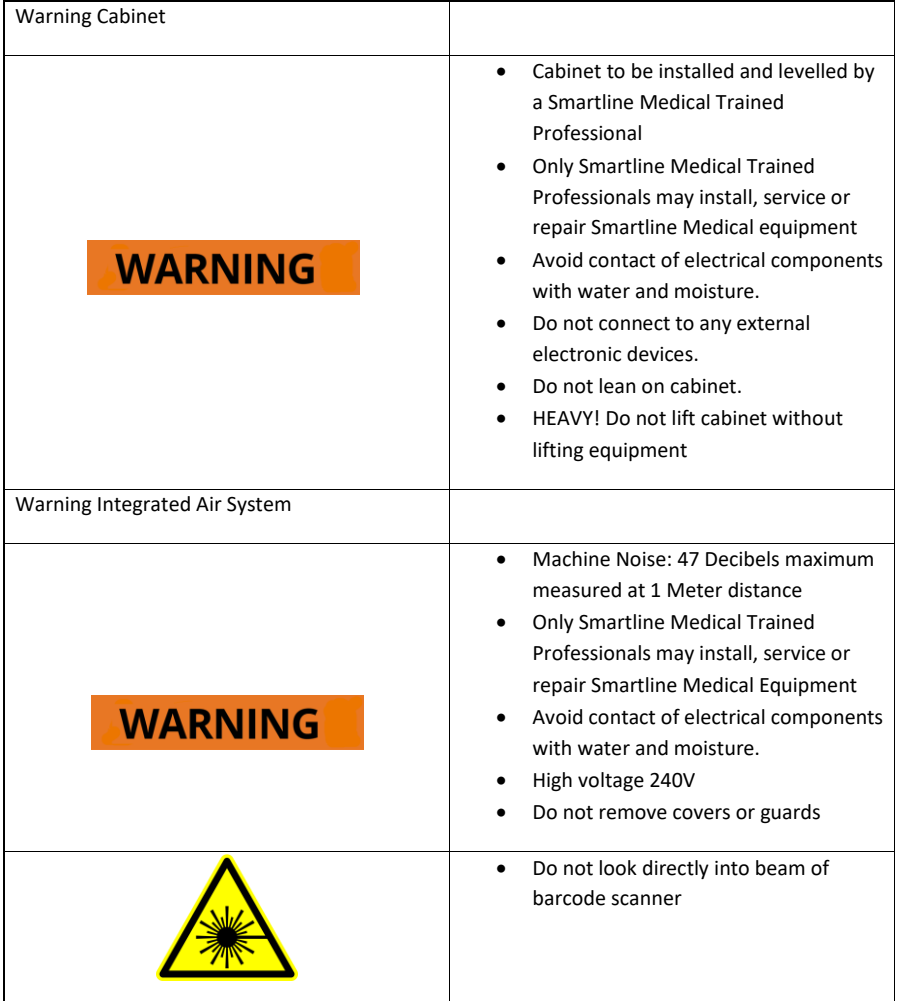

### **1.3 Retaining Instructions**

Read and understand this manual and its safety instructions before using this product. Failure to do so can result in serious injury or death.

SlidaScope Cabinet

Follow all the instructions. This will avoid fire, explosions, electric shocks, or other hazards that may result in damage to property and/or severe or fatal injuries.

The product shall only be used by persons who have fully read and understand the contents of this user manual.

Ensure that each person who uses the product has read these warnings and instructions and follows them.

Keep all safety information and instructions for future reference and pass them on to subsequent users of the product.

The manufacturer is not liable for cases of material damage or personal injury caused by incorrect handling or non-compliance with the safety instructions. In such cases, the warranty will be voided.

#### **1.4 Obtaining Documentation and Information**

#### **1.4.1 Internet**

The latest version of the documentation is available at the following address: **http://www.smartlinemedical.com**

#### **1.4.2 Ordering Documentation**

Where multiple devices are supplied usually a single copy of the Instructions For Use is provided further copies can be provided free of charge upon request.

Documentation, user instructions and technical information can be ordered by calling Smartline Medical on +61 (07) 5478 9977

#### **1.4.3 Support and service**

For information about:

- Publications and materials
- Information, technical assistance or ordering user instructions
- Service-related questions

Smartline Medical | 55 Cordwell Road, Yandina, Qld, 4561 +61 (07) 54789977 [| www.smartlinemedical.com.au](http://www.smartlinemedical.com.au/)

#### **1.4.4 Name and address of the manufacturer**

The following natural or legal person makes the device, to which this user manual applies, suitable for use within the European Union and is considered to be the manufacturer of the device:

Smartline Medical | 55 Cordwell Road, Yandina, Qld, 4561 +61 (07) 54789977 [| www.smartlinemedical.com.au](http://www.smartlinemedical.com.au/)

**Manual Version** 1.06 **Date** 23 February 2022 11

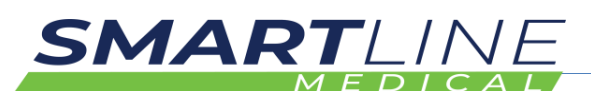

# **2 Description of the product**

#### **2.1 Intended Use and Reasonably Foreseeable Misuse**

This SlidaScope has been designed to dry and store up to eight Flexible Thermolabile Endoscopes.

The SlidaScope is intended to be used for Operators in a healthcare environment to store and dry Thermolabile Endoscopes after being reprocessed.

The SlidaScope shall not be used for any other function except for the storing and drying of Thermolabile Endoscopes.

The SlidaScope shall be used with the following original accessories and components only:

- SmartStations
- Communications Kit (including the export version excluding laptop)
- Endoscope Hang Hooks
- Optional Approved Endoscope Hose Connection Kits (Purchased Separately)

It is essential that the user of this manual is aware of the potential hazards associated with the unit and its accessories. All operators should be familiar with the safety precautions and warnings given in this section prior to attempting to operate the unit. If the unit is used in a manner not specified by the manufacturer, the protection provided by the equipment may be impaired.

#### **2.2 Process Overview**

The SlidaScope Data System functions on a Linux system and Barcode Scanners. The system functions on the concept of WHO, WHAT and WHERE, with WHEN being automatically captured by the Data System.

- WHO = Operator ID Barcode
- WHAT = Scope ID Barcode
- WHERE = Device/Function Barcode

#### **AER Validation: At SmartStation – see section below - SmartStation**

- WHO Operator ID the person that washed the scope in the AER
- WHAT Which Scope
- WHERE Where the scope was washed (Washer/AER Chamber)
- The Scope is loaded into the AER

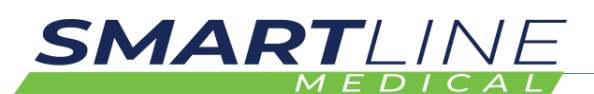

#### **Storage Information:**

- WHO (The Operator ID Barcode) the person that stored the scope in the Cabinet
- WHAT Which Scope (Scope ID Barcode)
- Into the Cabinet (Cabinet Name) E.g. Cabinet 2, Location 3 (Drawer number)
- Scope Storage Count Down Timers seen on the Cabinet Control Screen located on the cabinet door/s, may be used to determine which scope has the least remaining storage time. Utilising this "First In– First Out" principle helps reduce reprocessing costs and delivers operational efficiency and saves time and costs.
- Out of the Cabinet

### **2.3 Minimum System Requirements**

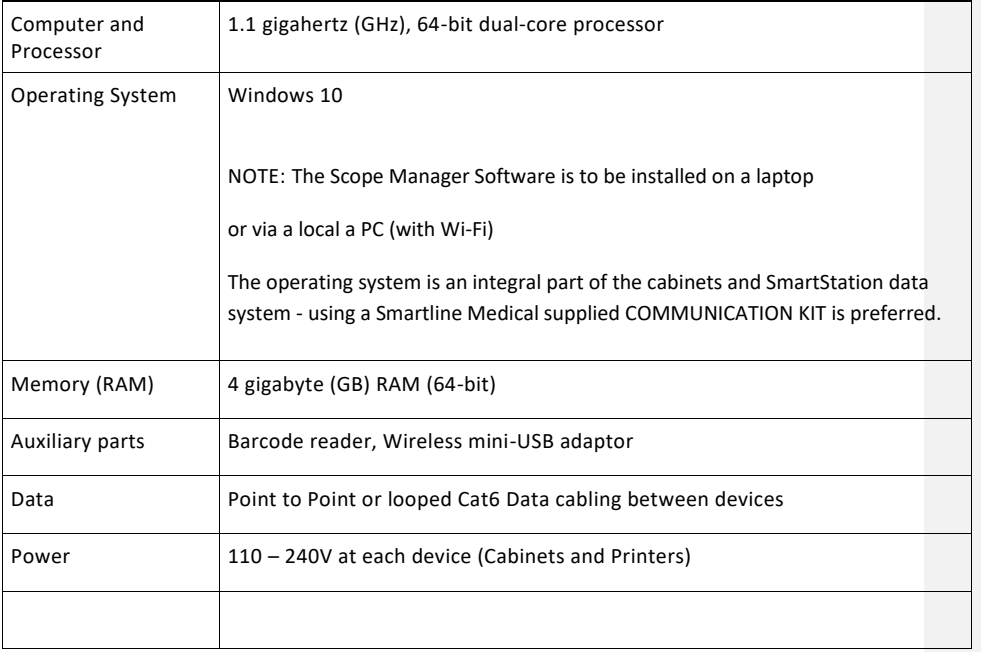

# **SMART**LINE  $F D I$

### **2.4 Technical Data (Performance characteristics of the SlidaScope Cabinet)**

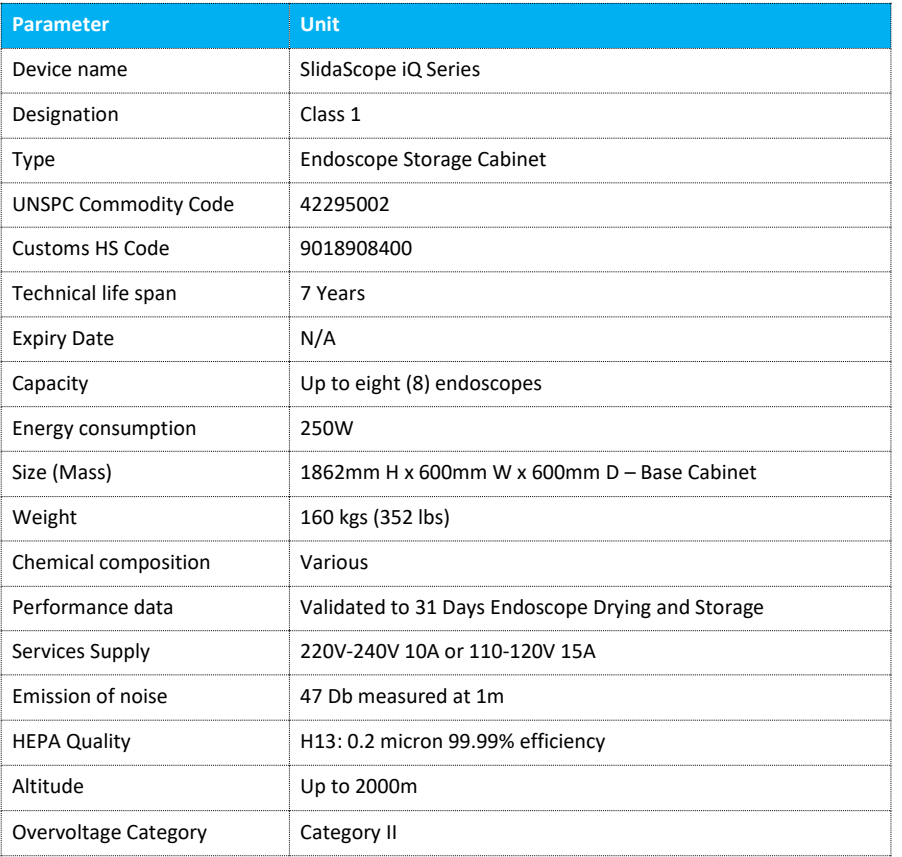

### **2.5 Product Compliance**

This product complies to all known relevant European Directives. The Declaration of CE Conformity can be found in the Appendix at the end of this manual. The Products comply with the following relevant product safety standards:

- AS/NZS 4187: 2014
- EN 16442: 2015
- ISO-9001
- CE
- EMC Tested IEC 60601-1
- IEC 61010-1 Safety Tested

### **2.5.1 Compliance Labels**

**SlidaScope Cabinet** – Compliance Label affixed at top front of cabinet behind the façade

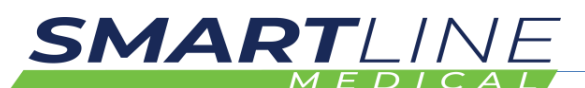

**IAS** Label is fitted to the side of the IAS.

**SmartStation** Label is fitted to the side of the SmartStation – see labels below

**2.5.1.1 SlidaScope Cabinet Product Compliance Label**

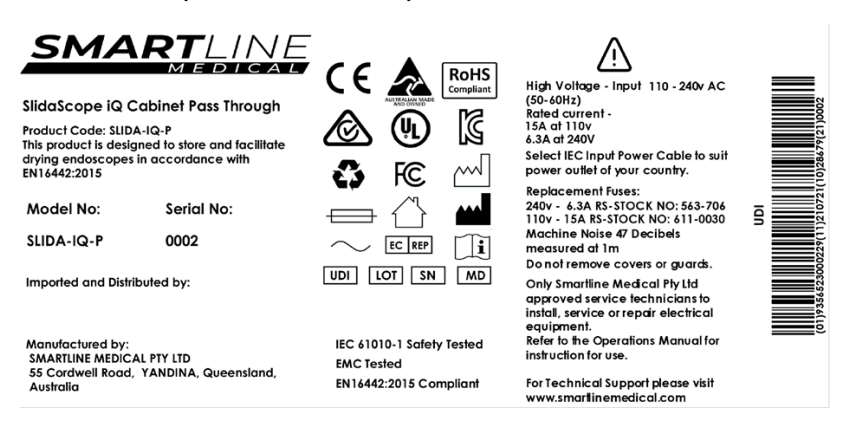

Located at the top front of the Cabinet behind the façade

*2.5.1.2 Integrated Air System Compliance label*

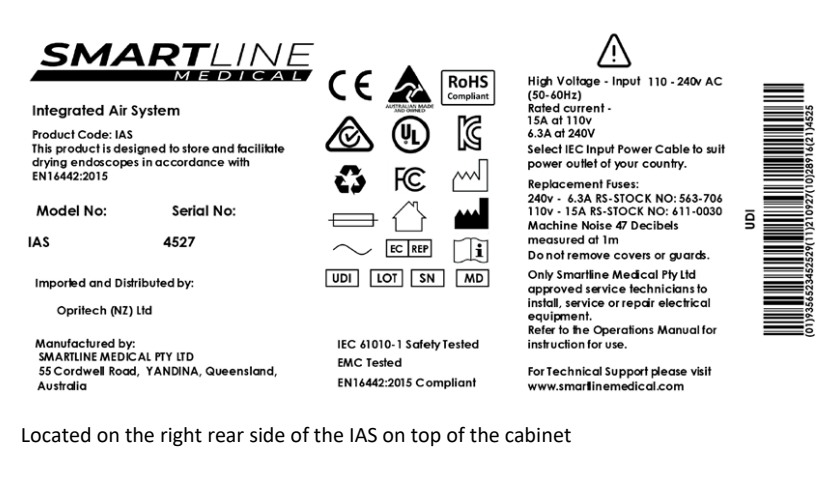

*2.5.1.3 SmartStation Compliance Label*

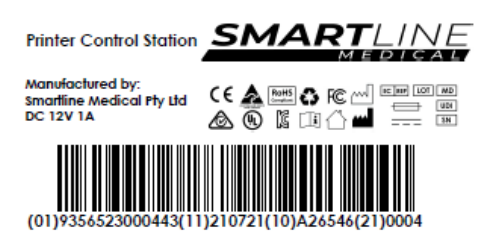

**Manual Version** 1.06 **Date** 23 February 2022 15

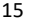

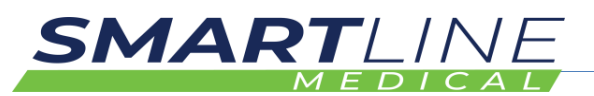

*Located on the side of the SmartStation mounting enclosure*

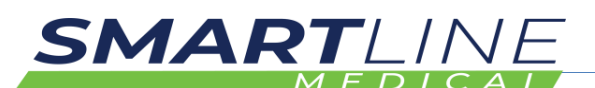

#### **2.6 Product elements**

**2.6.1 SlidaScope Cabinet Components**

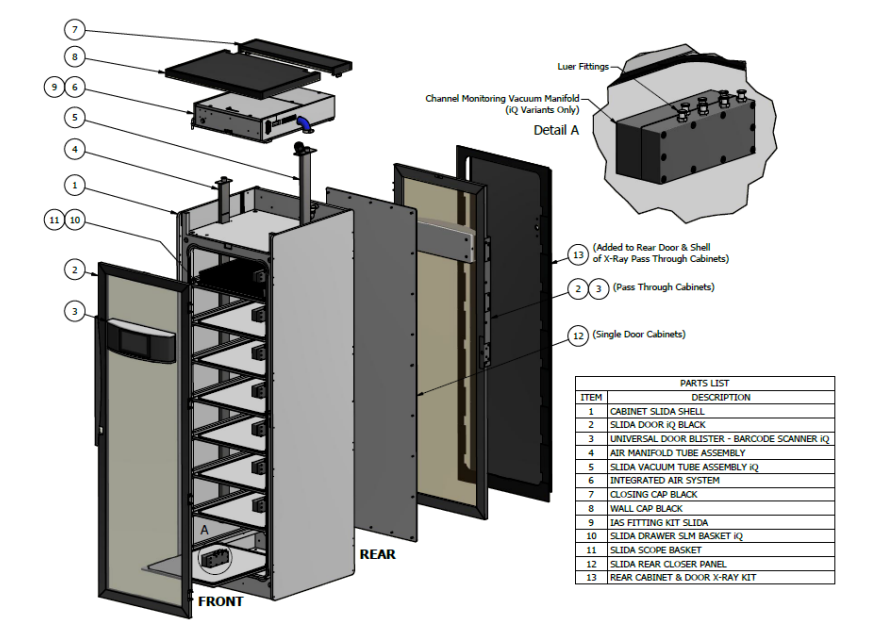

\*The Cabinet may be configured with a Rear Door (2,13) if it is the Pass-Through version

\*\*The Cabinet may also include an X-Ray Kit on the rear door (13) to prevent transmission of X-Ray through the cabinet.

#### **2.6.2 IAS Components**

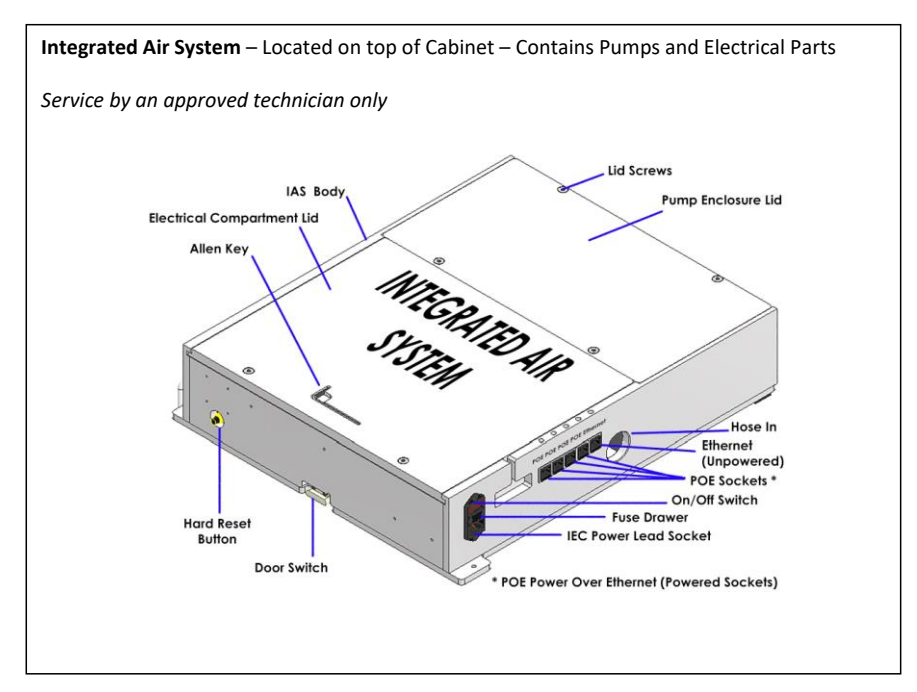

Located on the top of the drying cabinet, the Integrated Air System (IAS) is an assembled unit that provides the vacuum and HEPA filtered air for the drying function of the cabinet.

The IAS contains pumps, and control equipment including the data system, and termination points for connection to mains power and to the system network and devices.

The 4 POE ethernet ports (located on the right side) are for connecting Ethernet cables (CAT 6) from the cabinet to other cabinets, and for connecting SmartStation units.

A router device may also be connected to the (unpowered) ethernet socket to enable multiple cabinets to be connected. The router also enables technicians to remotely login to the data system for service and support purposes.

NOTE: When connecting multiple cabinets, it is important to connect via the router enabling remote access.

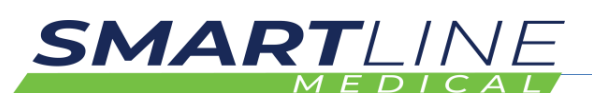

#### **2.6.3 System Connection Overview**

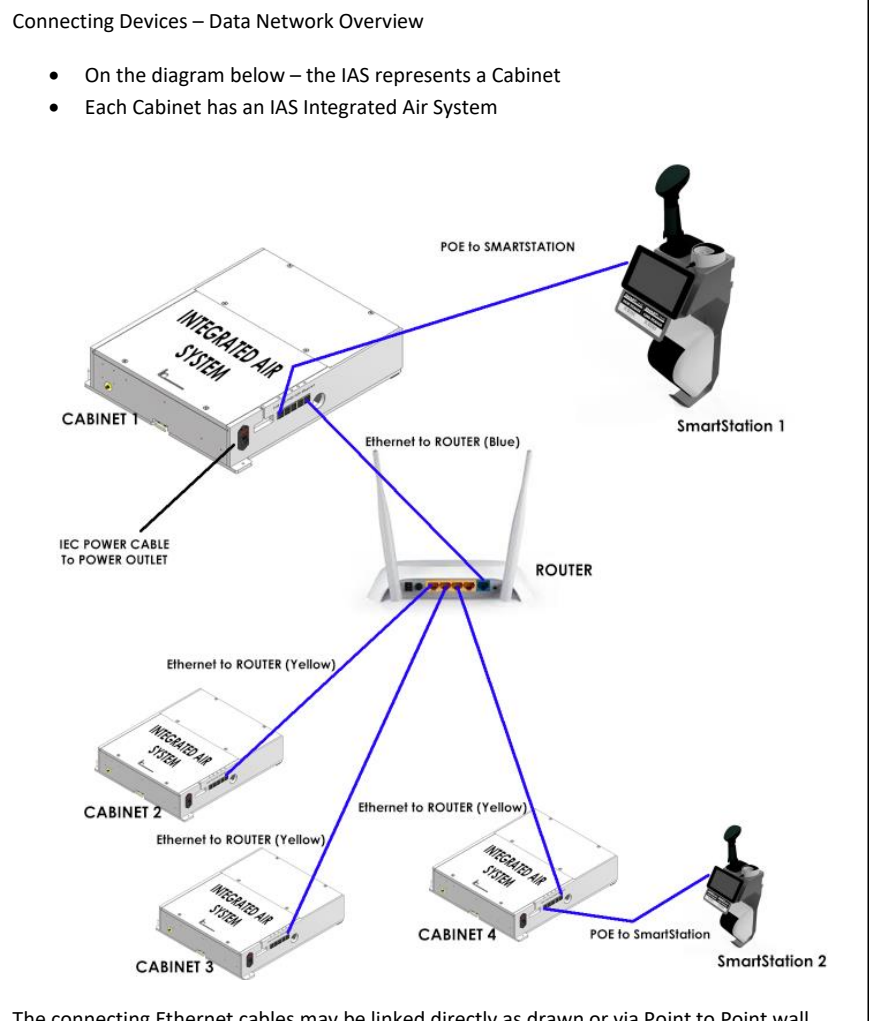

The connecting Ethernet cables may be linked directly as drawn or via Point to Point wall sockets as specific to your site design – please confirm your site specific layout details when ordering.

- The ROUTER connects multiple Cabinets
- The ROUTER enables remote access for service and support
- The ROUTER should be connected to the Port labelled **Ethernet** on the IAS at the top of the cabinet

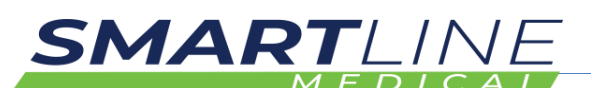

#### **2.6.4 SlidaScope Drawer Details**

#### **2.6.4.1 Identifying Drawer Components**

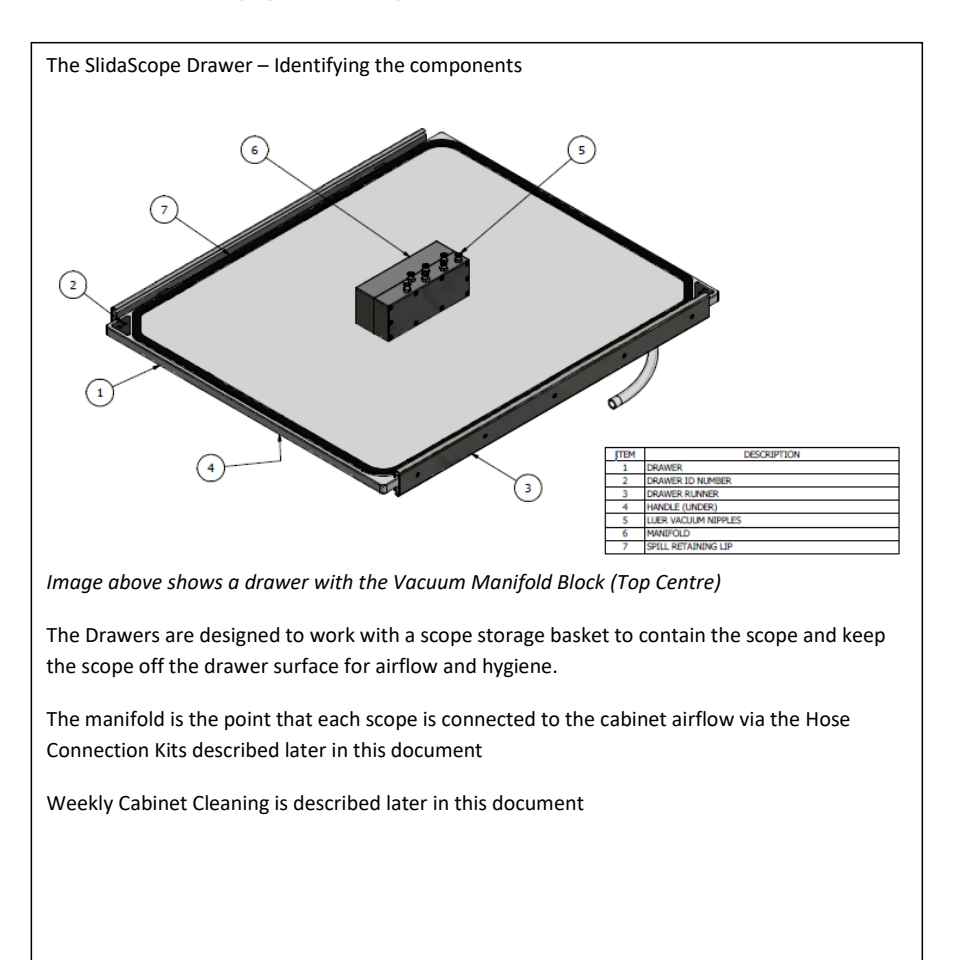

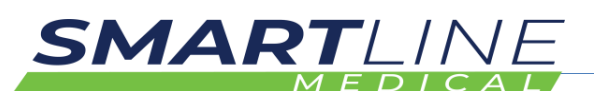

#### *2.6.4.2 The Drawer and Scope Storage Basket*

The SlidaScope Drawer and Basket are used to store and connect the Endoscope to the cabinet air system for drying of the scope channels via connection Hose Kits and the air manifold block.

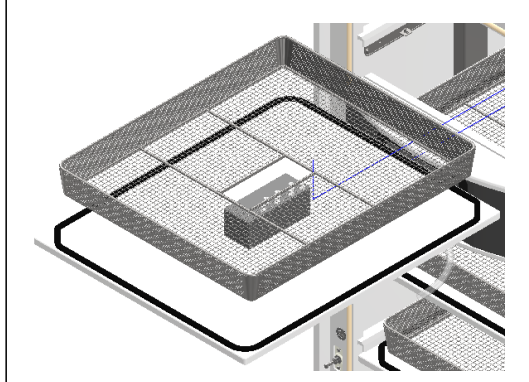

*Image shows a Basket and Drawer*

The SlidaScope Drawer is mounted on a two-way runner. The drawer runner allows access to the drawer from the front or rear door (if fitted).

The slot in the centre of the basket retains the basket in position, via the manifold block on the centre of the drawer.

The endoscope should be comfortably coiled in the basket with the Scope ID Barcode clearly visible for scanning.

The drawer has a raised spill containment lip on the top surface, to contain small drips and moisture from loading a scope – NOTE that spillage should be wiped up using a clean lint free cloth to maintain good cabinet hygiene.

*Weekly Cabinet Cleaning is described later in this document*

# **SMART**LINI

SlidaScope Cabinet

#### **2.6.5 SlidaScope Scope Storage Basket Details**

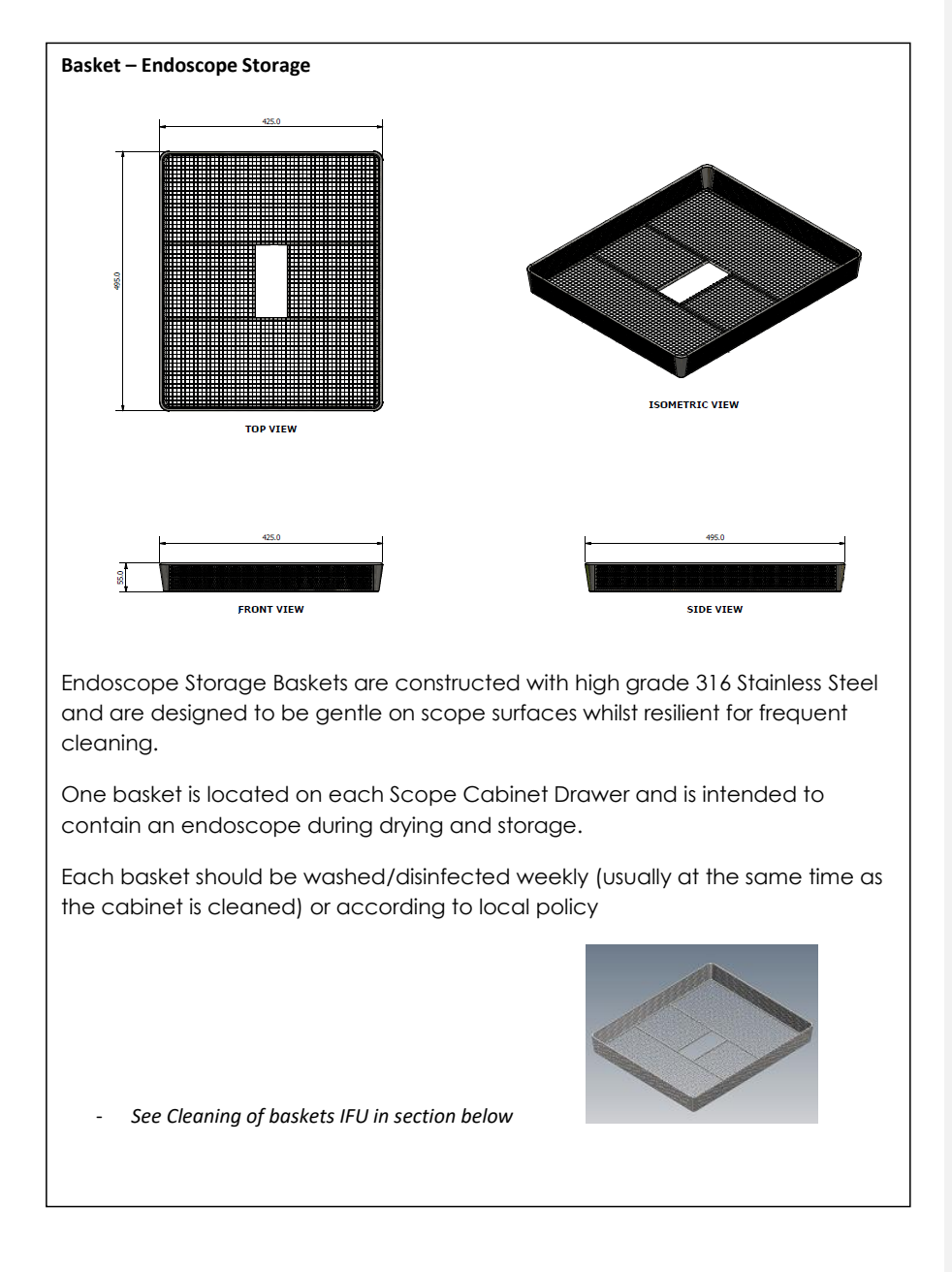

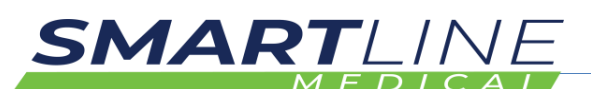

#### **2.7 Understanding Product and Controls and Indicators**

#### **2.7.1 What is the product?**

SlidaScope is an approved Medical Drying and Storage Cabinet for drying the outside surfaces and internal tubes in flexible medical endoscopes.

SlidaScope Cabinets hold eight endoscopes in baskets on drawers located in the cabinet (Horizontal storage of endoscopes)

#### **2.7.2 How does the product work? – Overview**

Room air, from an airconditioned room, is drawn into the cabinet via air pumps (miniature side channel blower vacuum pumps).

The pumps then push that room air through HEPA filters and is pumped into the cabinet to dry the outside surfaces of the Endoscopes.

Scopes have up to seven tiny tubes (Lumens) that run through the inside of the scope to deliver air, water, gas and instruments into the patient. These tubes need to be dried after a scope is washed, to prevent any tiny remnants of biofilm or free radical bugs from proliferating.

After reprocessing, in simple terms, "A dry scope is a good scope".

For each stored scope, there is a vacuum manifold with 7 small luer hose connection nipples located on each scope storage drawer.

The manifold gives vacuum that draws air through the small hoses that run inside of the endoscope to dry each tiny channel tube (Lumen).

**Scope Connector Hose Kits have** special connectors fitted, that allow one end of the **Scope Connector Hose** to join to ports on the scope, whilst the other end connects to the cabinets vacuum manifolds. The hoses are colour coded to match the coloured sticker icons on the manifold and top disk, to ensure the hoses are connected to the correct fitting.

In this way the air system sends HEPA filtered air into the cabinet (dries the outside of the scopes), whilst sucking some of that filtered cabinet air out through the scope channels (drying the insides of the scope).

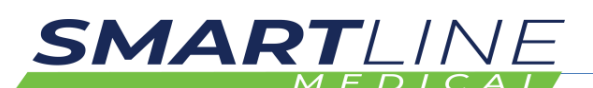

### **NEW Feature: Channel monitoring:**

Channel Monitoring sensors monitor the air flow through each scope channel (Lumen).

The vacuum manifold, located on the SlidaScope Drawer, has seven connection nipples connected to the scopes 7 channels via the Scope Connection Hose Kits.

Inside the vacuum manifold is a sensor board with 7 sets of sensors to reliably monitor the air that passes through each tiny scope channel capillary.

The channel monitor measures: For each scope channel:

- Temperature,
- **Pressure**
- Humidity

The basis of this **Channel Monitoring** system is to compare the humidity of the air in the cabinet with air that passes through each scope channel – once the humidity of the scope channel equals the humidity of the cabinet, the scope drying cycle is deemed to be Complete (DRY).

Scopes can be continuously stored up to an independently approved storage time of 31 Days in the cabinet. (Complies with European Dying Cabinet Standard EN16442:2015)

#### **Digital data capture: Stored in an SQL Database**

The cabinets are controlled by a Linux Device (Miniature computers) and use of barcode readers and viewed on the "Cabinet Control Screen", located on the cabinet door.

The system captures data about:

- Operator (Staff Barcode Name Tags)
- Scope details (Scope ID Barcode Sticker)
- Date
- Time
- Scope location (which position the scope is stored in)
- Scope storage duration (Maximum time a scope may be stored)
- **Out of Cabinet Time** (OOC)- If a scope is removed and replaced, the data system counts the time the scope outside of the cabinet, which must be less than 3 hours, so that remnant biology does not tend to proliferate
- Cabinet internal air pressure
- Cabinet humidity
- Cabinet internal temperature
- Channel conditions for each scope channel (temperature of passing air, humidity of air once through the scope channel)
- Successful connection of the scope channels
- Failure to connect, or notifies if a hose is knocked off a scope during storage

- Other data is captured includes, pump temperature, motor speeds, door sensors and other controls
- Alarms via lighting, data records and printed notifications occur for various warning methods and record keeping

#### **Operation of the cabinet: Short Description for Loading a Scope**

#### **At AER Washer**:

- Scan the scope out of the AER via the SmartStation to validate that a scope was washed (Scan Operator ID Barcode, then scan Scope ID Barcode, then scan Chamber ID Barcode located on the Washer. (Audio prompt "LONG WASH" or "SHORT WASH")
- Collect Printed Sticker from SmartStation Printer (SCOPE WASH RECORD)

#### **At Cabinet:**

- Scan Operator ID Barcode on Cabinet Controller Barcode Scanner located on front or rear door blister – Cabinet door unlocks (Audio Prompt "OPERATOR")
- Scan Scope ID barcode as above (Audio Prompt "SCOPE")
- Open door
- Load scope (Place Scope On Hang Hook)
- Connect various hoses from vacuum manifold to scope ports (Colour coded hoses match-coloured stickers on manifold)
- Close door door locks (Audio Prompt "SCOPE LOADED POSITION X")
- See Main Screen for location and status of loaded scope

#### **Cabinet Environment details can also be seen:**

- **Main Screen**, shows individual details about drying status,
- Cabinet environment is also shown on Main Screen displaying Temperature in the cabinet, Pressure in the cabinet, Humidity in the cabinet
- Air system details can be seen on the "Information screen" displaying motor speed, temperature, and other details

#### **About the drying principles:**

The cabinet runs at about 8 degrees Celsius warmer than the room it is located in.

The warmer air in the cabinet is dyer than the room air at about 20% RH below, due to the elevated temperature.

Bulk loose water in Scope Channels is generally removed by airflow in about 10 minutes.

Standards dictate that a scope must be dried in less than 3 hours to limit possible microbiological proliferation.

Remaining trapped moisture droplets typically found in capillary hose joins and ports will dry in about 1.5 hours from time of loading a scope

The scope channels usually DRY in under 1.5 hours

The slowest part of a scope to dry is the external control knobs on the scope control handpiece which can take up to three hours – less if patted dry with clean, lint free cloth before loading

For best results Smartline recommends purging bulk moisture out of scopes before loading, by use of medical air gun to blow out channels manually

Typical Humidity at normal preferred operation conditions:

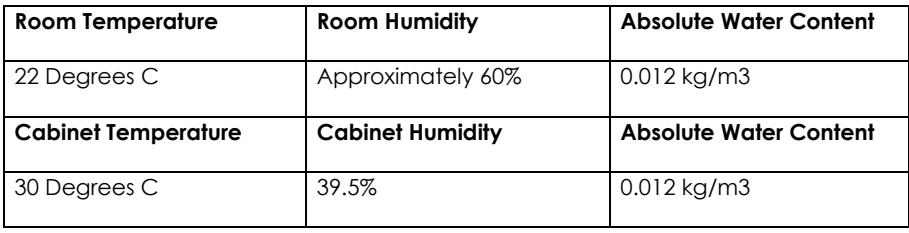

#### **Vacuum air flow through scopes:**

SlidaScope uses a patented concept of drawing air through the scope via vacuum instead of blowing air through the scope channels for drying.

Elevated temperature and Vacuum (in theory) can assist in drying faster.

By using vacuum, infection control is better, as the connecting hoses are on the exit side of the air flow through the scopes.

Air is drawn into the distal tip (camera end of the scope which goes into the patient) from the distal tip air is drawn through the scope channels (lumens), then through the Scope Connection Hose Kits to the cabinet vacuum manifold.

The benefit of this airflow pathway is that the air passes through the scope channels individually to each set of sensors for each channel port of the manifold sensor board.

Some scope channels are Y junctions – despite the joins each channel is seen independently as the air is drawn from each port so that there are no amalgamated air flows, thus the cabinet can dry each channel or section of scope channel independently.

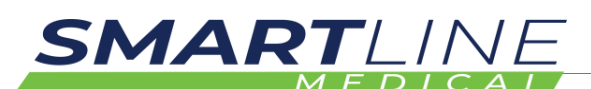

### **Cabinet/environmental conditions:**

Recommended that the cabinet is located in room with constant air conditioning at 22 degrees C (maximum 38 degrees C)

Recommended Room Humidity <90%

Cabinet Internal Operating Temperature 22-45 Degrees C – (Usually 30-37)

Cabinet internal pressure approximately +15 Pa, Vacuum in Air System – approximately -17,000 Pa.

Cabinet Humidity is usually around 10 - 45% depending on room humidity and temperature.

SlidaScope Cabinet

### **2.8 Understanding the User Interface**

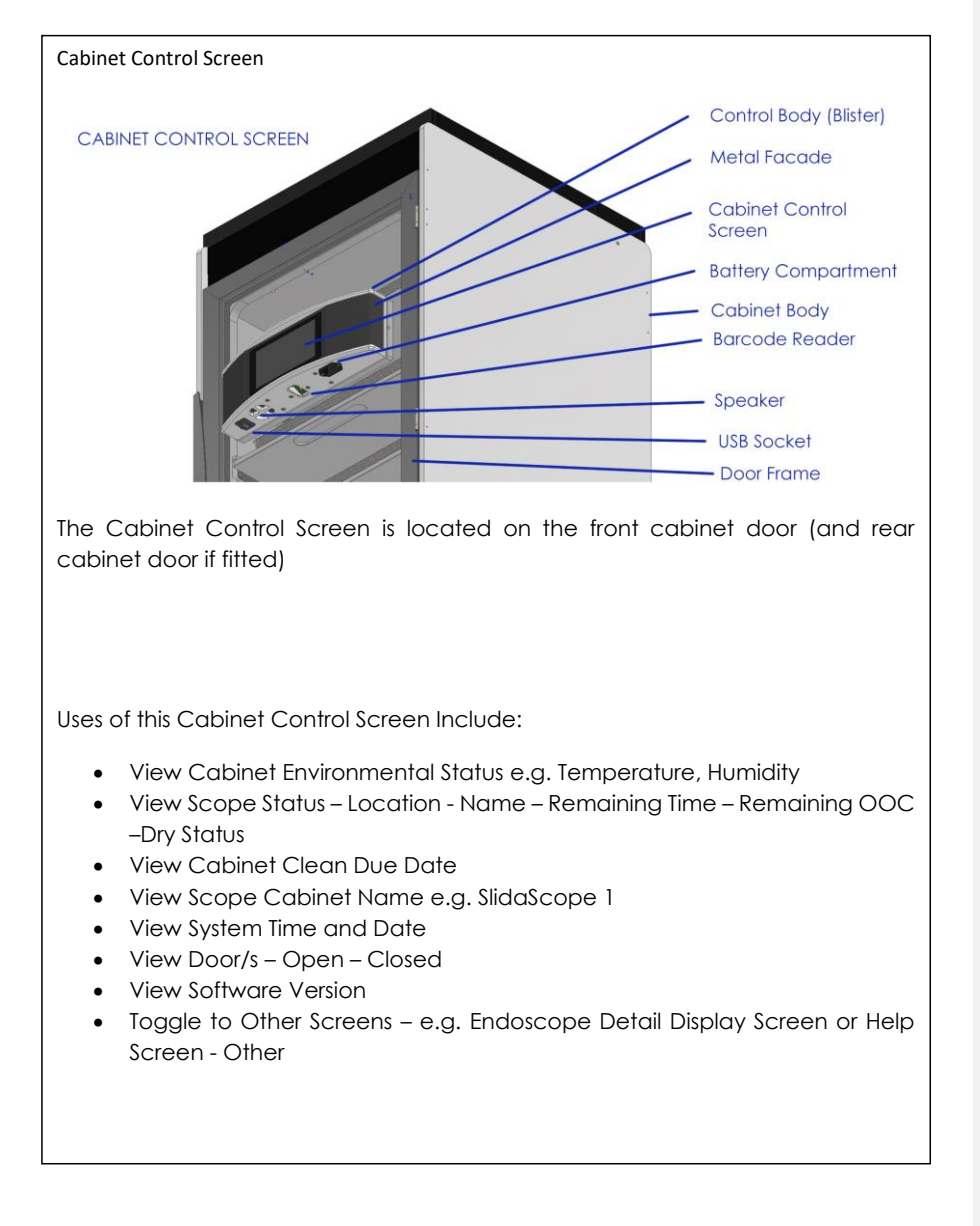

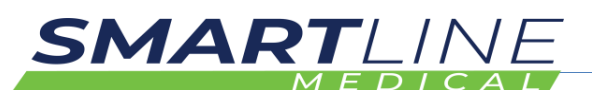

### **2.9 Operating Panels of Cabinet Control Screens**

#### **2.9.1 Cabinet Control Screen**

The **Cabinet Control Screen** is the main display and control panel for viewing and managing the cabinet. The Cabinet Control Screen is a Touch Screen – the Touch Screen is used to navigate to further Detail Screens by touching the section that you want further information about e.g. Control Panel

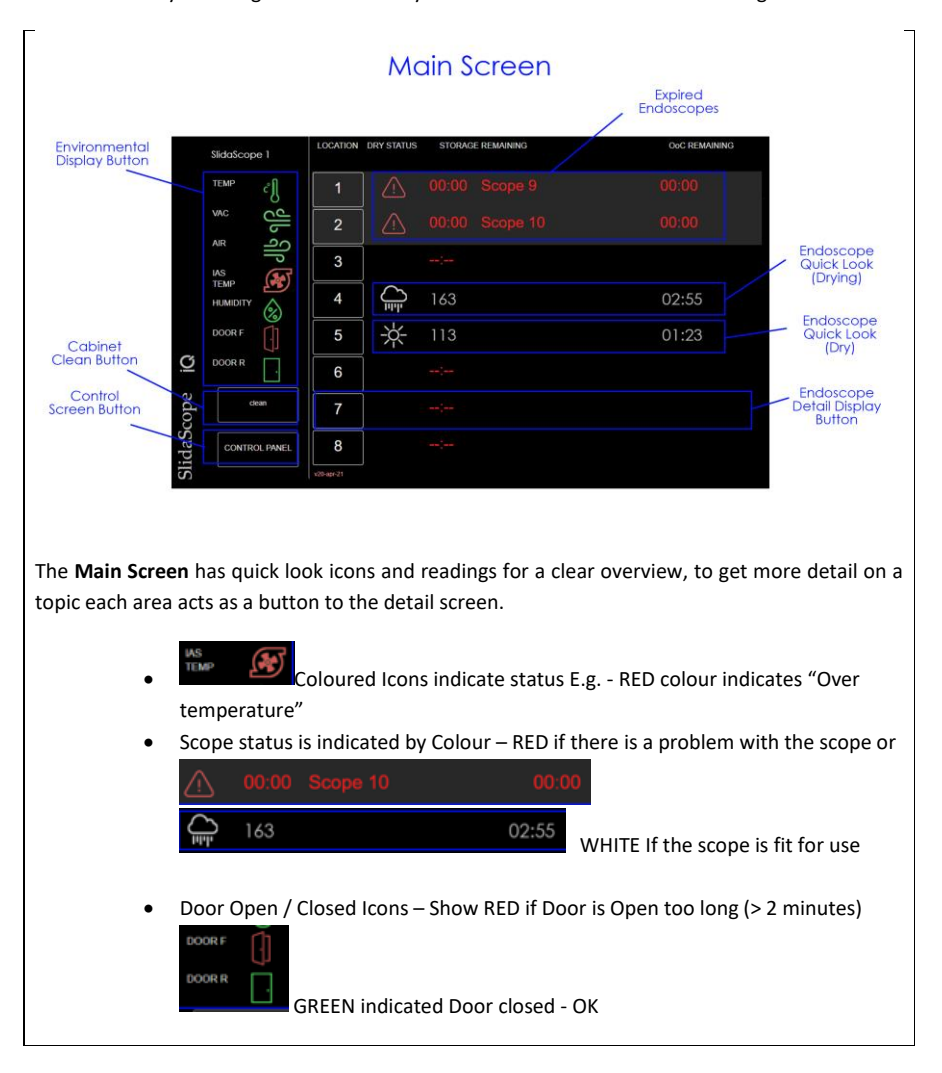

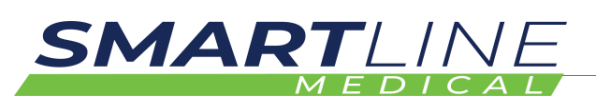

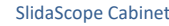

# **2.9.2 Endoscope Detail Display Screen**

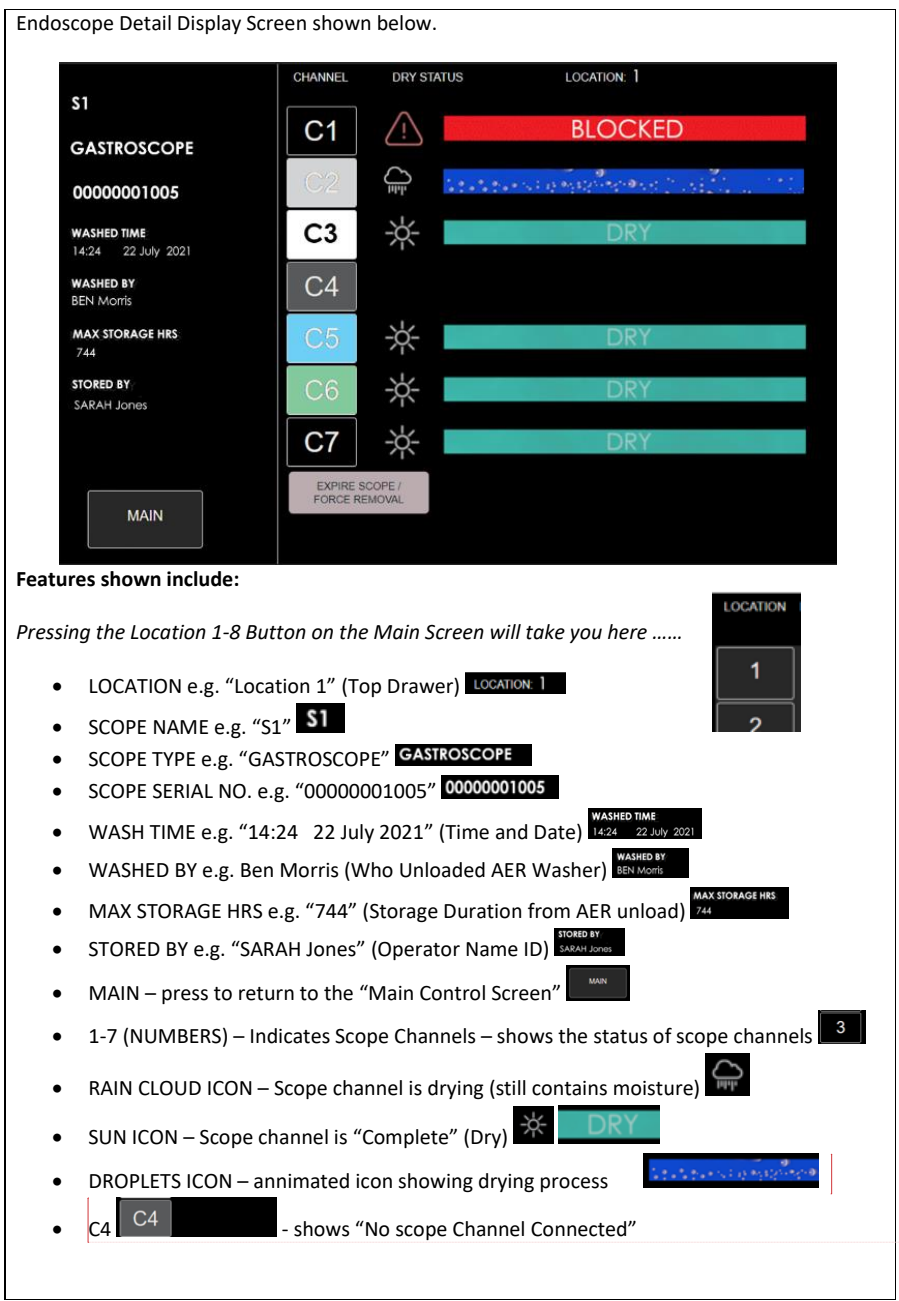

**Commented [WS1]:** 

**Manual Version** 1.06 **Date** 23 February 2022 **30** 

#### SlidaScope Cabinet

#### **2.9.3 Control Screen**

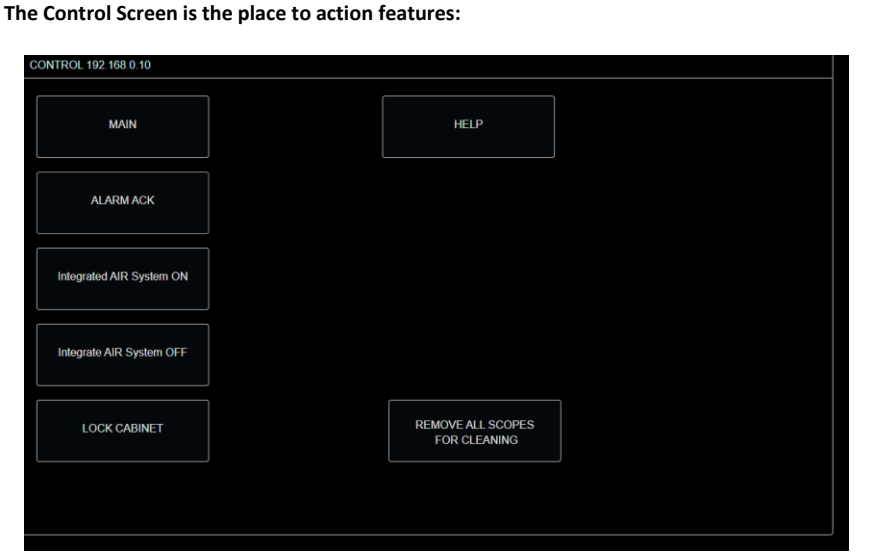

**Features:**

- MAIN Press to return to Main Screen
- ALARM ACK Press to Acknowledge Alarms Resets the coloured lights to Green
- Integrated AIR System ON/OFF Press to Turn Air System ON/OFF
- LOCK CABINET Press to Lock the cabinet (Use Operator ID Barcode Tag to scan to Unlock)
- HELP Press for further help
- REMOVE ALL SCOPES FOR CLEANING Press to remove all scopes for weekly cabinet cleaning

#### **The user features are:**

- HELP Button that leads to the Help Display which features cheat sheets, troubleshooting and instructional videos.
- REMOVE ALL SCOPES FOR CLEANING Button, which is a shortcut that allows the user to digitally remove all endoscopes from the cabinet prior to a weekly cleaning process.

# SlidaScope Cabinet

#### **2.9.4 Environmental Display Screen**

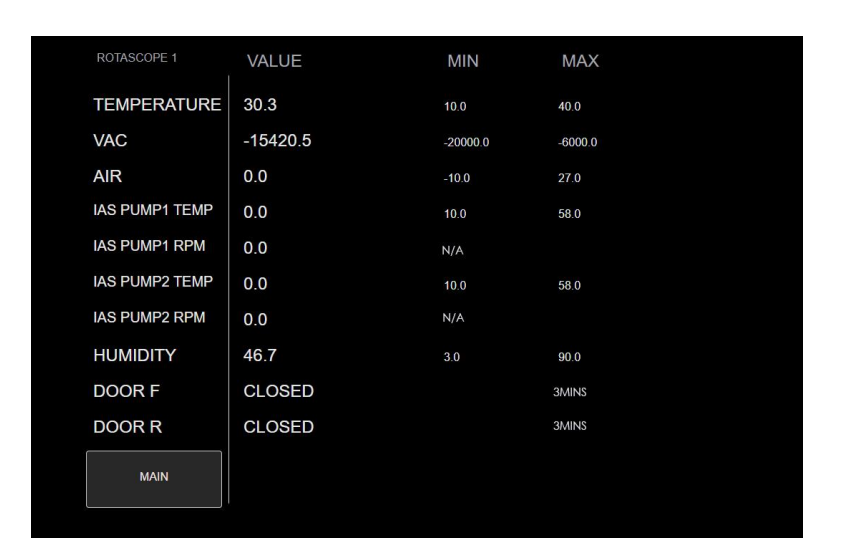

The Environmental Display has the current readings from environmental sensors. The MIN (Minimum) and MAX (Maximum) values, where applicable are displayed to the right.

### **2.10 Visual Signals at Cabinet**

Cabinet Environmental Lighting changes with status and errors are displayed on screen and Errors are printed via the SmartStation Printer.

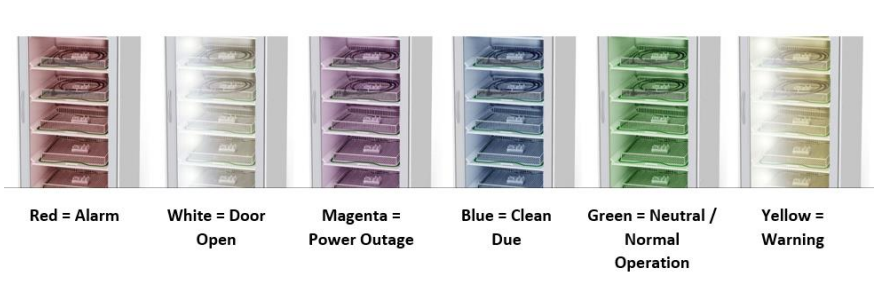

Cabinet coloured lighting indicates overall cabinet status as below:

# **2.11 Explanation of Auditory and Visual Signals on Cabinet Controller**

#### **2.11.1 Audio Signal at Cabinet Control Screen**

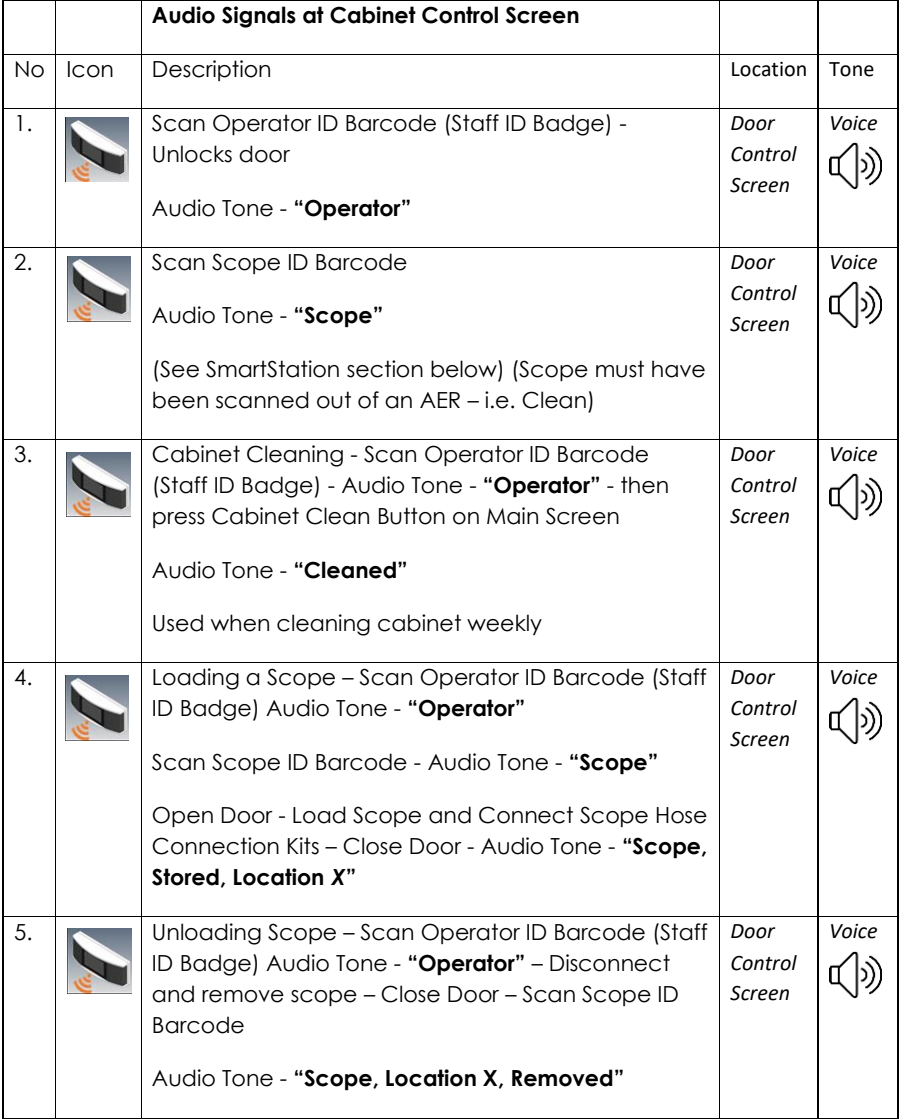

SlidaScope Cabinet

### **2.11.2 Visual Signals at Control Screen**

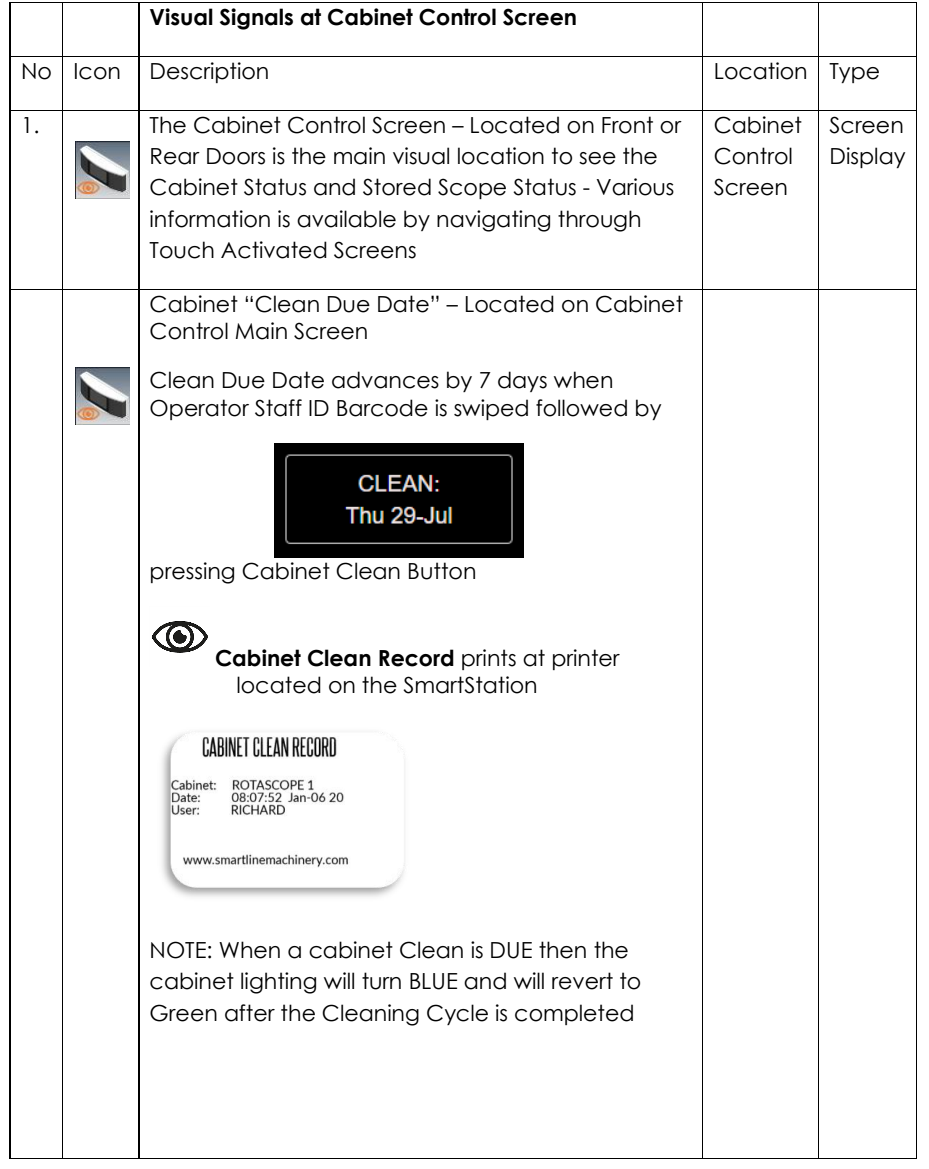

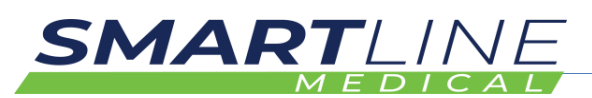

**2.11.3 Labels at SmartStation (Print Station):** 

See labels below

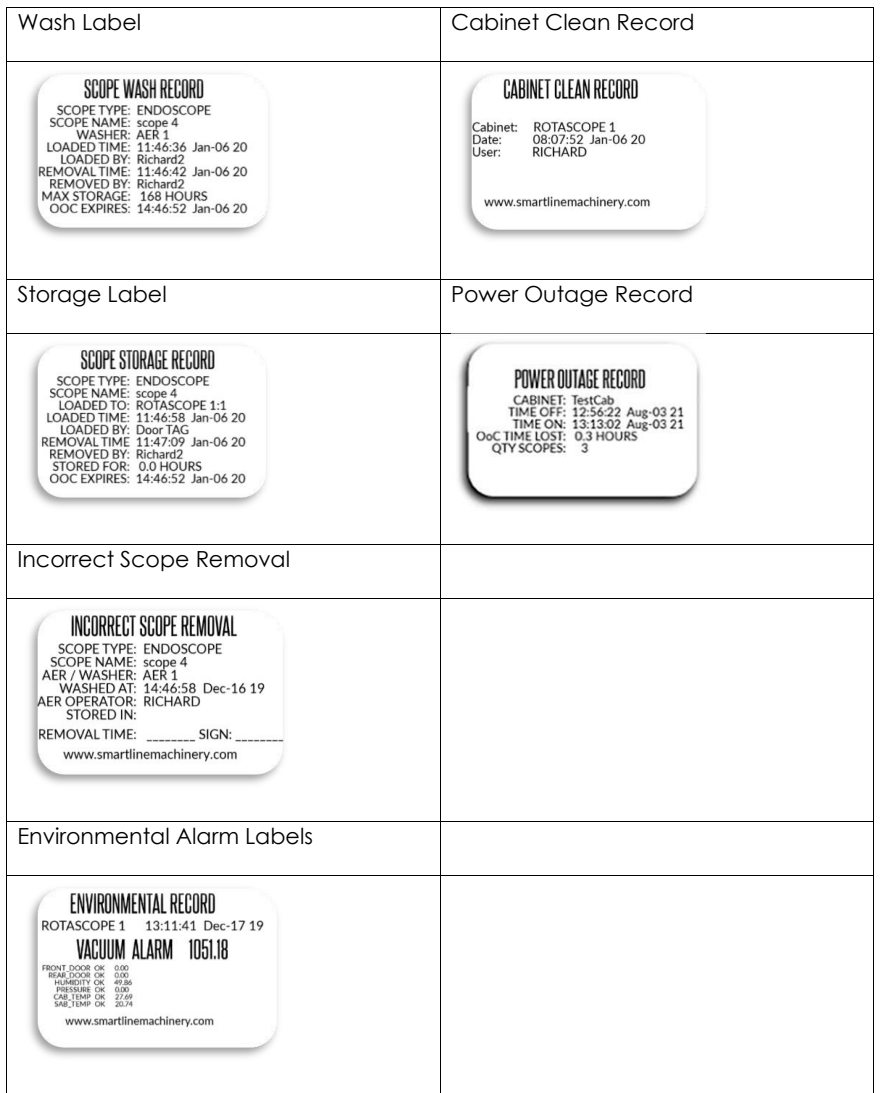

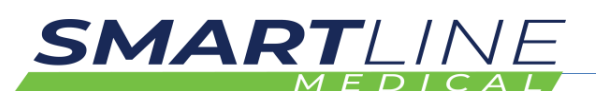

#### **2.12 SmartStation Overview**

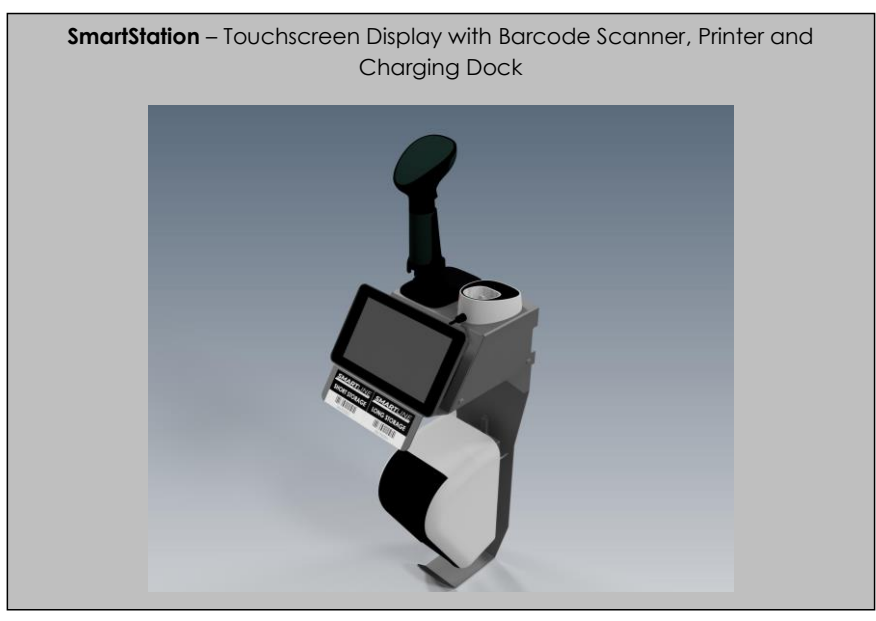

The SmartStation is a universal device which is a combination of a Linux Controller, Touch Screen, and a Barcode Scanner with a Printer to produce sticker labels for reporting. The Barcode Scanner Handpiece and Charging Dock for the Barcode Scanner Handpiece is located here. The SmartStation connects to the Cabinet network via ethernet cable of via Wi-Fi. The inbuilt Speaker is used for audio and spoken prompts and the printer is used to deliver system warnings, and various printed stickers for different reported functions.

The SmartStation is used to:

- AER Load/Unload AER Scan Operator Barcode, Scope Barcode, AER Chamber Barcode to load the scope into the AER Washer
- Reprocessing area Scan Scope Barcode and print scope status at any location to validate the status of the scope
- Used to print "error or warning" labels for reporting system status
- Multiple SmartStations may be added to the system to make scanning and or system or error reporting convenient in each area
- Printer Sticker roll ID is Smartline Medical *Part No 46.L4062-40 Label Roll – 40x62mm* – 800 Labels per Roll (40mm Core)
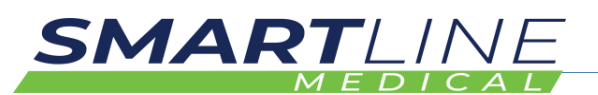

#### **2.12.1 The SmartStation Touch Screen**

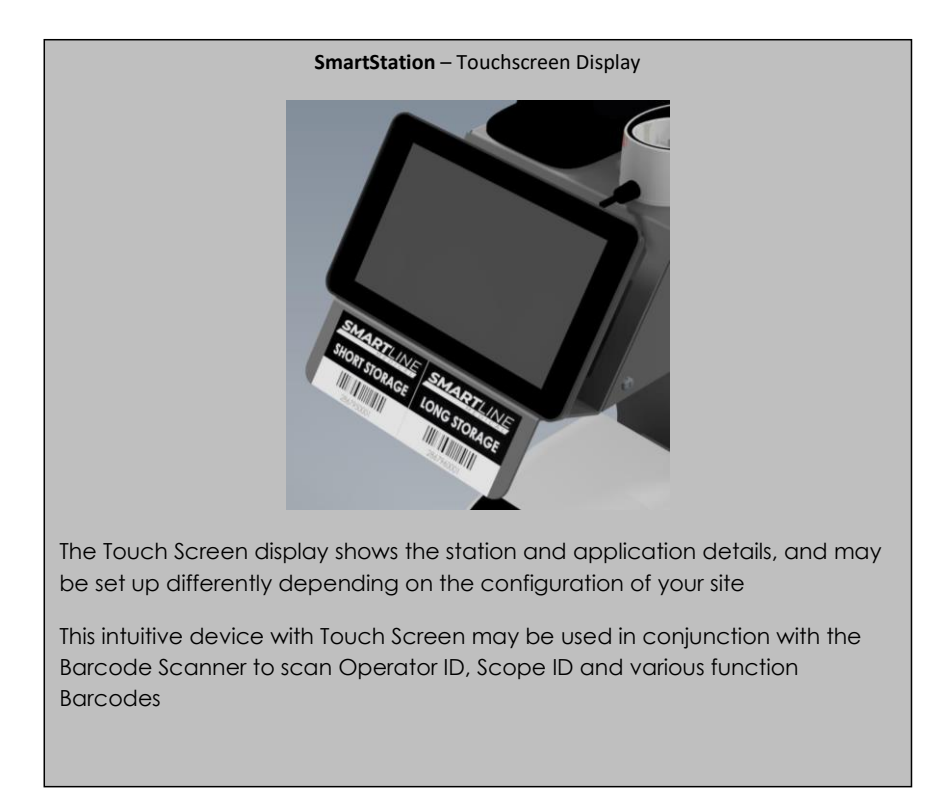

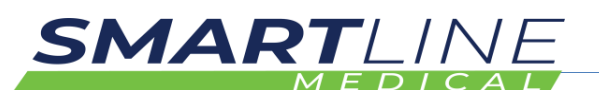

#### **2.12.2 Operation of the SmartStation at the AER Scope Washer**

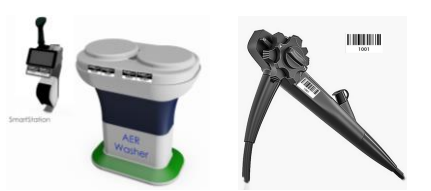

To ensure that a scope is correctly processed before storage, the SmartStation and Barcode Scanner are used to identify:

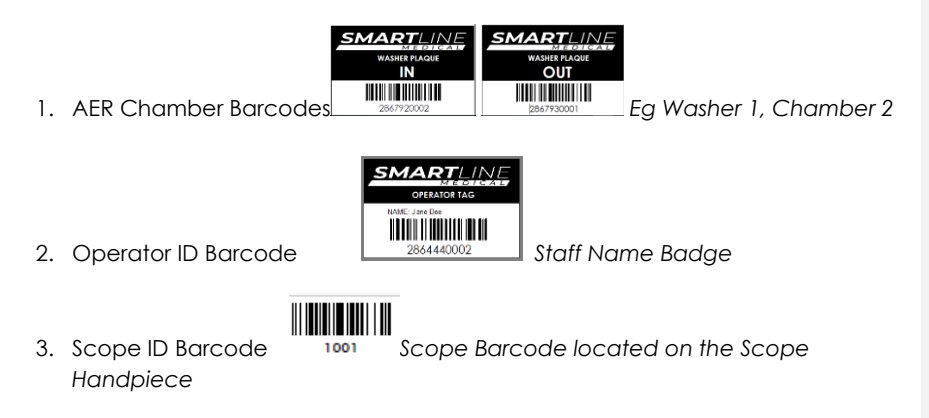

4. Time and Date  $\bigoplus$  **II** is added by the system to the scanned data

The scope is identified as **Processed** or **Cleaned**

NOTE : The Scope Cleaning Process should have occurred in alignment with Scope manufacturer and AER manufacturer instructions for use (IFU), and in an "Approved Endoscope Reprocessing Cycle", as per the hospital guidelines in your region.

AER Chamber Barcode Labels are used to identify each AER Washer and each Washer Chamber as a unique identifier.

The AER Chamber Barcode Labels are set up at installation by the supplier.

AER Chamber Barcode Labels are fixed to each AER Chamber to identify specifically which washer and washer chamber that the scope is processed through, along with Operator ID, Scope ID and Time/Date.

NOTE: If an AER is removed for service or replaced by a new AER, then please contact your Sales Representative to get new AER Chamber Identification Barcode Stickers fitted to the new AER

Additional spare Washer Plaque Barcode Stickers are supplied in each Laptop Kit – or contact your supplier for additional stickers if needed

#### SlidaScope Cabinet

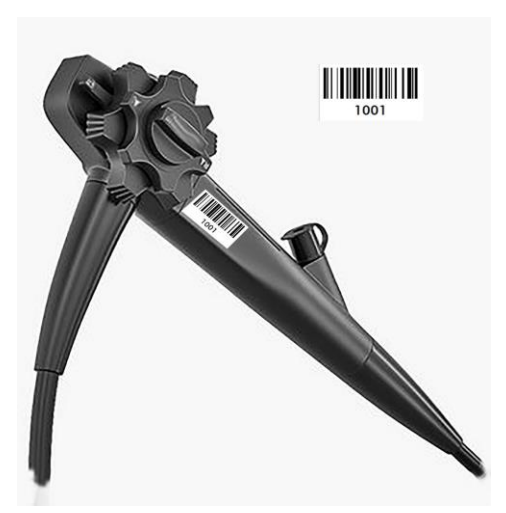

SCOPE ID BARCODE STICKERS are supplied upon installation and additional Scope ID Barcodes are available from your Cabinet Sales Representative

Typically, the SCOPE ID BARCODE STICKER is located on the Endoscope Handpiece as indicated in this diagram

The Barcode should be easily visible so that scanning process can occur

The Barcode Sticker has no effect on the use or decontamination of the scope

The barcode may be easily removed if the scope is decommissioned

*Image above shows the supplied Scope ID Barcode fitted to a typical Endoscope Handpiece in a location that makes scanning the Scope ID Barcode easy*

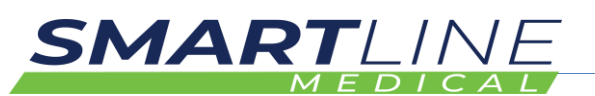

*2.12.2.1 The process of scanning a scope Through an AER Washer*

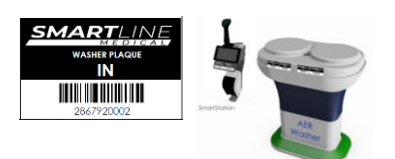

#### *2.12.2.2 Loading a scope IN to an AER Washer*

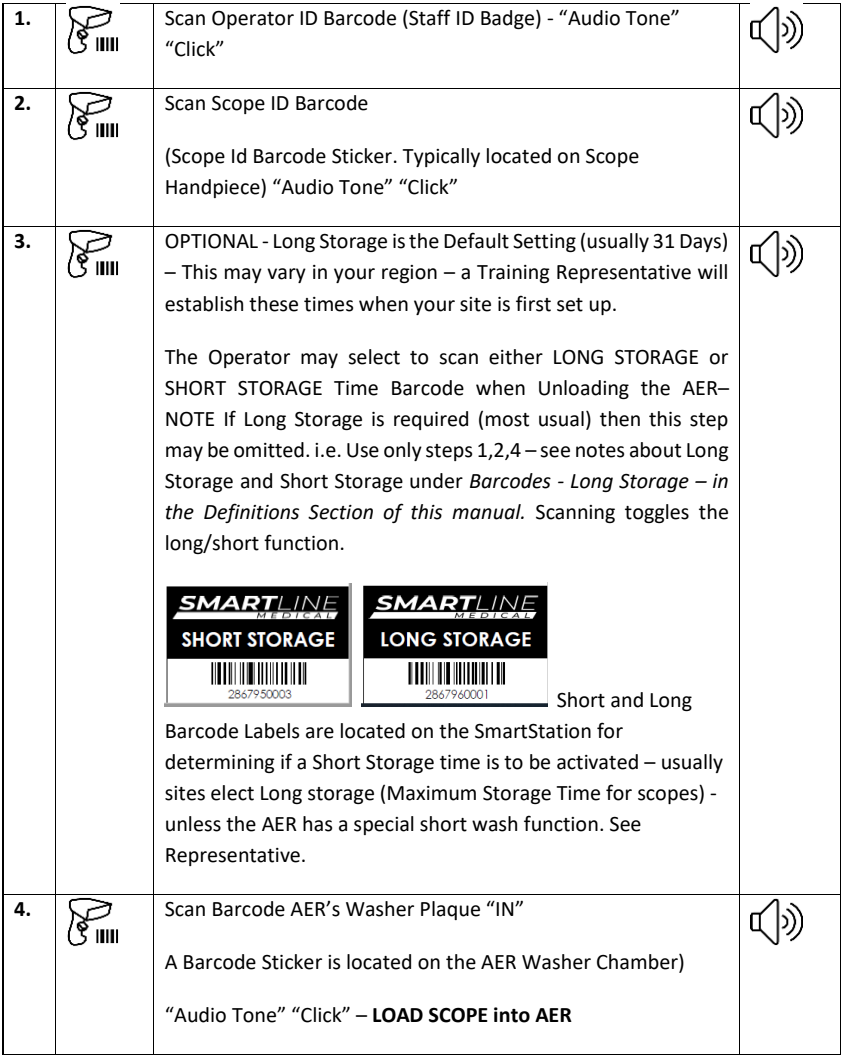

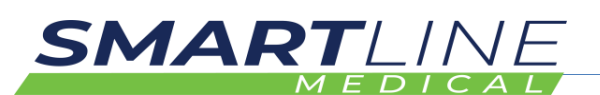

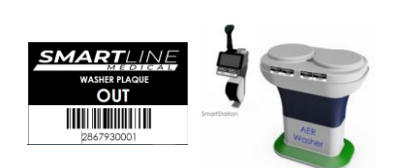

#### **2.12.2.3 Unloading a scope OUT of an AER Washer (When wash cycle is complete)**

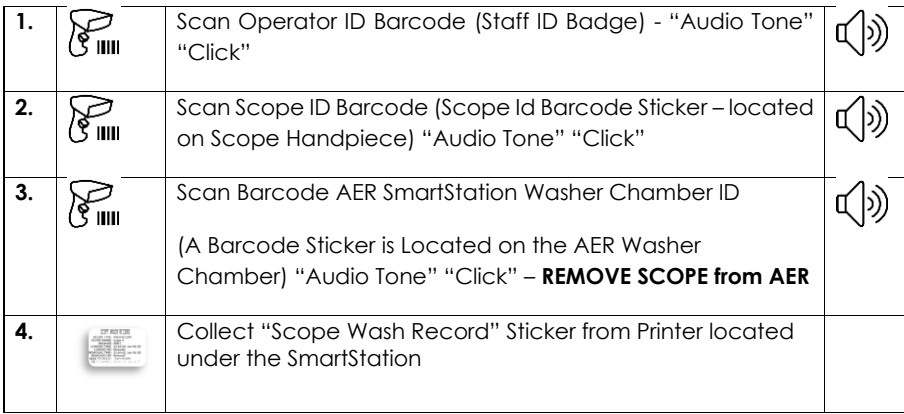

#### **IMPORTANT NOTE:**

**IN -** Scanning scopes through the AER wash cycle creates a digital record for each scope wash cycle. The record identifies who loaded the scope IN to the AER, and which AER chamber the scope is to be washed in, along with time and date and operator details when loading.

**OUT -** When scanning a scope OUT of a washer, a digital record identifies who unloaded the scope from the AER and which AER chamber the scope was washed in, along with time / date and operator details when unloading. A Scope Wash Record Sticker is printed.

**IMPORTANT** -Operators must make a Critical Decision upon UNLOADING.

#### **The Operator must:**

- 1. Confirm that the selected AER cycle was completed successfully By scanning a scope out of the AER the Operator takes responsibility for confirming the success of the wash cycle – staff should be reminded of this responsibility in regular staff training
- 2. The operator must select if the AER cycle is a Special Function Cycle and may result in a **Short Storage Time** – if the cycle is Short Storage, then the Short Storage Barcode should be swiped – see table above – the Short Storage function may be used in some regions, if an AER wash cycle omits alcohol flush for example – see your Authorised Distributor for help about regional regulations – many sites will never use this step.

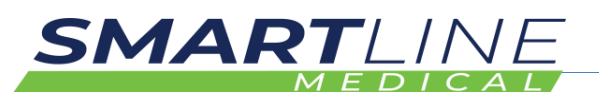

### **2.12.3 Communication Kit (Part # COMMUNICATION KIT)**

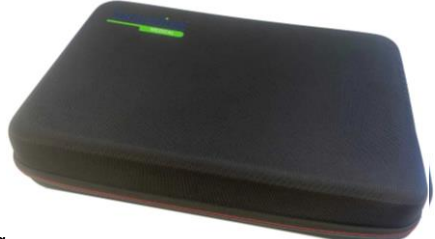

#### *Communications Kit Bag*

The Communications Kit is an accessory kit. When a Communications Kit is supplied it will be configured and installed by the installation team

#### **The Communication Kit contains:**

- Laptop Computer
- Computer Bag
- Laptop Charger
- 16Gb USB Stick Flash Drive
- Operator Tag/s
- Wi-Fi Dongle
- Extra Washer Plaque Barcodes (In/Out)
- Extra Staff ID Barcodes
- Extra Scope ID Barcodes
- The Laptop has the **Scope Manager Software** installed

If a Communications Kit is purchased, the Laptop Computer will be set up at installation – the laptop has Wi-Fi connectivity to the Cabinets and SmartStations

The laptop can be used to:

- Set up Staff ID Barcodes
- Set up Scope ID Barcodes
- Set up new Washer ID Barcodes
- View Cabinet Status
- Assist with Remote Login Support Service

Additional training will be provided at install

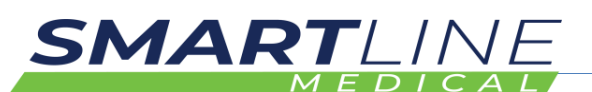

#### **2.13 Scope Manager Software – Overview**

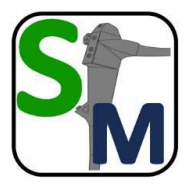

**Scope Manager Software:** is loaded onto the Communications Kit Laptop Computer or an agreed Hospital Computer Terminal.

**Scope Manager Software** is used to manage

- SCOPE ID BARCODES
- OPERATOR ID BARCODES

#### **2.13.1 Installing Scope Manager Software**

Usually, the software is installed by an Authorised Distributor upon set up of the site, however from time to time the software my need to be reinstalled due to PC replacement or reconfiguration or as below:

1. Using the USB provided in the Communications Kit or from the Authorised Distributor, run the Scope\_Manager\_2\_1 Install Application

Scope\_Manager\_2\_1 3/08/2020 3:28 PM 1,740 KB Application

- 2. Right Click and Run as Administrator
- 3. Install the Application and create a shortcut to the Desktop of the PC

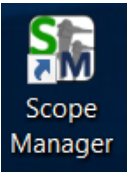

When installed onto a PC the Scope Manager icon should be used to create a Desktop Shortcut

4. Double Click to Open Scope Manager Software

#### **2.13.2 Using Scope Manager Software – Managing SCOPE ID BARCODES**

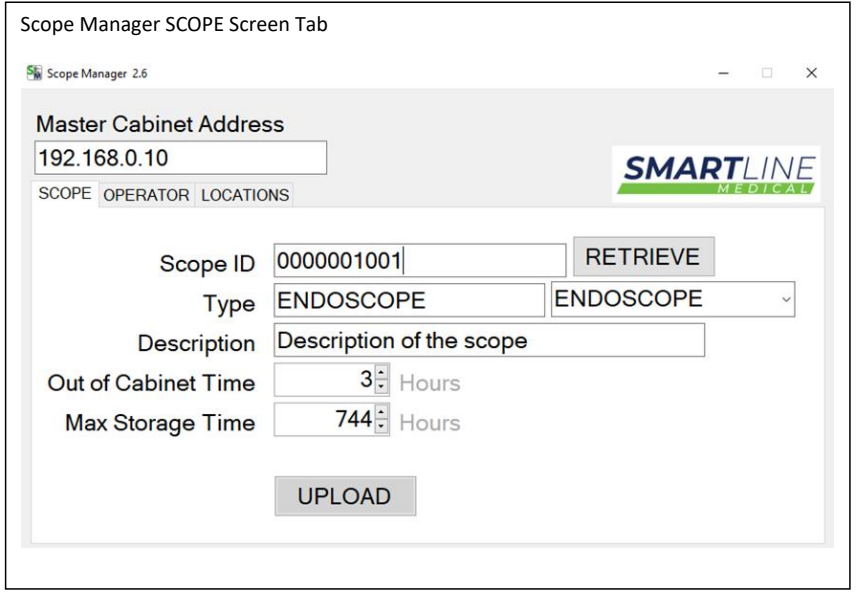

This software is simple to use and will be frequently used to manage OPERATOR ID BARCODES and SCOPE ID BARCODES and Scope Location

- 1. Make sure the laptop is connected to the wifi network of the cabinet. The MASTER CABINET IP Address is Printed on the ROUTER (above or near the Scope Cabinets)
- 2. Click on Function Tab "SCOPE"
- 3. Find a spare "Scope ID Barcode Tag" supplied with Laptop Kit
	- a. Note: If scopes already have a 10-digit barcode attached, this barcode can be used in place of adding a new Smartline barcode.
- 4. Type in the 4 digit Barcode Number into the Scope ID Box, preceded by 000000 as shown above
- 5. Select the Type of Scope from the Drop-Down menu E.g., GASTROSCOPE
- 6. If required adjust the "OOC" and "Max Storage" time in HOURS
- 7. Press UPLOAD UPLOAD to create the code into the system the Scope will now be recognised at all Cabinets and SmartStations

NOTE - LOCATIONS – May be used to manage individual scopes into specific Storage Locations – See Training support person for assistance.

• NOTE - RETRIEVE Function is used for when you would like to see the pre-set parameters of an existing Scope barcode i.e. it will populate the fields with previously set details.

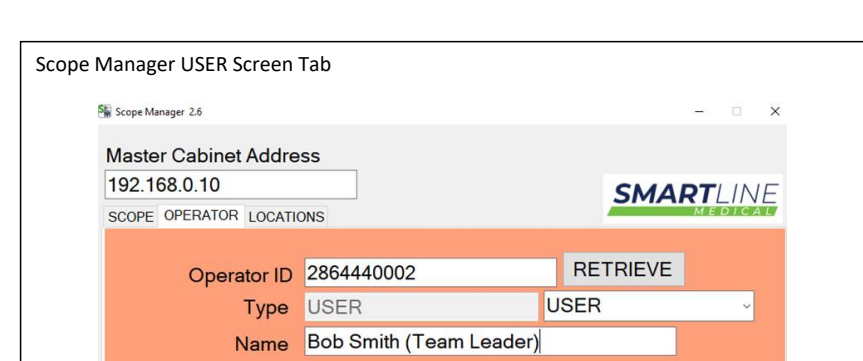

#### **2.13.3 Using Scope Manager Software – Managing OPERATOR ID BARCODES**

This software is simple to use and will be frequently used to manage OPERATOR ID BARCODES and SCOPE ID BARCODES and Scope Location

The simple layout of the screen allows you to select the function

- Make sure the laptop is connected to the wifi network of the cabinet. The MASTER CABINET IP Address is Printed on the ROUTER (above or near the Scope Cabinets)
- Click on Function Tab "OPERATOR"
- Find a spare "USER ID BARCODE" Operator Tag supplied with Laptop Kit
- Type in the Operator Tag Barcode Number into the OPERATOR ID Box
- Select the Type of USER from the Drop-Down menu E.g., USER
- Press UPLOAD UPLOAD to create the code into the system the Staff Operator ID will now be recognised at all Cabinets and SmartStations

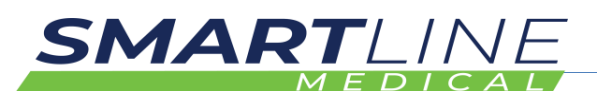

### **3 Safety Instructions**

- Cabinets MUST BE positioned on a stable, level floor.
- Cabinet power cable must be securely plugged into a standard GPO & switched On.
- Inspect door components of the equipment prior to use as well as daily inspection to also be performed on rear door where fitted.
	- o Inspect the door components i.e.: handle, hinges, and locking mechanism (where fitted) for functionality, wear and tear or damage. o Is the door easy to open and shut?
	- o Are there any obstructions in front of, or near the door to prevent it from opening?
	- o Do the cabinet interior lamps illuminate when the door is opened & extinguish when the door is closed?
- Inspect the silicone connection hoses & luer fittings for wear & tear or damage.
- Are the silicone connection hoses connected to the cabinet post luer fittings?
- Are the silicone connection hoses connected to the cleaning adaptors or scopes as per instruction diagrams?
- Are the instruction diagrams located within convenient view?
- Is the power cable securely plugged in & power turned On?
- Inspect all data system components power cables are securely plugged in & power is switched On.
- Inspect all data system components, accessories & connection cables for functionality, wear & tear or damage.
- Inspect the digital display for normal function.
- If any inspection fails, please advise your supervisor as soon as possible.

#### **The Cabinet Environmental Monitor measures and records the following cabinet conditions:**

- Cabinet Internal Chamber Temperature
- System Vacuum level
- Cabinet Humidity
- Cabinet Internal Pressure
- Routine Cleaning Status
- Power including Outages, Interlocking Doors and generates signal notifications to Hospital Alarm Monitor System
- Channel Monitoring individual channel connection confirmation, temperature, humidity, airflow of each scope channel lumen
- Scope location and storage times
- OOC Out of Cabinet Time Countdown maximum of 180 minutes allowed for a scope to be outside of the Storage Cabinet after reprocessing. Ie a scope should be dried within 3 hours.

The system automatically maintains a positive pressure within each cabinet. By having a positively pressured cabinet, external air (cleaning room) will inhibit flow into the cabinet.

All the Environmental Conditions are measured and recorded by the Data Management System as required to meet the EN16442 standards. During cabinet operation, if an operational parameter exceeds a set operational value an Alarm or Warning may be triggered, and the following will occur:

- An automatically generated printout identifies the issue (where applicable)
- Screen display will turn red to highlight issues
- Cabinet lighting will change colour (each fault has an assigned colour)

### **AWARNING**

#### **Read and understand this manual and its safety instructions before using this product. Failure to do so can result in serious injury or death.**

#### **3.1 How to Use the Product Safely**

• Some staff may have difficulty reaching scopes when loading or unloading the cabinet, due to the height of the loaded scopes. It is advisable that an appropriate step stool be used. Consult with your local Occupational Health Officer to determine a safe work method for your site.

#### **3.1.1 Control screens, and electrical enclosures**

• Do not open and access the control units without specific training from the Authorised Distributor.

#### **3.1.2 Technical life span**

- Annual service and preventative maintenance are required
	- o To ensure you get the best performance out of your Cabinets, it is an operational requirement to have a Maintenance Contract in place. These contracts are to be set up through the Maintenance Department. A Maintenance Contract is an annual service agreement covering replacement equipment e.g., filters and parts for the Integrated Air System IAS, and basic ongoing cabinet maintenance of cabinet fittings and fixtures.
	- The viable lifecycle of the cabinet is 7 years from date of purchase

#### **3.1.3 PQ Performance Qualification**

- Annual Performance Qualification required. EN16442:2015 states in section *E.2*  and Annex D - Performance qualification and routine testing – must be *performed* 
	- o AS/NZS4187:2014 Section 7.4 States: **Performance qualification shall be performed by the HSO.** PQ may be performed by suitable trained inhouse personnel or a suitable experienced and qualified external contractor. PQ shall be undertaken in accordance with the applicable national or international standards.

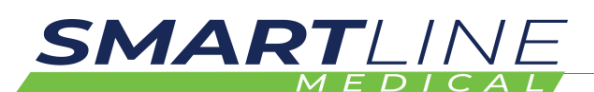

#### **PQ shall be performed:**

- (a) Immediately after IQ (Install Qualification) and OQ (Operation Qualification) for newly installed or relocated equipment.
- (b) When repairs are made, or a service is changed that might adversely impact the quality of the RMD (see Clause 10.5).
- (c) When existing equipment is modified to deliver a new process.
- (d) Using RMDs that are representative of the range of RMDs identified as the most difficult to process that are in use in the HSO. Refer to clause 5.2; and
- (e) When introducing new or modified RMD, packaging or loading configurations unless equivalence to a previously qualified reference load, RMD/product family, packaging or loading pattern has been demonstrated.

#### **Requalification of the process shall be performed annually. Refer Clause 10.4.**

Smartline Medical does offer a performance Qualification Service for the RotaScope Cabinets in line with the requirements of AS/NZS4187:2014 and BS EN16442:2015.

Please email [sales@smartlinemachinery.com](mailto:sales@smartlinemachinery.com) or call +61 7 5478 9977 for a PQ quote or contact your Authorised Distributor.

See Also – IQ (Installation Qualification) and OQ (Operation Qualification) – performed upon installation by the Authorised Distributor

IQ-OQ-PQ testing methods are used to ensure that that after install or relocation of your cabinets, that the install environment, set up, and performance is configured to meet the required standards for drying and storage of your endoscopes. This is a requirement.

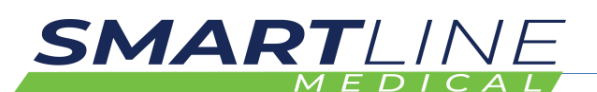

#### **3.1.4 Safety information related to the intended use and reasonably foreseeable misuse.**

#### 3.1.4.1 **Condition of the Endoscope**

Verification is required that all channels allow the passage of air before the device is loaded into the storage cabinet when a scope has been cleaned and disinfected using a manual cleaning procedure. The internal channels of the endoscope are to undergo an aeration test (bubble test) as per manufactures instructions.

In the case where the endoscope is cleaned and disinfected using a validated processing procedure (washers compliant with EN ISO 15883- 4:2009), this verification is included through the washer's channel monitoring; however, extensive air flushing (Purging) of all channels is recommended before placing the endoscope in the cabinet to purge any bulk water left inside endoscope channels from the washers.

NOTE: If you do not air purge the internal channels of the endoscopes after the washing/disinfection procedure, retained moisture could impact on the storage cabinet efficiency. Users are reminded that it is important to conform to manufacturer's recommendations and instructions.

Scopes should have channels blown dry with medical air from handpiece ports including biopsy channel and thumb ports for suction and air/water.

Verification is required that all channels allow the passage of air before the device is loaded into the storage cabinet.

Endoscopes should be transferred into storage/ drying cabinet as soon as possible after endoscope has completed all of it set cleaning phases. Take care to not touch any part of the endoscope on surfaces that may cause a cross contamination onto the endoscope.

NOTE: The electronic data system of the Cabinet counts the time taken from the removal of the scope from the washer to the time loaded into the cabinet. The data system deducts this "loading time" from the three-hour factory set 3 hour "Out Of Cabinet Time" (OOC) and displays the remaining time on the Control Screen for each loaded scope.

#### 3.1.4.2 **In case of power failure**

Restore power as quickly as possible to the endoscope storage cabinet or transfer endoscopes to a fully operational cabinet.

NOTE: The electronic data system of the Cabinet will count every minute that the endoscope is stored without power as a minute of "Out of Cabinet Time" (OOC). Each endoscope has only 180 minutes of Out of Cabinet time per cleaning cycle. If endoscopes are stored without power for a period that excess the Out of Cabinet time, endoscopes will have to go through the cleaning cycle again in full to be reprocessed prior to use.

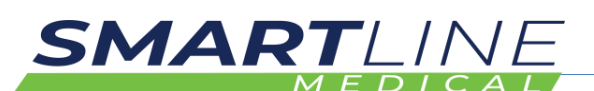

#### **3.1.5 Personal Protective Equipment**

Standard hospital PPE (scrubs or gown, masks and gloves) should be used when interacting with the internals of this cabinet to reduce any chance of contamination. Personal hygiene (hand washing or use of gloves) must be considered when interacting with the inside of the cabinet.

#### **3.1.6 Product limitations and restrictions**

Endoscope cabinets are for storage and or drying of endoscopes, including internal channels, in a controlled environment. The controlled environment ensures that there is no deterioration of microbiological quality of the endoscope.

The drying function supplements drying after manual or automated disinfection. The storage cabinet allows for safe delivery of Endoscopes for an extended period after reprocessing.

**Note 1** – Drying Cabinets are intended to dry and store thermolabile flexible endoscopes – however the endoscopes should be free from bulk liquid saturation which may affect the anticipated drying rate of the endoscope when loaded into the cabinet. Drying cycles of AER (Automatic Endoscope Repressors), should be set to allow for the removal of bulk liquids where possible, and or, Endoscopes should be purged by manual purging to remove bulk liquid before loading into the drying cabinet.

Endoscopes that have undergone manual cleaning processes only should be purged of bulk liquids before loading into the drying cabinets.

**Note 2** – Strong recommendation is given to verify the microbiological quality of the endoscopes intended to be stored in the cabinet before installation of the cabinet by ensuring scopes have followed the recommended manufacturers decontamination guidelines

**Note 3** – Storage cabinets are not designed to clean or disinfect endoscopes and any contaminated endoscopes may still be contaminated after the storage.

**Note 4** – Storage Cabinets housing thermolabile endoscopes are NOT considered medical devices

The aim of drying endoscopes after suitable reprocessing, is to remove moisture from the scope and channels in under three hours, to prevent microbiological growth.

Installation/Service safety – Installation and Service should be conducted by Authorised Distributors only. Cabinets that have been installed, serviced or altered by non-authorised technicians will not be deemed to be fit for purpose, and will not be covered by warranty.

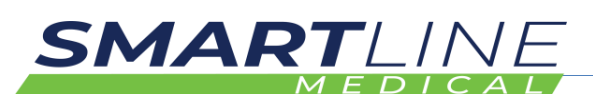

#### **3.1.7 Maintenance safety information**

To ensure you get the best performance out of your cabinet, it is an operational requirement to have a Maintenance Contract in place. Maintenance Contracts are to be set up through the Maintenance Department. A Maintenance Contract is an annual service agreement covering servicing, and or, replacement of equipment e.g., filters and parts. Maintenance is to be conducted by Authorised Distributors only.

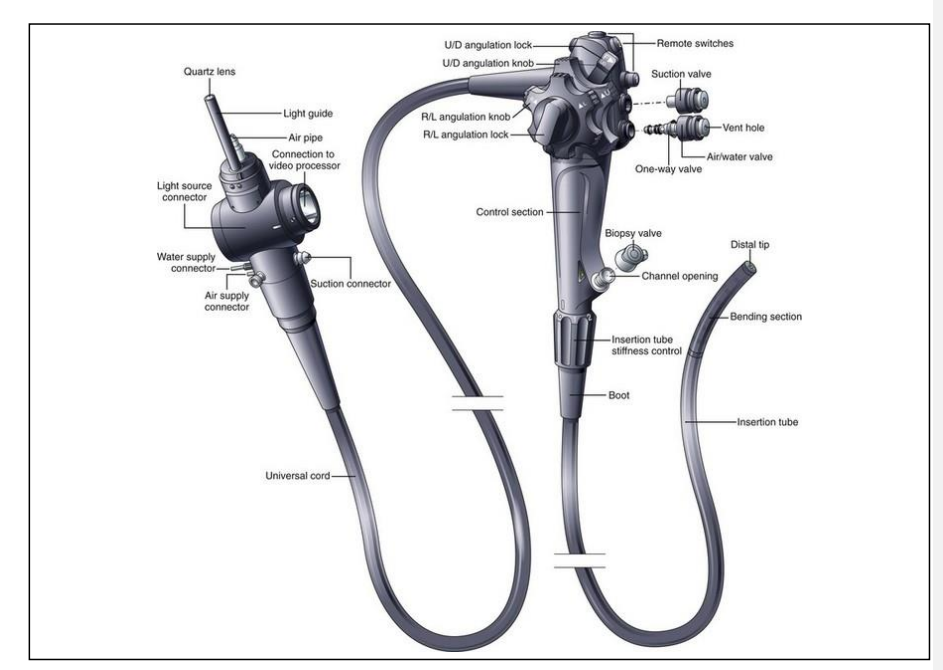

#### **3.2 General Anatomy of an Endoscope**

*The image above outlines the various parts of a typical thermolabile flexible endoscope*

Whilst the design and functions of endoscopes may vary – the Drying Principles remain the same across various scope families and brands.

The cabinet is designed to Store and Dry various approved endoscopes, externally and internally via connection to the drying cabinet air system using **Scope Connector Hose Kits**.

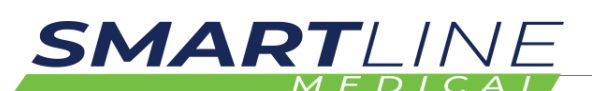

#### **3.3 The Scope Connector Hose Kits**

Scope Connector Hose Kits are separately purchased for each scope that is to be loaded into the cabinets.

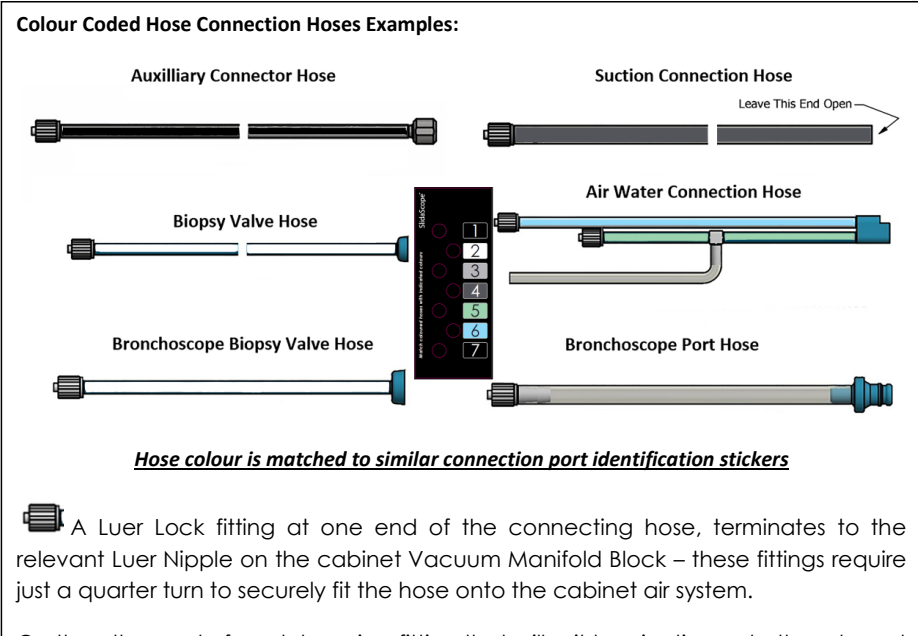

On the other end of each hose is a fitting that will suit termination onto the relevant scope channel port.

The **Scope Connector Hose Kits** are used to connect different Brand Endoscopes and different types of Endoscopes to the drying system.

Each different Endoscope has specific Endoscope Channels (Lumens) which perform varied functions during endoscope use. To dry each of these channels, hoses with specialized fittings are tested to ensure correct fit and drying performance, for each approved scope.

Each hose is colour coded and matched with the correct port fittings so that the scope channels can be connected to the scope and system correctly.

A colour coded sticker on the scope cabinet Vacuum Manifold Blocks is used to visually match the coloured hose with the coloured sticker.

SlidaScope Cabinet

#### **3.3.1 Scope Connector Hose Kits - Colour Coding:**

**Scope Connector Hose Kit - Colour Coding:**

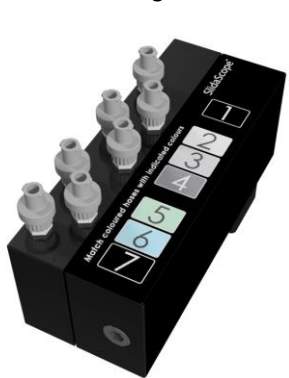

The manifold is fitted with a colour coded sticker to match with coloured hoses

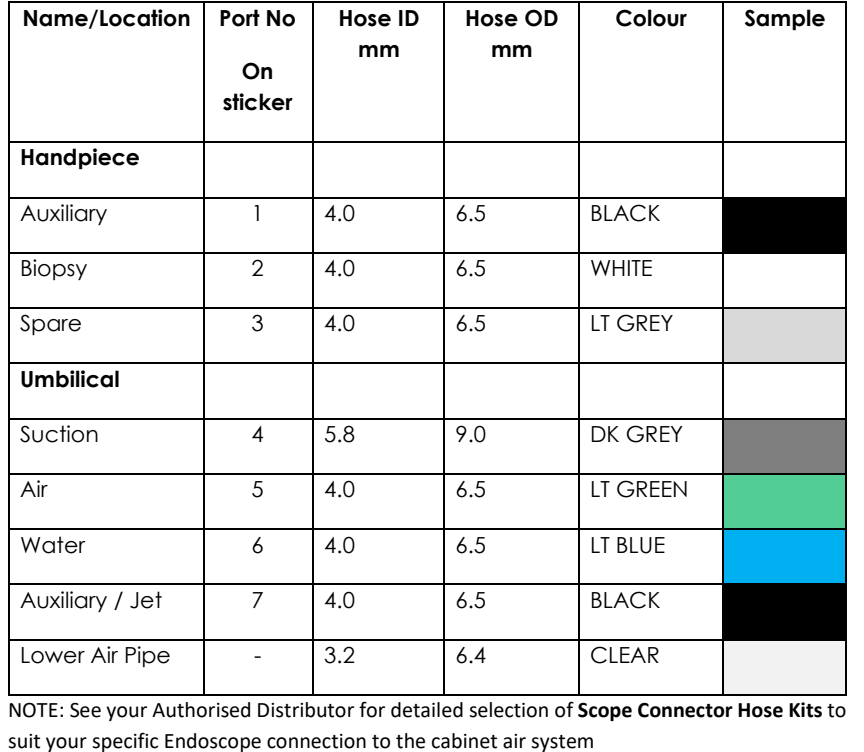

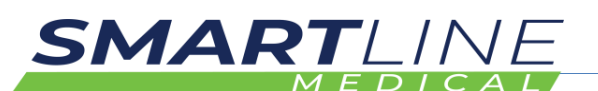

#### **3.3.2 Scope Connector Hose Kits – Cleaning IFU**

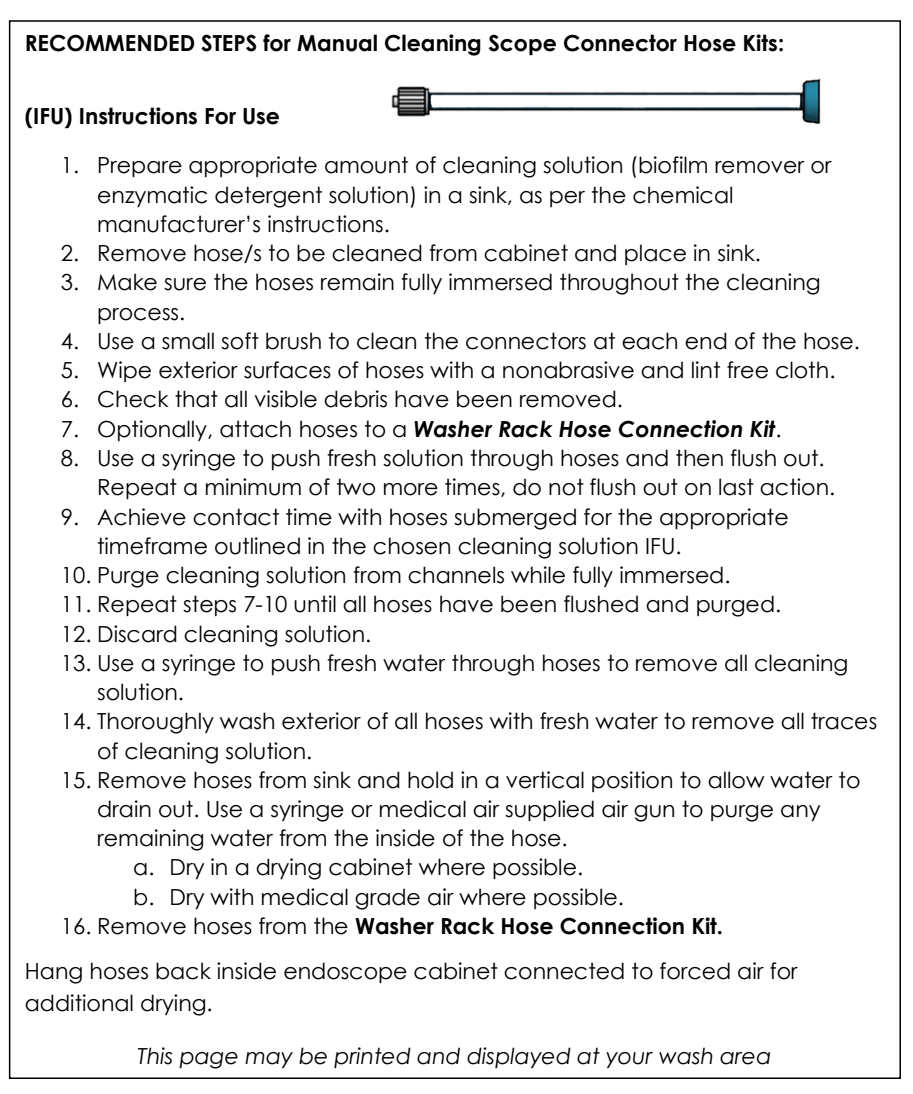

**Scope Connector Hose Kits** and ESC connectors (Endoscope Connectors) are to be disinfected every 7 days or upon disconnection from a valid stored endoscope if time since last disinfection exceeds 7 days. Hoses and ESC connectors should be inspected for any damage or degradation of the items that would diminish the items' ability to perform at its full capacity. Before attaching the hose kit to the scopes or the cabinet we recommend manually disinfecting the hoses and lines. Alternatively, the hose kits may be autoclaved as per your local guidelines.

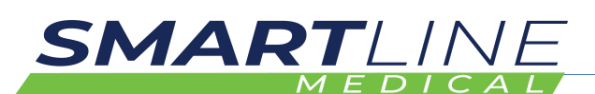

#### **3.3.3 Selecting Scope Connector Hose Kits, for your fleet of Scopes**

There are many Brands and Models of Endoscopes available. Each scope has specific connection points that need to be matched with approved connection fittings. Approved fittings ensure that air will successfully pass through the scope to dry the scope in the recommended time in the cabinet.

When sharing the Endoscope Model Number, it is very important to exactly capture the precise details including Capital and lower-case letters, hyphens, numbers and spacings – e.g. EC-760ZP-V/L Examples of approved scope kits can be seen below – As there are so many, they are not listed individually in this manual – please refer to the *ApprovedScopeList.pdf* and refer to your local Distributor to obtain full details of each required Scope Connection Hose Kit.

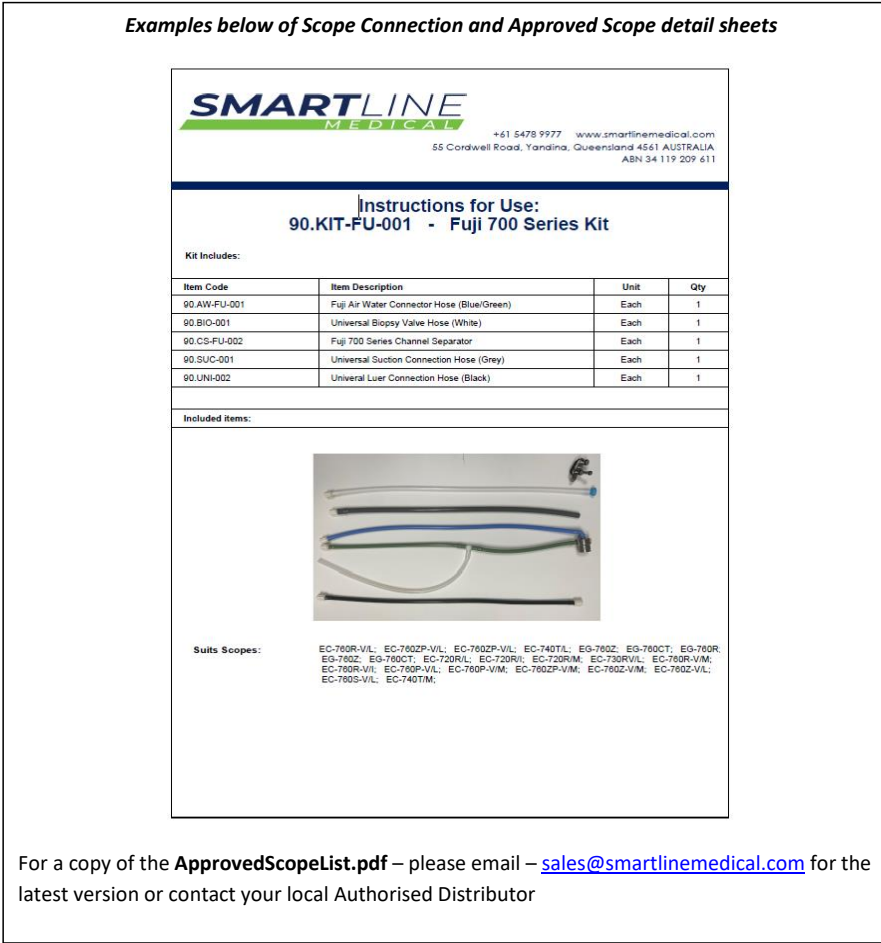

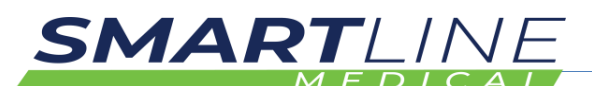

#### **3.3.4 Washer Rack Hose Connection Kit (Optional)**

A modular accessory is available, that can be utilised during an Automated Cleaning Process.

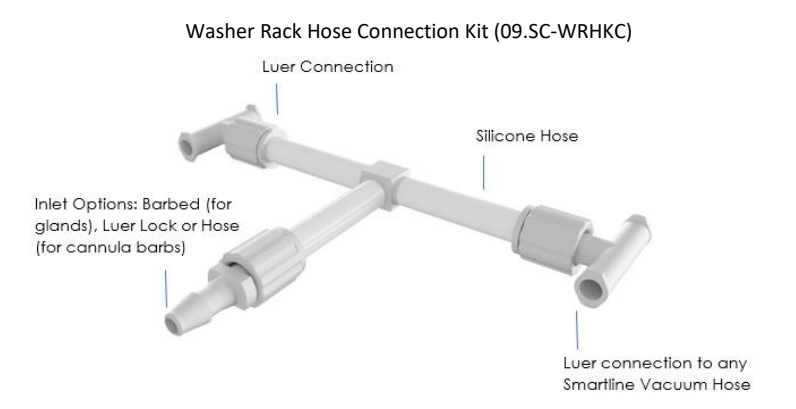

The **Washer Rack Hose Connection Kit** is an accessory used by the Central Sterilising Department in combination with some type of Automated Instrument Washer

The purpose of the Washer Rack Hose Connection Kit is to connect several hoses (Scope Connector Hose Kits) simultaneously to reduce reprocessing costs

The Inlet is connected to an Automatic Washer – the 4 Luer connections are connected to cabinet Scope Connector Hose Kits.

Note: Scope Connector Hose Kits, join Endoscopes to the RotaScope Drying Cabinet airflow system

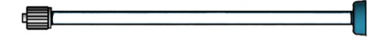

High-level disinfection of each Scope Connector Hose Kit, should be undertaken weekly (during the Cabinet Cleaning Cycle).

Cleaning may be Manual or Automated and can also be autoclaved to gain shelf life.

During Weekly Cleaning, please reference the Scope Connector Hose Kits Cleaning IFU above – some instructions may need to be modified where required, to suit the equipment available to the department.

#### *3.3.4.1 Approved Scope List*

EN16442:2015 Standards requires that the cabinet manufacturer publishes an Approved Scope List. The most current *ApprovedScopeList.pdf* is available upon request via email [sales@smartlinemedical.com](mailto:sales@smartlinemedical.com)

#### **3.4 Cleaning of Cabinets IFU (Instructions For Use)**

In accordance with Standards EN16442:2015, the cabinet cleaning cycle frequency is stated by the manufacturer. Cabinets must be cleaned in no more than a seven-day repeated cycle.

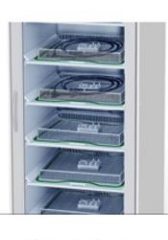

**Blue = Clean** Due

The cabinet lighting will provide a visual warning when cleaning is due. The cabinet will illuminate in BLUE color lighting, 24 hours before the Clean Due expiry time.

A Clean Due notification is displayed on the Cabinet Clean Button located on the Main Screen of the Cabinet Control Screen. The Clean Due notification indicates the weekly cleaning Expiry Time. The cabinet should be cleaned within 24 hours (one day) of when the cabinet lighting has turned BLUE.

The Cabinet Cleaning Function can be reset at any time by Swiping a Staff Barcode ID Tag on the scanner located under the Cabinet Control Screen, then pressing the Cabinet Clean Button located on the Main Screen.

Cabinet interior & exterior surfaces to be cleaned using soft, clean cloths & non-abrasive cleaning/disinfecting products that do not contain ammonia or alcohol. Any abrasive cleaning product or cloth/scourers will permanently mark the surface and should be avoided.

Do not allow electrical or electronic components, to become wet or splashed with water or other fluids. Any fluids issuing from recently loaded scopes should immediately be wiped up.

Note: Liquids issued out of an endoscope at time of loading into the drying cabinet, usually indicates that the scope has not been suitably purged or that the drying cycle of the washer has not been set to a suitable run time.

Note: Frequently loading very wet scopes into drying cabinets may result in increased bioburden forming on scope cabinet surfaces and is to be avoided.

Scope handling, preparation and loading techniques should be explored by HSO (Health Service Organisations) to determine a best practice formula that suits the equipment and practices in the decontamination department. Please consult with an Authorised Distributor for guidance.

This page may be printed and displayed near the cabinets as a weekly cleaning guide

#### **3.4.1 Internal Surfaces Cabinet Cleaning IFU (Instructions For Use)**

Cleaning of the RotaScope cabinet should be carried out in accordance with local guidelines in less than 7-day intervals.

- Remove all scopes from the cabinets and store appropriately
- Press the REMOVE ALL SCOPES BUTTON located on the Control Screen of Cabinet Controller – this will allow all scopes to be removed for cleaning at one time without having to scan each scope out individually
- Remove baskets and wash in Hospital grade disinfectant, pat dry and return to cabinet
- Clean from top to bottom, and hardest to reach section to easiest to reach section of the cabinet.
- The recommended cleaning technique is to wipe all interior surfaces with a non-alcoholic disinfectant wipe.
- Cleaning the human touch-points, where operators frequently touch, is particularly important. Methodical manual cleaning of these points should occur.
- Hang Hooks should be frequently cleaned
- Any fluids inadvertently spilled or dripped onto the cabinet are to be wiped up immediately using a soft lint free cloth
- When the cabinet is clean replace each scope back into the cabinet by scanning your Operator ID Barcode Tag then the Scope ID Barcode (Follow the Loading a Scope Procedure as in this manual)

NOTE -Please do not use cleaners containing ammonia or alcohol or abrasive materials, as it may damage cabinet surfaces.

This page may be printed and displayed near the cabinets as a weekly cleaning guide

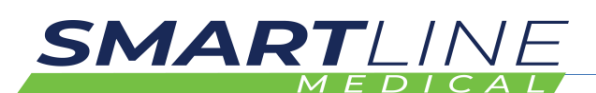

#### **3.4.2 Cleaning External Surfaces**

Cleaning external surfaces:

Wipe down all surfaces with a mild detergent and soft lint free cloth

- Pay particular attention to high human touch-points such as door handles
- If the cabinet is located within an operating room follow typical procedures for cleaning an operating room
- If the cabinet is located in a scope processing room follow typical procedures for cleaning a scope processing room

NOTE -Please do not use cleaners containing ammonia or alcohol or abrasive materials, as it may damage cabinet surfaces.

NOTE – Detergent Wipes and or Disinfectant wipes may be used to clean the external surfaces of RotaScope cabinets

This page may be printed and displayed near the cabinets as a weekly cleaning guide

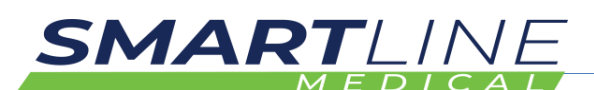

#### **3.4.3 Safe Disposal**

Test procedure to facilitate safe disposal of the device and related waste substances

• The Cabinets are manufactured using mostly acrylic plastics, stainless steel and ROHS approved electronic components. Most parts can be substantially recycled for care of the environment. However, the cabinets should be thoroughly cleaned before disposal, and consultation with local recycling parties should be undertaken in accordance with your environmental, infection control and recycling policy.

#### **3.5 Terms and definitions used in this manual**

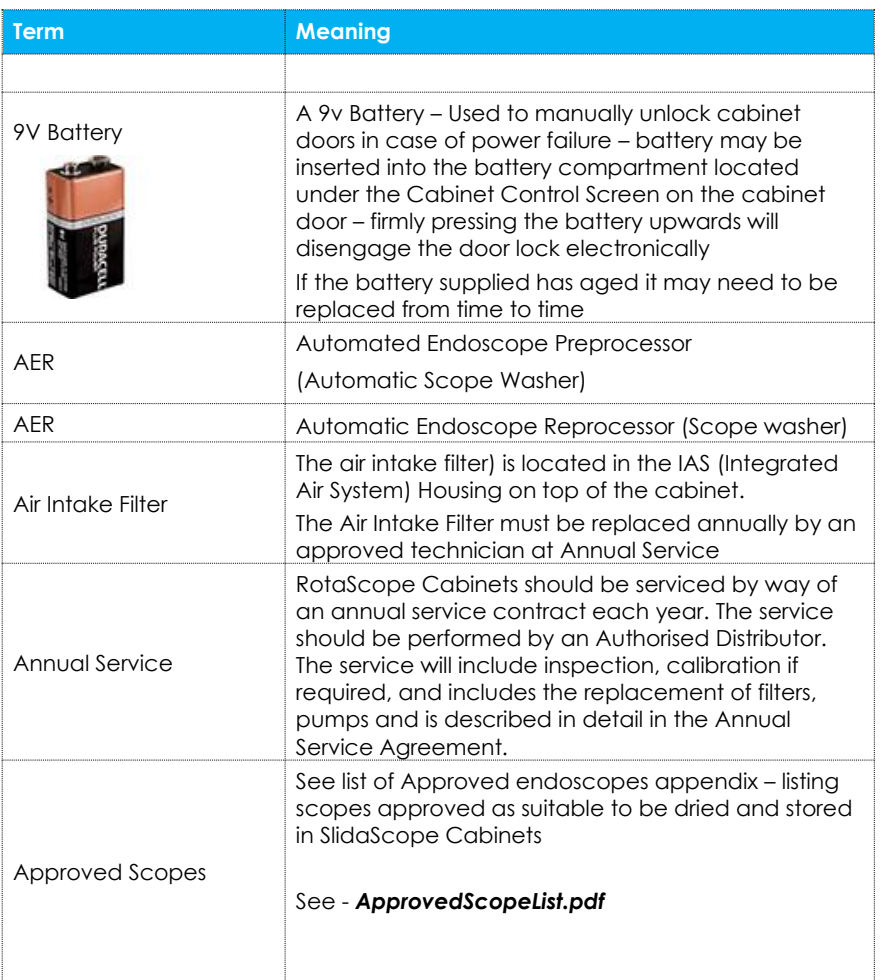

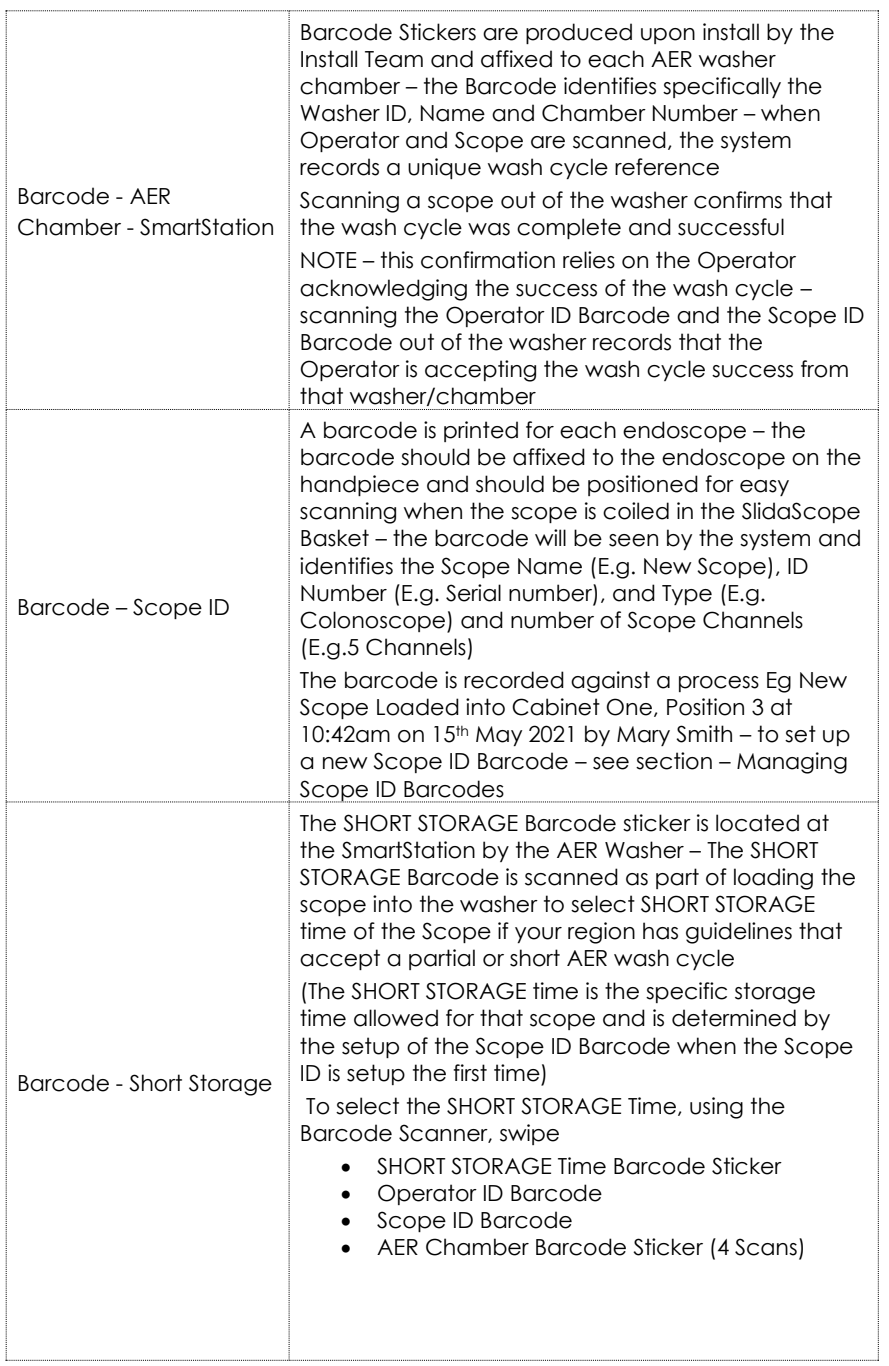

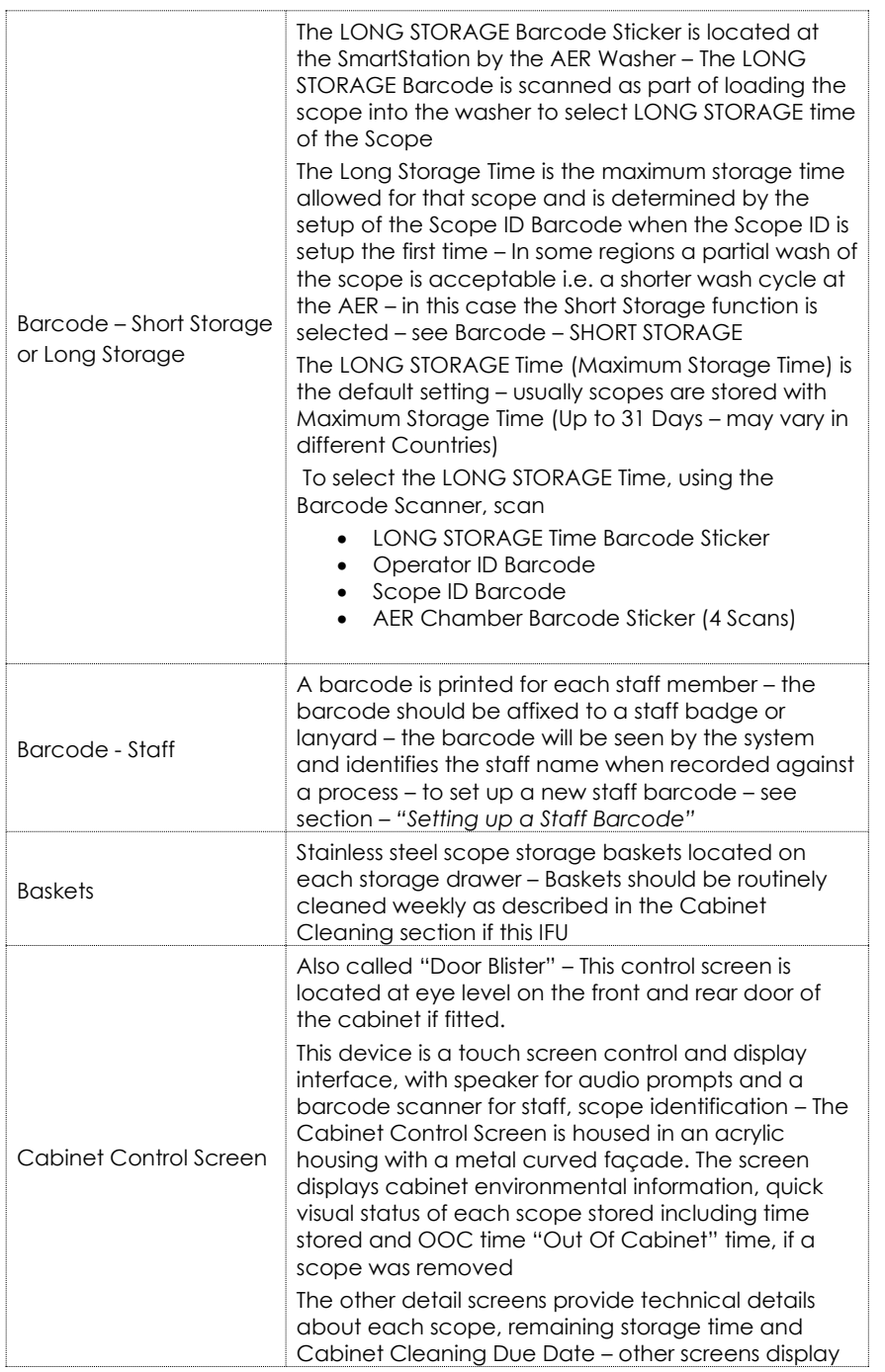

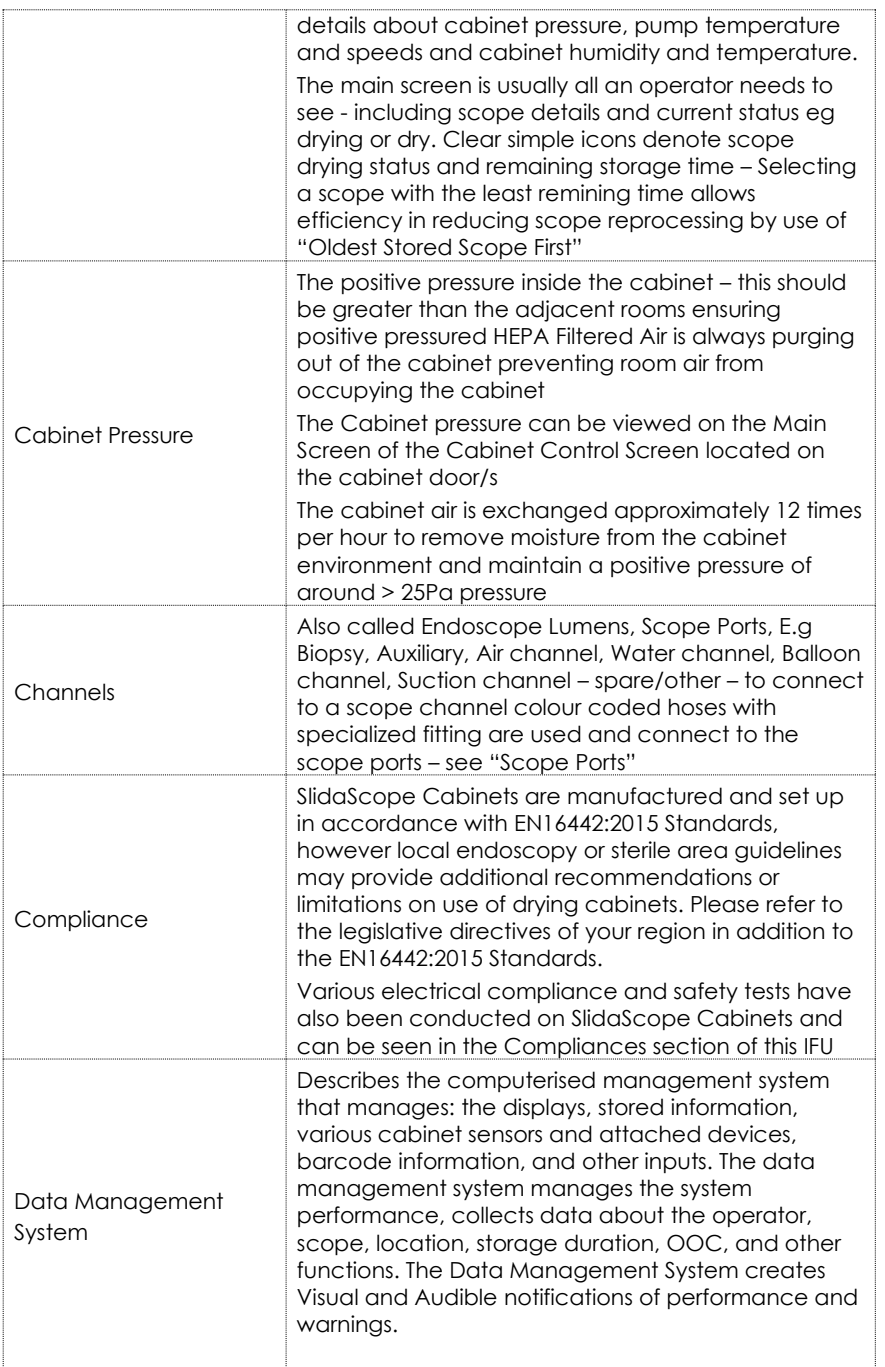

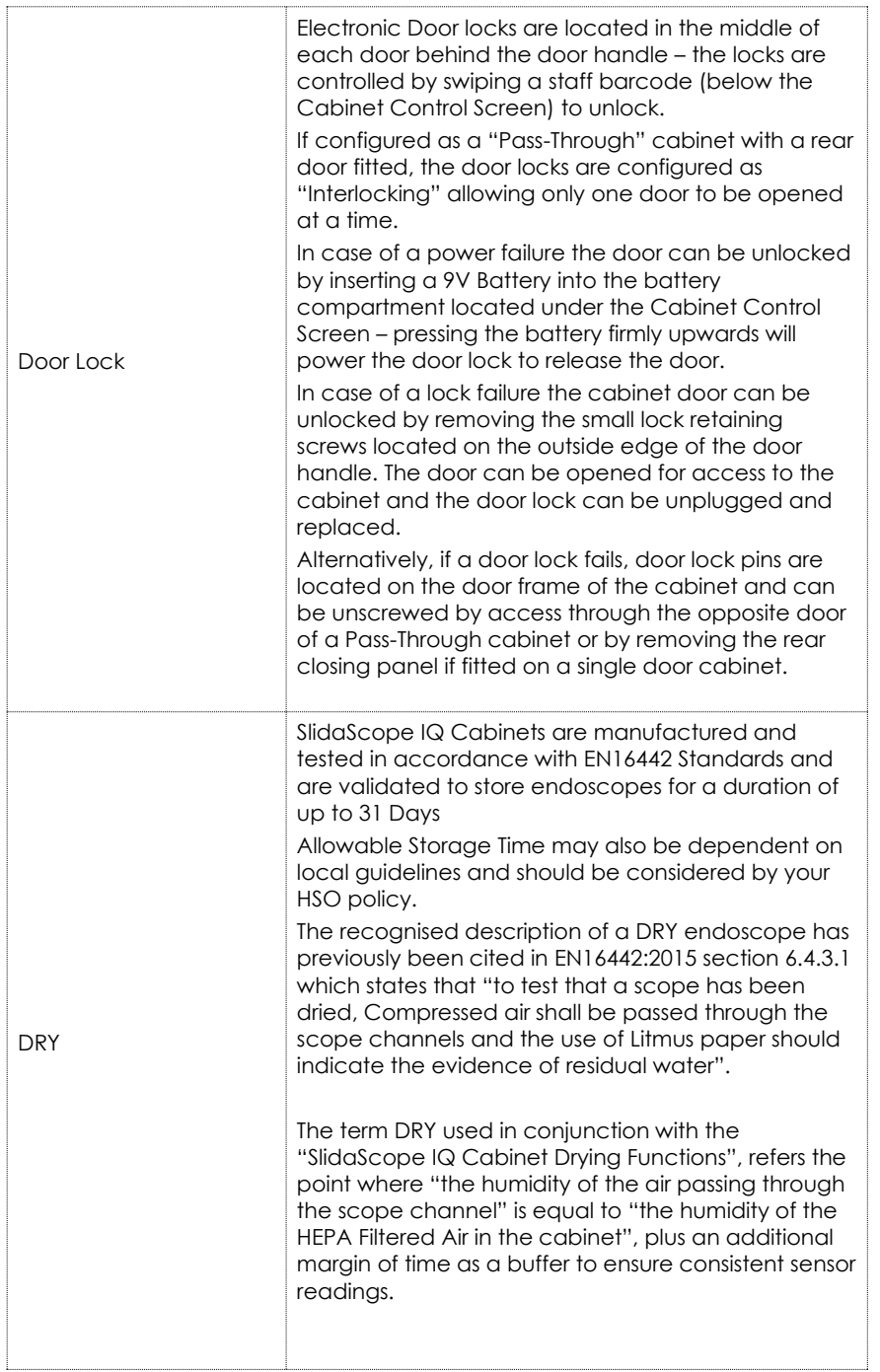

SlidaScope Cabinet

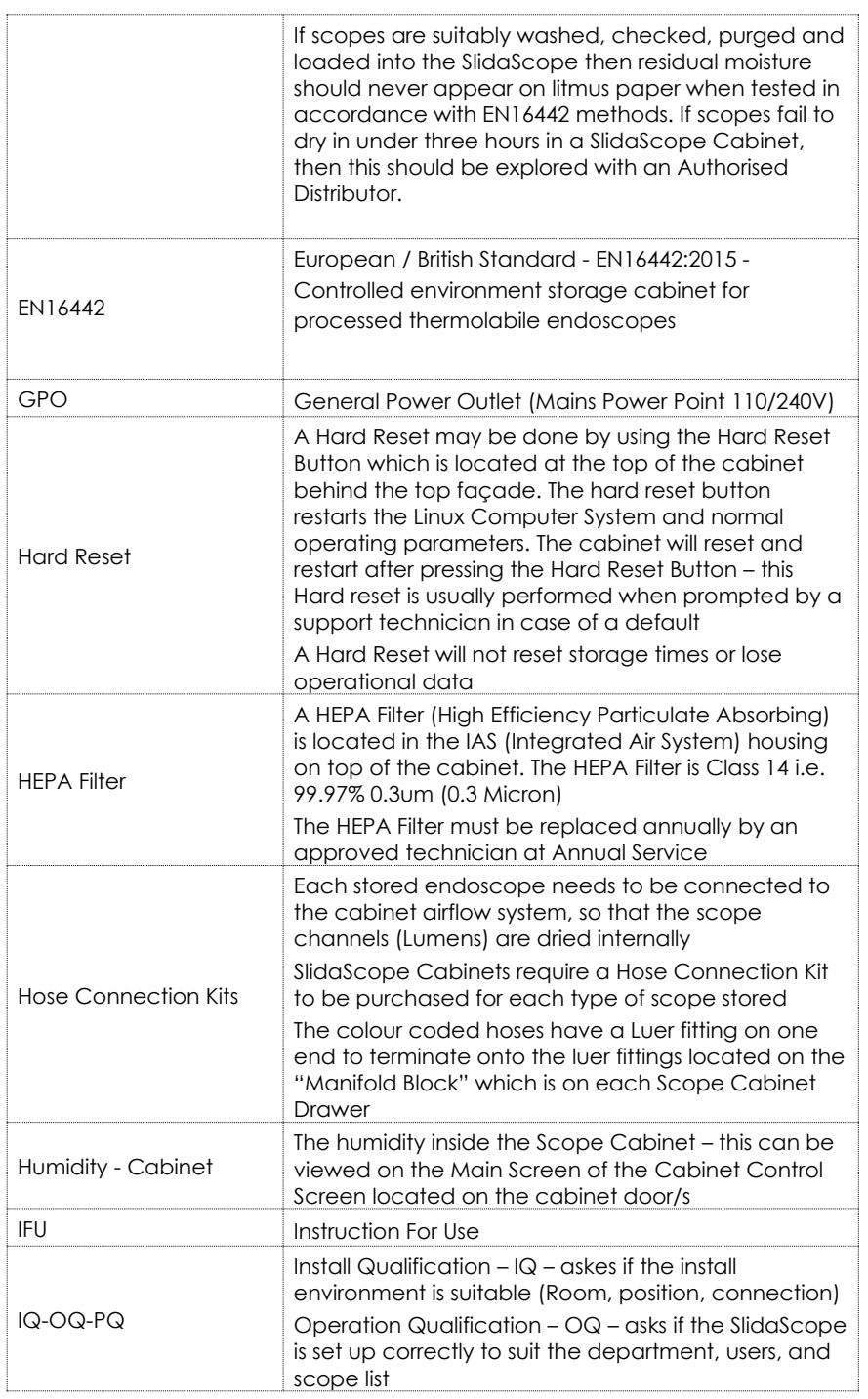

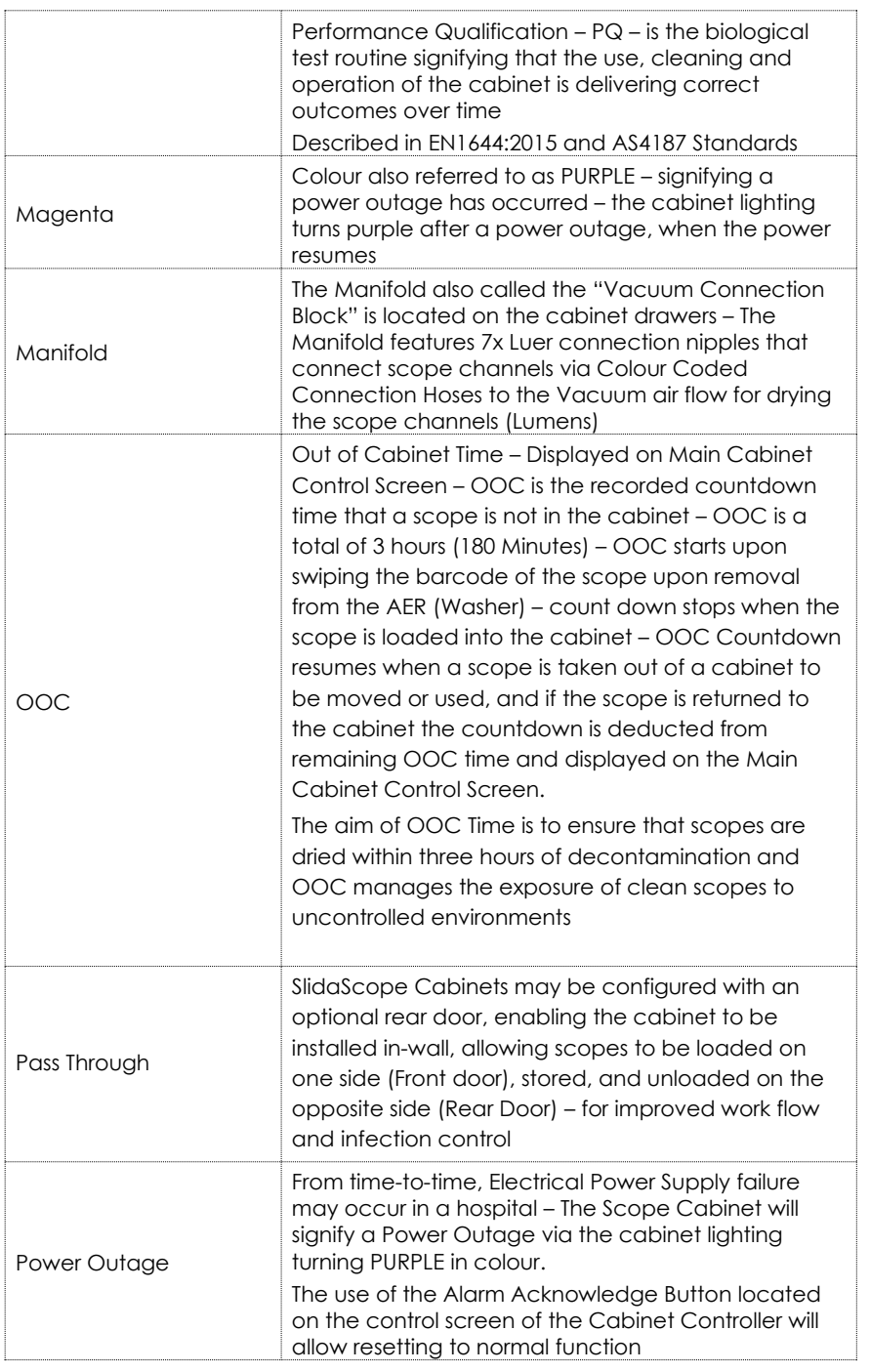

SlidaScope Cabinet

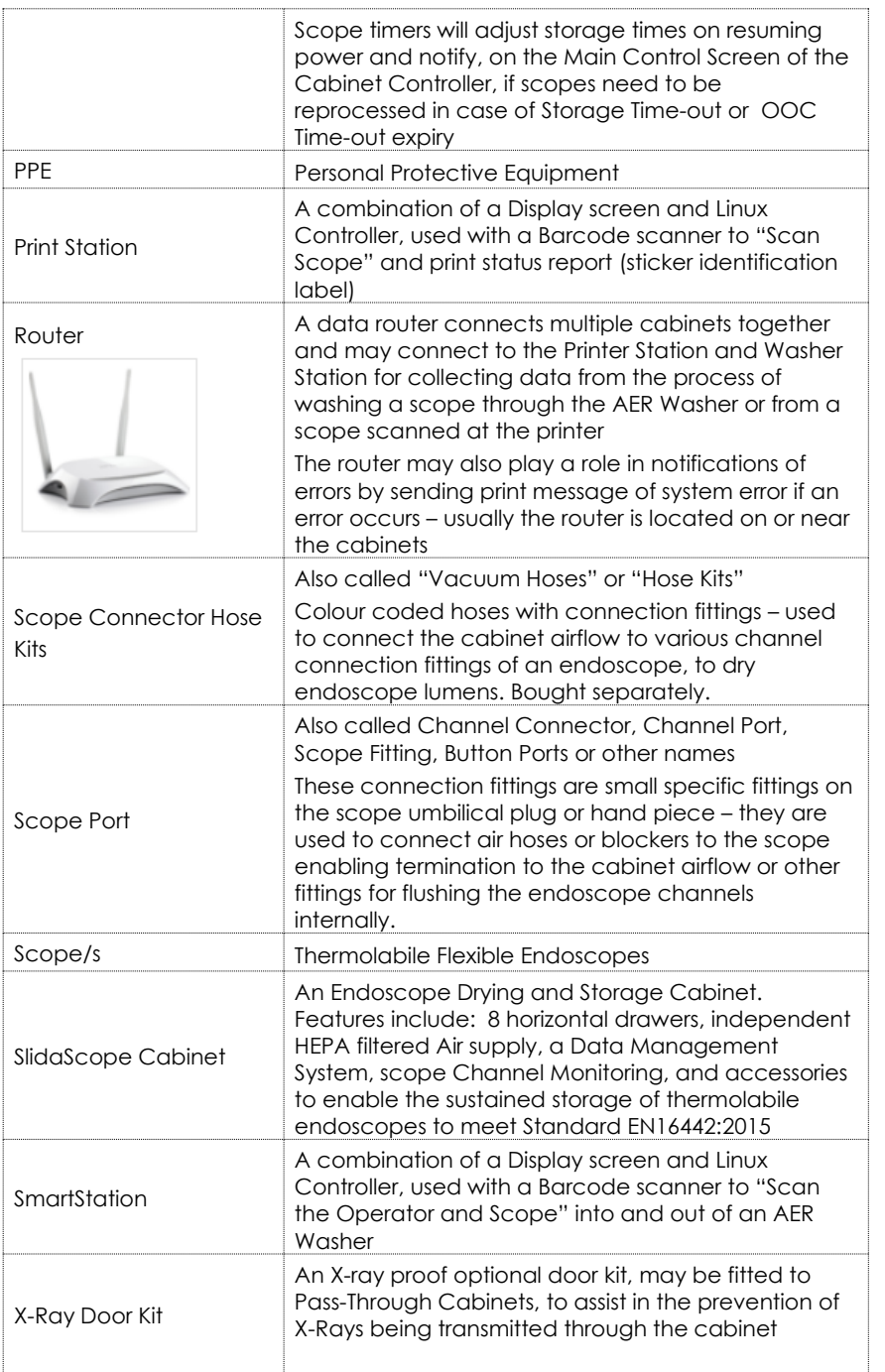

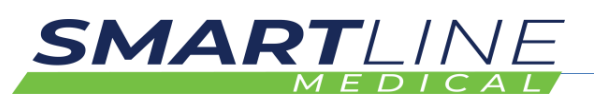

### **3.6 Graphical Symbols**

#### **3.6.1 Explanation of graphical symbols in relation to the product**

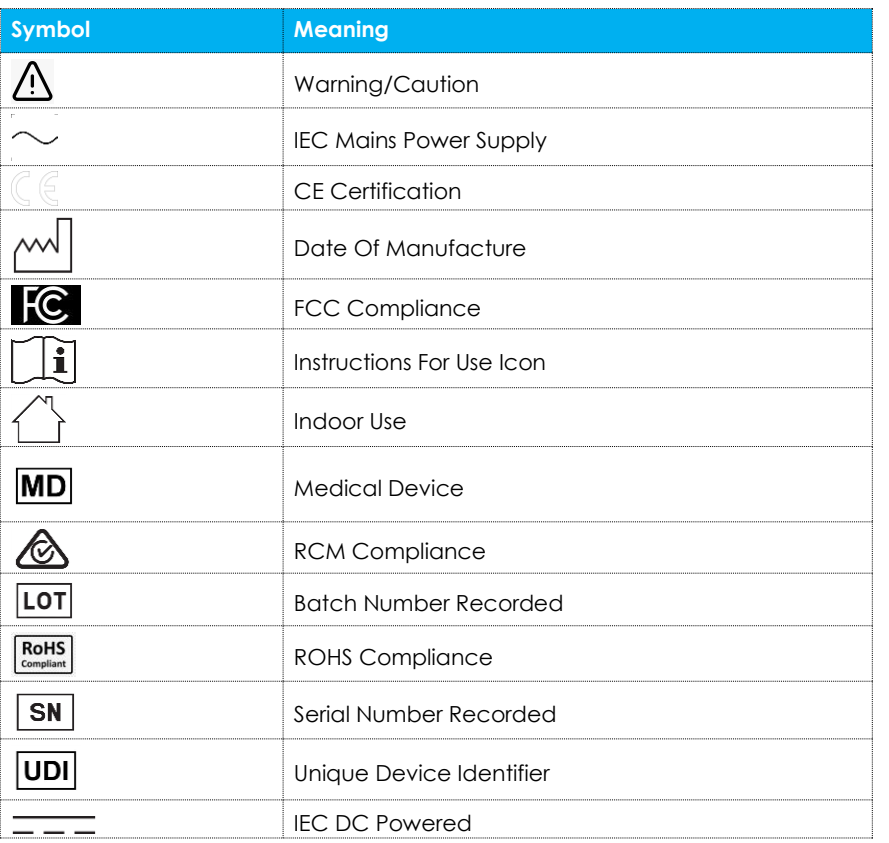

SlidaScope Cabinet

### **3.7 Personal Protective Equipment**

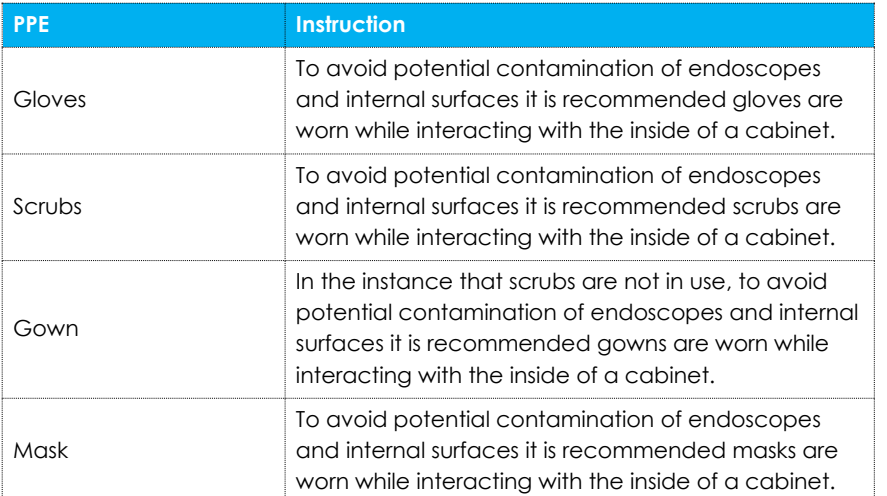

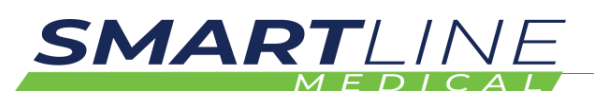

### **4 PREPARATION**

#### **4.1 How to Transport and Store the Product**

Cabinets and additional parts thereof are delivered in a dismantlable crate. Only suitably trained technicians should attempt the unloading and transporting the items.

While the cabinet remains in a crate, heavy lifting equipment must be used.

Non-commissioned cabinets should be stored in the corresponding crates or plastic film in a clean and dry area.

### **AWARNING**

**Do not attempt to lift cabinets without prior education and advice from a suitably trained technician.**

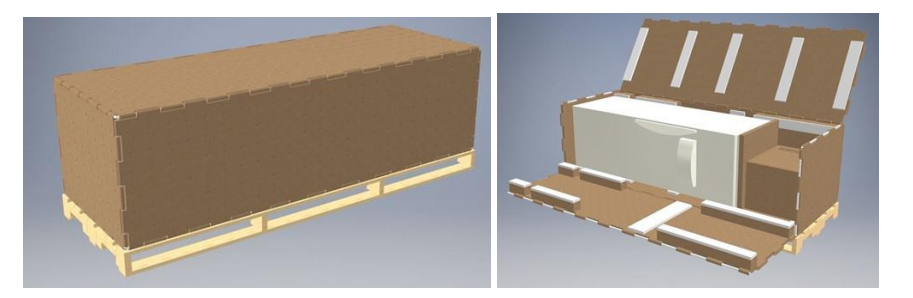

The cabinet is delivered in a crate 2453mmL x 852mmW x 775mmH which weighs approximately 250kg

The crate should only be moved with mechanical lifting aids or a forklift

The Crate cardboard outer carton can be recycled – other materials should be disposed of in general waste bins

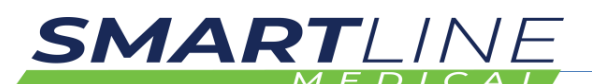

#### **4.1.1 Dimensions, mass and center of gravity**

**Cabinet Body** 600mm Wide x 600mm Deep x 1862mm High including Lid (Top Cap)

**Cabinet including Control screen** on Front Door 600mm Wide x 681mm Deep x 1862mm High

Pass Through Cabinet including Control Screen Front and Rear Door 600mm Wide x 762mm Deep x 1862mm High. Approximate Weight 160Kg (107kg per m3)

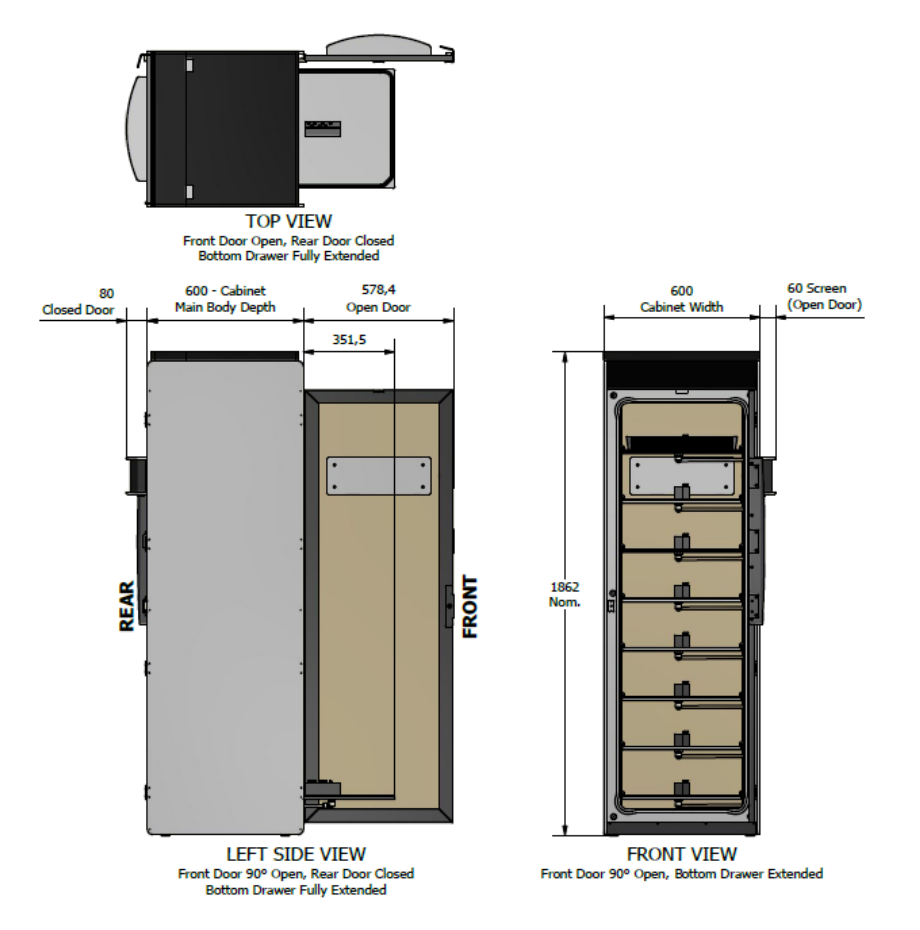

*Fig. 3 – Cabinet Body Dimensions – note add depth of Screen or Screens (Front to Rear) for Single or Pass-Through doors*

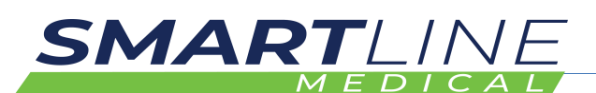

#### **4.1.2 Lifting, handing and transporting the product**

Prior to each installation, it is very important to confirm access to the location of the cabinets. Mapping the complete route to be sure that a cabinet can be moved through the department / hospital without obstacles / impediments is necessary, to ensure the installation can be completed within the allocated timeframe.

As the SlidaScope Cabinet is of significant size, access on site can be of concern on occasion. Lifts being used for access must be at least **2200mm** in any one direction, and if not, it will have to be confirmed that the stairwell is an acceptable alternative route.

#### **To lift, handle or transport the product safely:**

Only attempt to lift it after receiving appropriate education from Authorised Distributor Always use lifting and mobility assistance devices

Never attempt to lift or move a cabinet without assistance (two persons minimum)

#### **Storing the product**

SlidaScope cabinets should be installed and stored in continuous operating environment ie. Standard office working conditions need to be always provided. Room temperature range 10 C° to 30 C°, relative humidity between 40% and 70%.

#### **To store the product safely:**

Keep cabinet in crate until being transferred into desired installed position If the cabinet needs to be removed from crate prior to install, maintain the protective packaging until install and store in a clean and dry location Once installed, follow the standard cleaning regime

#### **4.1.3 Storing the product during intervals in normal use**

Once installed the cabinet should remain running when not in use and weekly cleaning regime should be maintained. If decommissioned or relocated, the cabinet must be handled and stored appropriately as per this manual and must be reinstalled an undergo a full or partial IQ, OQ and PQ. (Installation Qualification as described in EN16442:2015 Standards)

#### **To store the product during intervals in normal use:**

Cover the cabinet in a suitable temporary protective material. Uncover at time of re-commissioning. Complete IQ, OQ and PQ
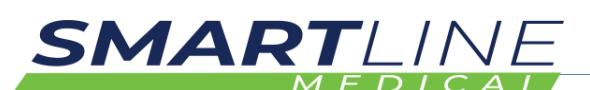

## **4.1.4 Securing the product against shocks**

Only use suitable shock protected power outlets, maintain a test and tag regime on power leads.

# **4.1.5 Securing the product against electrical shock**

- Keep the cabinet free from liquids
- Maintain a suitable install environment
- Indoor use only

#### **4.1.6 Securing the product against impact**

- Keep the cabinet protected against hard bumps by people, trolleys and moving objects
- Maintain a suitable install environment
- Do not lean heavy objects against the cabinet

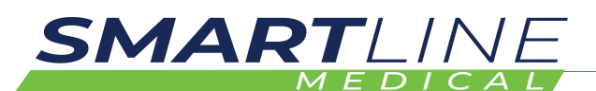

# **4.2 How to Install the Product**

# **AWARNING**

**Installation of the Cabinet must be only done by a minimum of two suitably trained, approved installation technicians and under the supervision of an Approved Distributor**

**4.2.1 Removal of the transport and packaging restraints – unpacking the cabinet from the crate**

The cabinets arrive on site in a crate which can be fully dismantled.

Follow the steps below to avoid injury:

# **Instructions to unpack:**

# **AWARNING**

## **Warning the SlidaScope Cabinet is heavy weighing 160 kg**

- 1. Remove the packing straps by cutting the plastic straps with scissors
- 2. Wear eye protection when cutting straps to avoid eye damage if tight straps stray whilst being cut
- 3. Remove the outer cartons and dispose of, via a cardboard recycling bin
- 4. Unbolt the metal frames at the at each end of the packing crate by removing the retaining screws using a wrench – dispose of the metal frames into a Metal Recycling bin if possible
- 5. Remove the packing straps from around the cabinet and pallet base dispose of in a General Waste Bin
- 6. Remove the cartons located at one end of the cabinet The Cartons contain Baskets and ancillary devices in cartons – retain for use later
- 7. Remove the foam packaging edges from the cabinet and dispose of in a General Waste Bin
- 8. With two people, carefully slide the cabinet base past the end of the pallet so that you can stand the cabinet up
- 9. With two people stand the cabinet up on its feet and unpack the packaging material (Stretch wrap and foam insulation sheet)
- 10. Exercise extreme caution and practice safe lifting methods whilst standing the cabinet – dispose of the wrapping in general waste bin
- 11. Using a suitable lifting trolley or mechanical aids as needed move the cabinet approximately into position.

**NOTE:** Not all cabinets have stickers on the cabinet sides as they may be assembled into groups of cabinets – select the appropriate cabinets so that stickers are positioned to be visible when finally installed. Usually, cabinets are numbered with serial numbers or identification – refer to the cabinet floor plan layout provided before install.

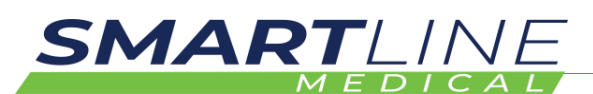

#### **4.2.2 Pass Through Units**

If specifically ordered, Pass-Through cabinets may be supplied with a rear door, which includes a display screen, and scanner. The function of the rear door screen is exactly the same as the front door screen. The rear door allows scopes to be loaded in the Reprocessing Room but unloaded in the Procedure Room (Operating Theatre). Power and data points should have been installed during building construction of the wall, so that cables neatly pass from the top of the cabinet to the power and datapoints. Consult appropriate wall cut out drawings in the Smartline Distributor Portal for wall cut out size and GPO positioning. The cabinets are trimmed and neatly fitted into the wall with small flashings (Cover strips) that seal the cabinet into the wall preventing room air exchanging between the rooms. Ensure these are sealed to the cabinet and wall using silicone or a similar sealant.

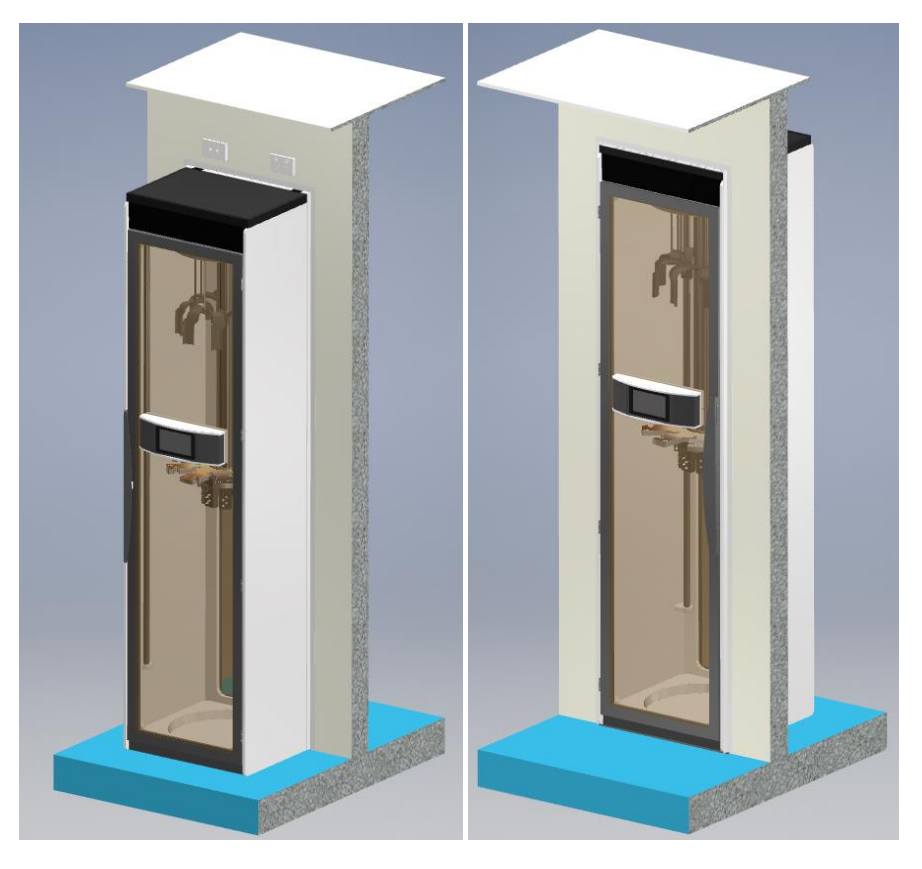

*Cabinet Front located in the Reprocessing Room Cabinet Rear seen in the Procedure Room*

# **SMARTLINE**

SlidaScope Cabinet

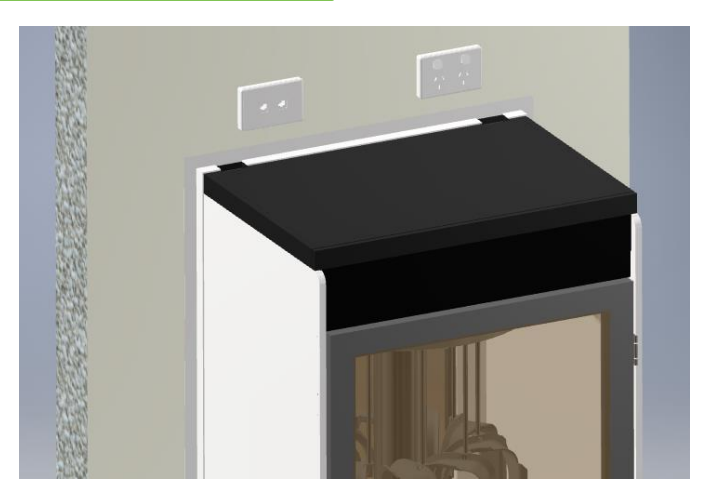

# **X-Ray proof door kit:**

If a Pass-Through Scope Cabinet requires an X-Ray proofing, an X-Ray proof Door can be fitted to the cabinet. The shielding complies with a 10kg/m2 Lead equivalence protection level, suitable for most theatres that perform X-Ray functions.

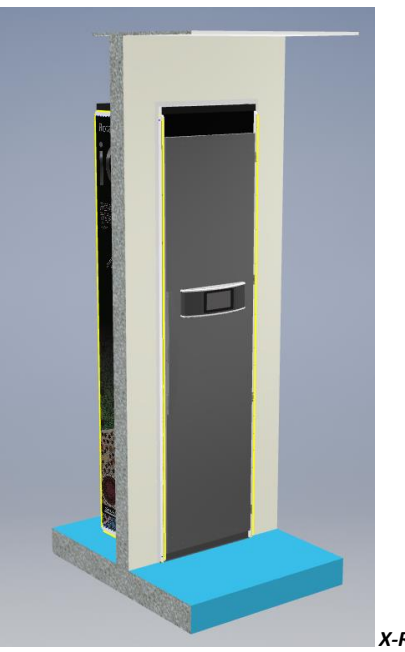

*X-Ray Proof Door shown*

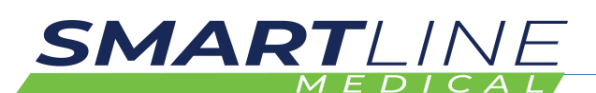

### **4.2.3 Power Connection:**

- 1. Depending on the site layout and location of cabinets, plug in any SmartStations and cabinets by using ethernet cables and refer to the site layout drawing provided prior to install
- 2. Plug Cabinet power cord into a GPO
- 3. Plug SmartStation power cord into a GPO
- 4. Check the Cabinet ON/OFF switch (located on the side of the IAS) at the top of the cabinet
- 5. Cabinet will power up automatically upon receiving power

#### **4.2.4 Packaging contents**

The cabinet will come with the following packaging materials:

- Treated timber pallet skid
- Cardboard Outer Carton
- Polystyrene corner foam
- Stretch plastic wrap
- Protective foam sheets
- Protective paper coating
- Metal Crate Ends

#### **4.2.5 Verification of the product**

At completion of install, a cabinet must be verified via the Authorised Distributor using the Smartline Medical approved Auditing Tools for an Installation and Operational Qualification (IQ & OQ) in accordance with EN16442 and AS4187. Following this, a Performance Qualification (PQ) should be carried out by a suitably trained technician and is the responsibility of the HSO.

# **4.2.6 Minimum space needed.**

The cabinet has a total size of 600mm Wide x 600mm Deep x **1862mm** High and requires a minimum of 1200mm Deep and 2400mm Ceiling height and must not be installed less than 100mm from any wall. See diagram below.

Passthrough models require 1800mm deep.

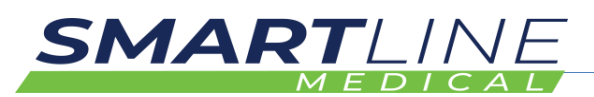

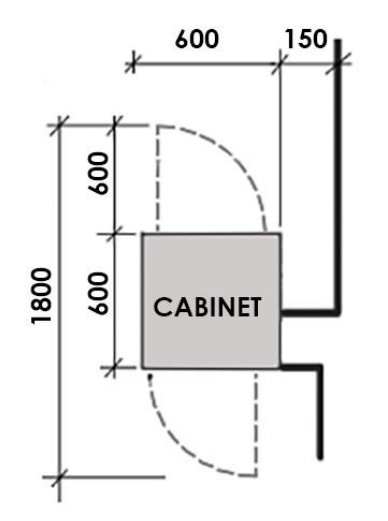

*Fig. 4 – Spatial Requirements*

**Manual Version** 1.06 **Date** 23 February 2022 *Date* 23 February 2022

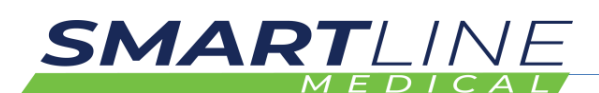

# **4.2.7 Layout plan**

Each Install Location requires a layout plan and schematic to be drawn prior to install.

A site layout and install document will be provided prior to installation for each site.

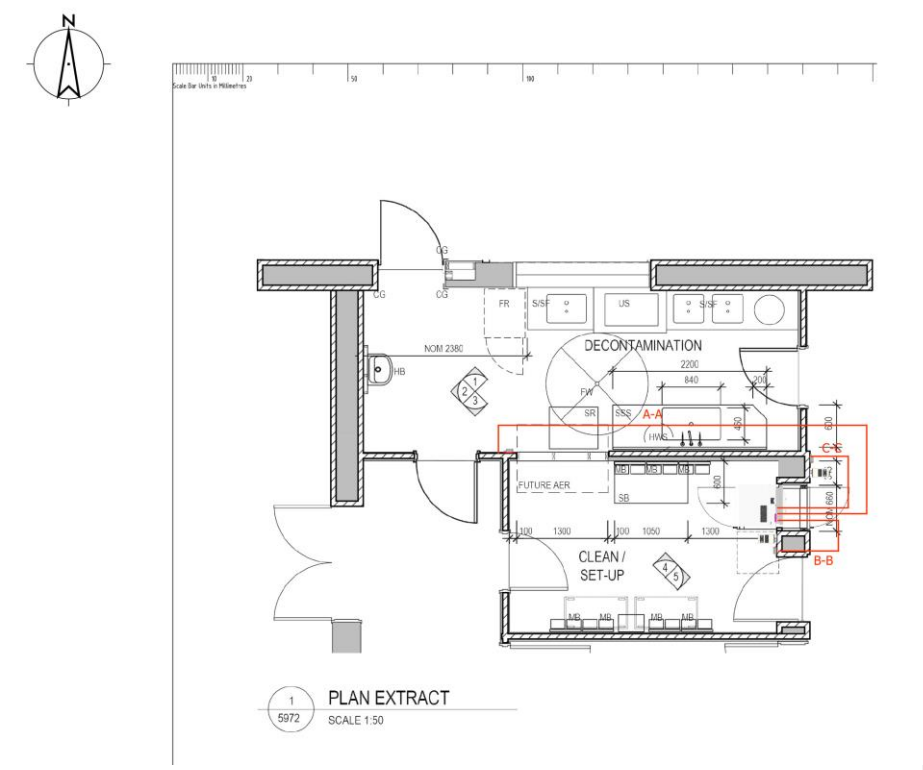

*Fig. 5 – Example Layout Plan*

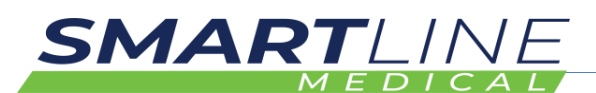

# **4.2.8 Data and Power Schematic**

Each install Requires a Data and Power Schematic prior to install

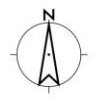

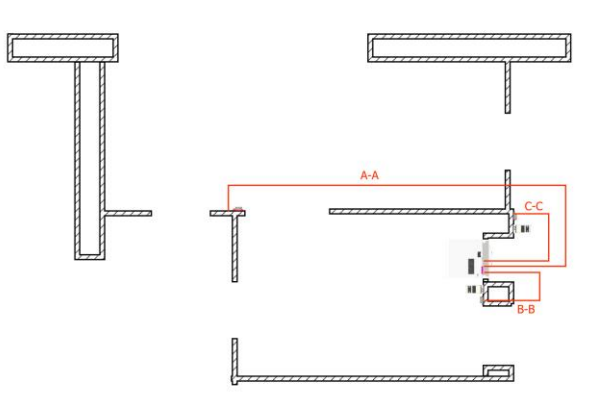

*Fig. 6 -Example Data and Power Schematic*

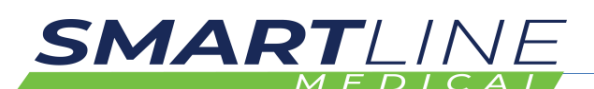

## **4.2.9 Required Tools**

# **AWARNING**

**Never attempt to lift or move a cabinet without the appropriate training and support, always use two technicians to move and lift a cabinet.**

### **Required tools:**

- Battery Drill/Driver (Philips Head No2 Driver)
- Level
- Shifter (adjustable wrench)
- Socket set
- Box Cutter (Stanley Knife or similar)
- Platform Ladder
- Dolly Trolley
- Screwdriver set
- Wall plugs (Wall Mates)
- Stud Finder
- Hospital Grade Disinfectant

## **4.3 How to Commission the Product**

Prior to use, the cabinet must undergo thorough disinfection firstly by the Approved Distributor and finally at a clinical level clean should be performed by the Hospital/Departmental Staff.

In-service training will be carried out by an appropriate training provider and is supplemented by video training.

#### **4.3.1 Installation of the software**

- All cabinets are provided with pre-installed software.
- See also Communication Kit If supplied, the laptop computer is loaded with the Scope Manager Software and is used for basic setup of Operator ID Barcodes and Scope ID Barcodes.
- Scope Manager Software may be supplied by the Authorised Distributor and may be installed onto a hospital provided PC under the supervision of the Authorised Distributor

## **4.3.2 Calibration of the device**

# **AWARNING**

**Calibration of the cabinet will be done firstly inhouse at the commencement of manufacture and is checked again during the Install and Operational Qualification (IQ,OQ) by the Authorised Distributor.**

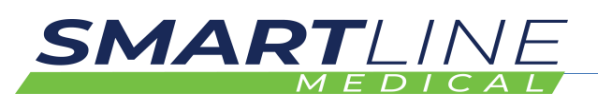

# **5 OPERATION/USE verification**

## **5.1.1 Verification of correct installation**

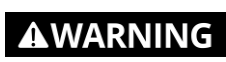

Follow the IQ and OQ procedure as per EN16442:2015 Standards – this should be performed by the Authorised Distributor

#### **5.1.2 Verification of correct maintenance**

Manage the annual servicing requirements via an Annual Service Agreement

#### **5.1.3 Verification of correct cleaning/disinfection.**

Arrange the correct PQ (Performance Qualification) to be done in accordance with EN16442 or local standard.

### **5.1.4 Operational environment**

The cabinet should only be used indoors and in a controlled environment of  $0 - 35$ Degrees Celsius

### **5.1.5 Using the device in combination with other devices**

The Cabinets are designed to only be used with Smartline approved devices including the SmartStation (printer) and Communications kit PC. (See section in this manual – SmartStation **2.12** and Communications Kit **2.12.3**)

### **5.1.6 Instructions for devices emitting hazardous radiation**

Zebra LS2208 Laser Barcode Readers are used with the cabinet system

Laser safety: - Laser CDRH Class II; IEC Class 2, 5.0 V DC, 200 mA

## **5.1.7 Instruction for devices that are composed of substances or of combinations of substances that are intended to be introduced into the human body**

– Not applicable

### **5.1.8 Manual operating techniques**

A Hard Reset function may be carried out by the user should there be a need to do so, typically instructed by an Authorised Distributor

- Push the reset button located at the top of the cabinet behind the front façade
- The Data system and cabinet air system will restart after a Hard Reset
- The storage times and stored Scope Information will not be lost by performing a Hard Reset

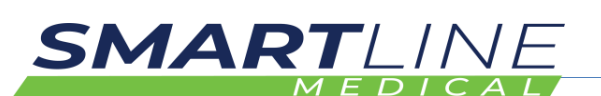

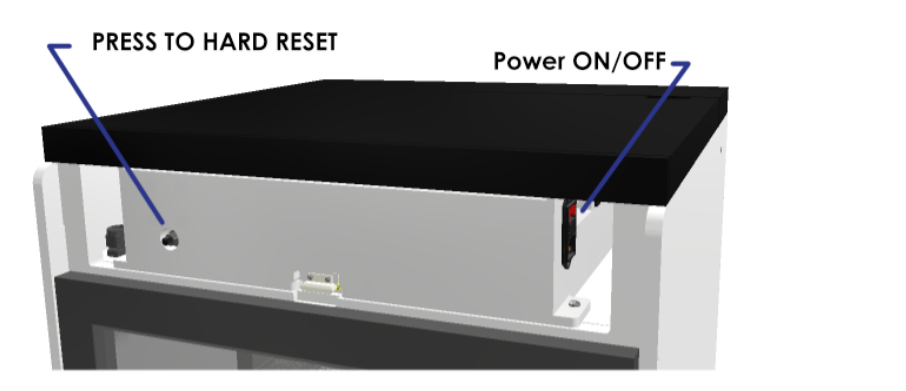

*Image above shows use of the "Hard Reset Button", located behind the façade at the top front of the SlidaScope Cabinet*

# **5.1.9 Starting/Stopping the product operation**

To Start and Stop the products operation, simply remove power to the cabinet via the GPO.

Alternatively – a fused power switch is located on the side of the IAS (Integrated Air System) which incorporates the electronic control devices of the Cabinet Control System. The IAS is located on the top of the cabinet behind the removable façade.

# **5.2 How to Use the Product Remotely/Automatically**

# **AWARNING**

**Advanced operations shall only be done by an Authorised Distributor.**

For remote service and access to advanced cabinet settings – please contact your local Authorised Distributor

# **5.3 What to Do in Emergency and Exceptional Situations**

If the cabinet goes into an alarm state and cannot be rectified, contact your local Authorised Distributor

## **In case of an emergency:**

- Turn off the device
- Contact your local Authorised Distributor

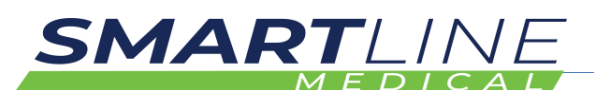

# **6 MAINTENANCE**

# **AWARNING**

**The SlidaScope shall only be maintained by a qualified and trained person under the instruction of Smartline Medical.**

# **6.1 How to Maintain the Product**

# **6.1.1 Planned maintenance of SlidaScope.**

Maintenance tasks shall be done according to the following plan:

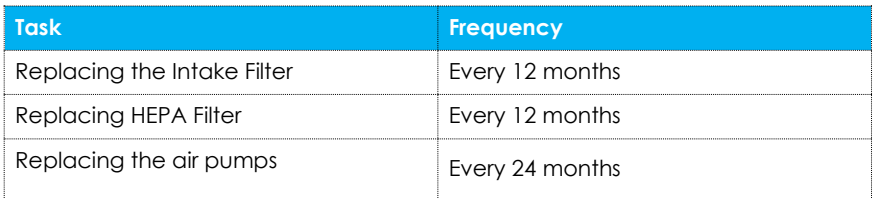

# **6.2 How to Inspect the Product**

# **6.2.1 Weekly inspection tasks**

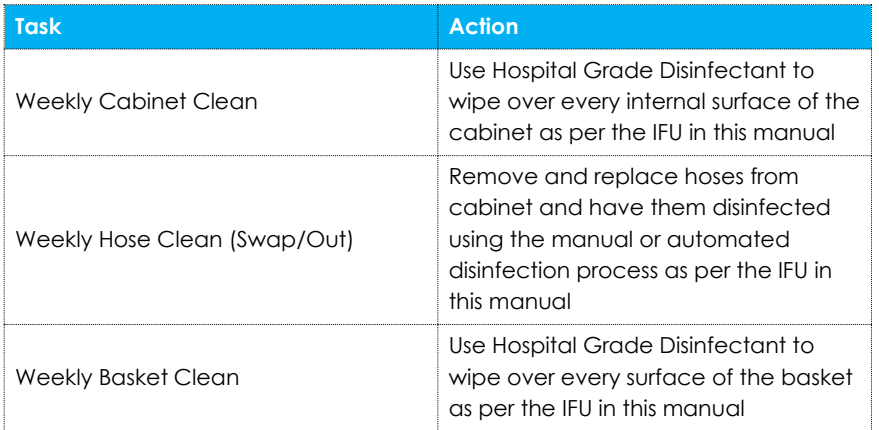

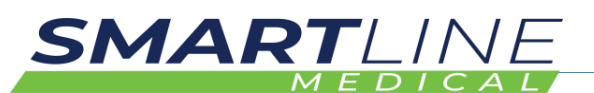

# **7 TROUBLESHOOTING AND REPAIR**

# **AWARNING**

**All repairs should be done by a suitably trained technician.**

## **7.1 How to Identify and Solve Problems**

# **7.1.1 Troubleshooting and repair by non-skilled persons**

If an issue cannot not be resolved by the following troubleshooting guide, please contact your Smartline Medical representative and a service technician will be in contact to troubleshoot or attend your site if required.

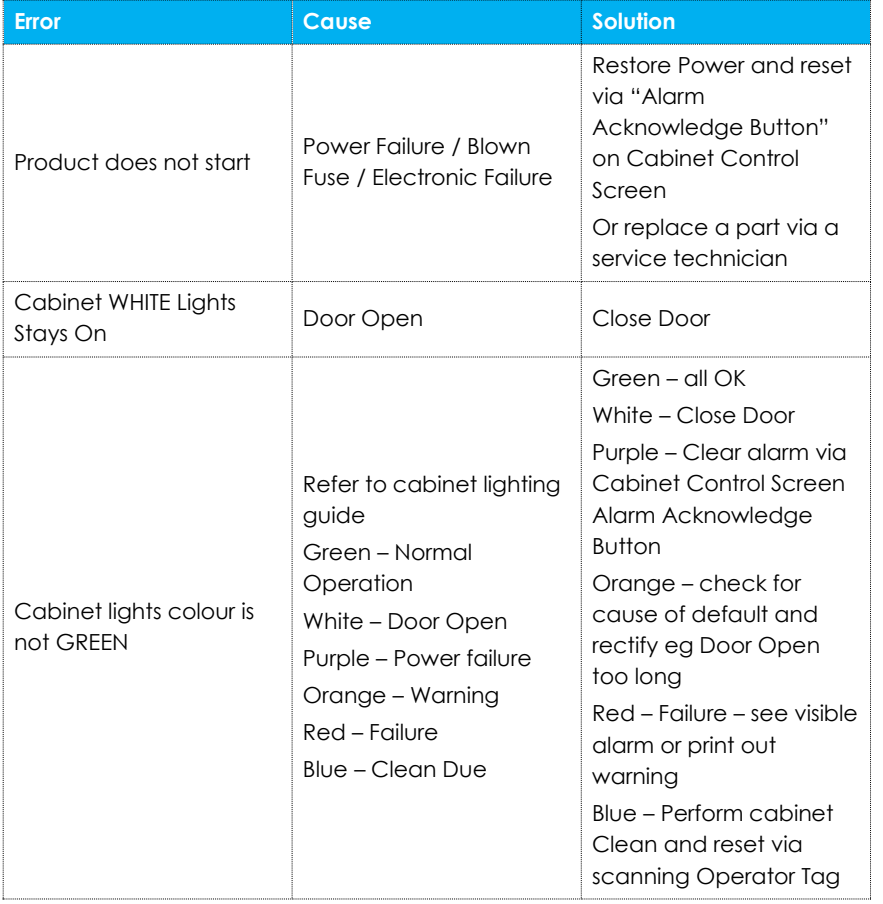

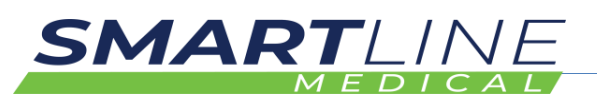

# **7.2 Frequently Asked Questions**

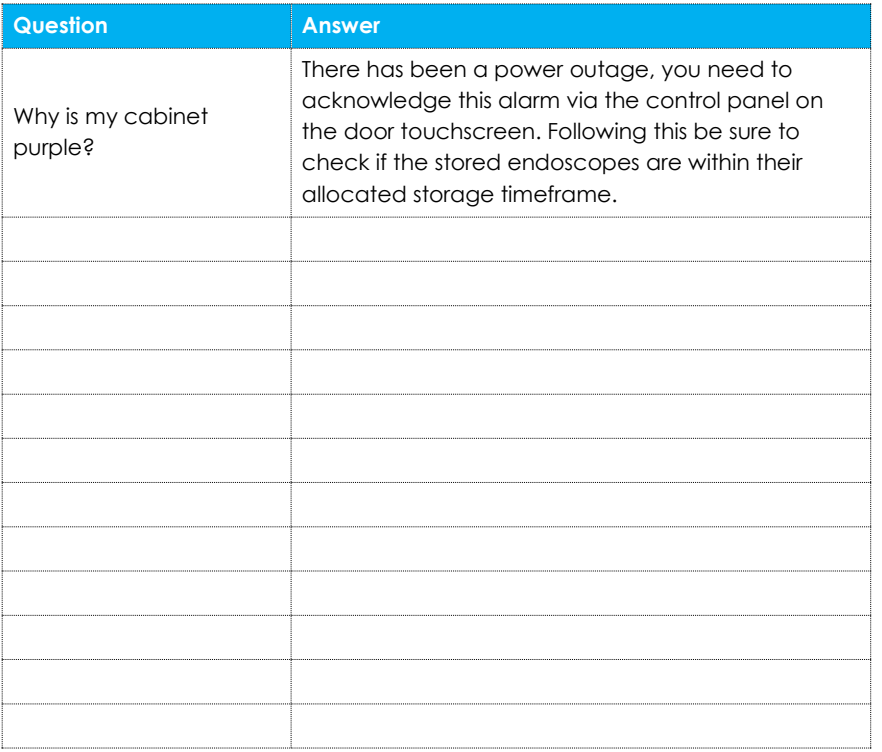

# **7.3 Repair**

**7.3.1 Repair by skilled persons**

# **AWARNING**

**All repairs must be done by an Authorised Distributor.**

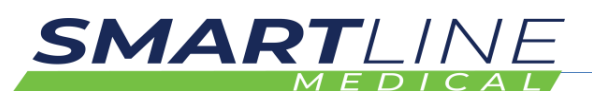

# **8 DISPOSAL**

Prior to disposal, the cabinet must undergo a thorough disinfection.

## **8.1 How to Disassemble the Product**

#### **To disassemble the product:**

Disassemble the Cabinet into obvious assemblies using basic hand tools

- a) Remove Acrylic Lid Top Caps separate with other Acrylic materials eg Cabinet Body
- b) Remove Aluminum Doors and Discard Door Seals remove acrylic clear panel and group with acrylic parts – separate door control screen housing assembly – group aluminum door with metal items – group steel handle with metal parts - remove hinges and group with metal parts - group acrylic panel with other acrylic items e.g. cabinet housing – remove door lock and cables and group with electrical items
- c) Remove rear Closing Panel and Discard Door Seals
- d) Disassemble Control Screen and housing separating electronic parts from Acrylic plastic housing and metal façade -group metal façade with other metal parts – group acrylic housing with acrylic parts – group electrical parts with other electrical parts
- e) Remove IAS separate Acrylic lid and housing from electrical parts group Acrylic with other Acrylic parts – group electrical parts – dispose of insulation, stickers, filter and silicone hoses
- f) Remove Stainless Steel Baskets and group with metal parts eg Drawer Runners
- g) Remove Acrylic Drawers and separate drawer runners group runners with metal parts - Group drawers with other Acrylic parts – remove manifolds and separate electronic boards with electronic parts – remove manifold body parts and group with Acetal plastic parts – discard plastic luer nipples and silicone seals
- h) Remove stainless steel air tubes from cabinet body and separate electrical cables – group metal parts – group electrical parts - dispose of plastic tube and fittings and seals
- i) Remove remaining electrical cables and cable glands and ducting from cabinet and group electrical components with other electrical components – dispose of ducts and cable glands
- j) Remove cabinet leveling feet and group with metal parts, dispose of plastic feet caps
- k) Acrylic Cabinet Shell Remove external stickers and any remaining decals, screws or miscellaneous items – dispose of stickers and decals – group any reaming items e.g. electrical or metal
- l) All metal screws can be grouped with metal objects

Group the remaining materials in matched groups – Acrylic plastic parts, metals, electrical cables, electronic boards, batteries, Acetal manifolds,

Make safe the storage of grouped items for assessment by various disposal or recycle agents

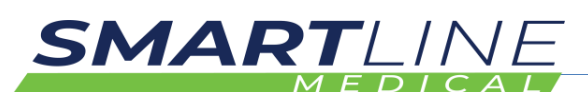

# **8.2 How to Recycle Parts**

See in conjunction with 8.3 Safe disposal of product

#### **To recycle part A: Acrylic Plastics**

- 1. Contact a plastic recycling company
- 2. Gather and Assess Acrylic Plastic with representative
- 3. Dispatch goods to recycle company as agreed upon inspection

#### **To recycle part B: Metals**

- 1. Contact Metal recycling Company
- 2. Gather and separate all metals into types eg Stainless steel Mild Steel Aluminum – Assess metals with representative
- 3. Dispatch goods to recycle company as agreed upon inspection

#### **To recycle part B: Electrical/Electronic**

- 1. Contact an electrical parts recycle Company
- 2. Separate and gather electronic control boards motors, cables and fittings assess with a representative
- 3. Dispatch goods to a recycle company as agreed upon inspection

# **8.3 How to Dispose the Product**

# **AWARNING**

**8.3.1 Test procedure to facilitate safe disposal of the device and related waste substances**

Devices are designed and manufactured to facilitate safe disposal and the safe disposal of related waste substances by the user, patient, or other people. Manufacturers have identified test procedures and measures relating to disposal, so devices can be safely disposed after use. Such procedures are described below.

### **To test the product before disposal:**

- 1. Ensure that the product and accessories were cleaned and disinfected prior to disposal
- 2. Confirm that cleaning was done
- 3. Confirm that the person responsible for disassembly and disposal, have been advised that the product is clean and safe to dispose of.

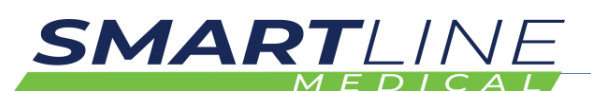

### **8.3.2 Disposal of the device**

To dispose the device: Confirm that your facility has resources and trained personnel to disinfect than disassemble the product for selective recycling in conjunction with selected recycling representatives.

#### **8.3.3 Disposal of waste substances:**

# **AWARNING**

- Confirm all items have been cleaned and disinfected prior to disposal
- Check recycling labels for instruction
- Only dispose of items that are for general waste and not to be recycled
- Discard general waste via HSO waste policy

### **8.3.4 Disposal of electronic components**

The symbol on the product, the accessories or packaging indicates that this device must not be treated as unsorted municipal waste but must be collected separately! Dispose of the device via a collection point for the recycling of waste electrical and electronic equipment if you live within the EU and in other European countries that operate separate collection systems for waste electrical and electronic equipment. By disposing of the device in the proper manner, you help to avoid possible hazards for the environment and public health that could otherwise be caused by improper treatment of waste equipment. The recycling of materials contributes to the conservation of natural resources. Therefore, do not dispose of your old electrical and electronic equipment with the unsorted municipal waste.

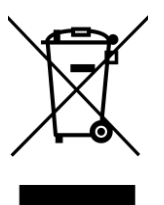

# **To dispose electronic components:**

- 1. Separate electronic components
- 2. Identify the type of product or seek advice on disposal from an expert
- 3. Dispose of according to HSO waste disposal regulation

### **8.3.5 Disposal of packaging waste**

The packaging is made of environmentally friendly materials, which may be disposed through your local recycling facilities. By disposing of the packaging and packaging waste in the proper manner, you help to avoid possible hazards for the environment and public health. The symbol on the packaging indicates that the packaging material is made of.

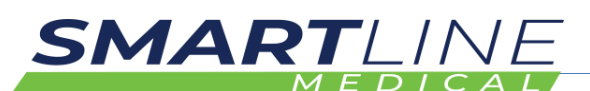

# **To dispose packaging waste:**

- 1. Separate materials into wood, cardboard, metal, general waste
- 2. Check HSO waste management guidelines
- 3. Recycle and dispose of product by category

## **8.3.6 Disposal of batteries**

The product contains a CR2302 battery in the IAS. Batteries may not be disposed of with the usual domestic waste. They may contain toxic heavy metals and are subject to hazard our waste regulations. For this reason, dispose of used rechargeable batteries at a local collection point.

# **To dispose batteries**

- 1. Gather batteries
- 2. Identify type and recycling method
- 3. Dispose of batteries at local collection point

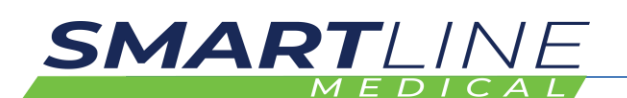

# **9 APPENDIX I – SUPPLIED ACCESSORIES, CONSUMABLES AND SPARE PARTS**

# **9.1 Supplied accessories**

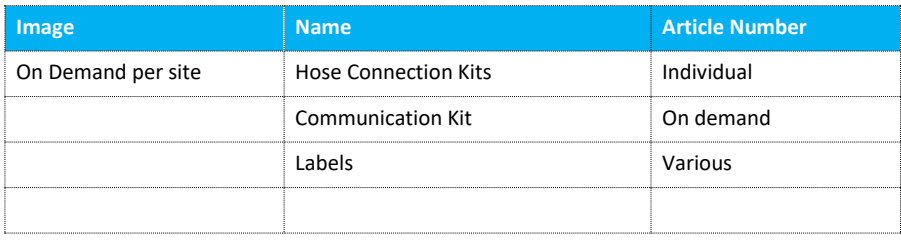

# **9.2 Consumables**

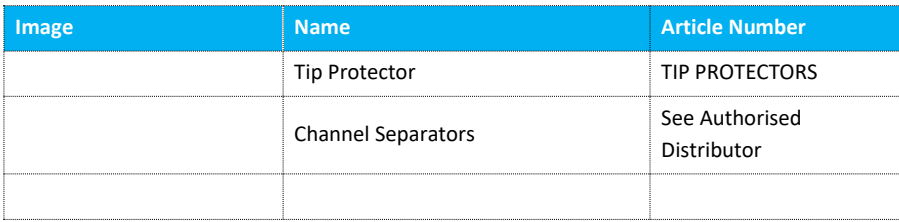

# **9.3 Spare/replacement parts**

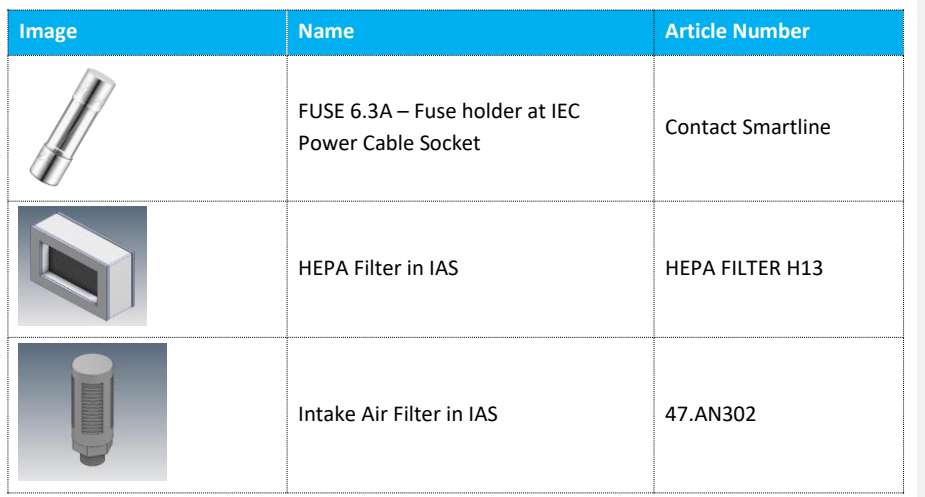

**Manual Version** 1.06 **Date** 23 February 2022 **12 Aproximate** 1.06 **Date** 23 February 2022

# SMARTLINE

SlidaScope Cabinet

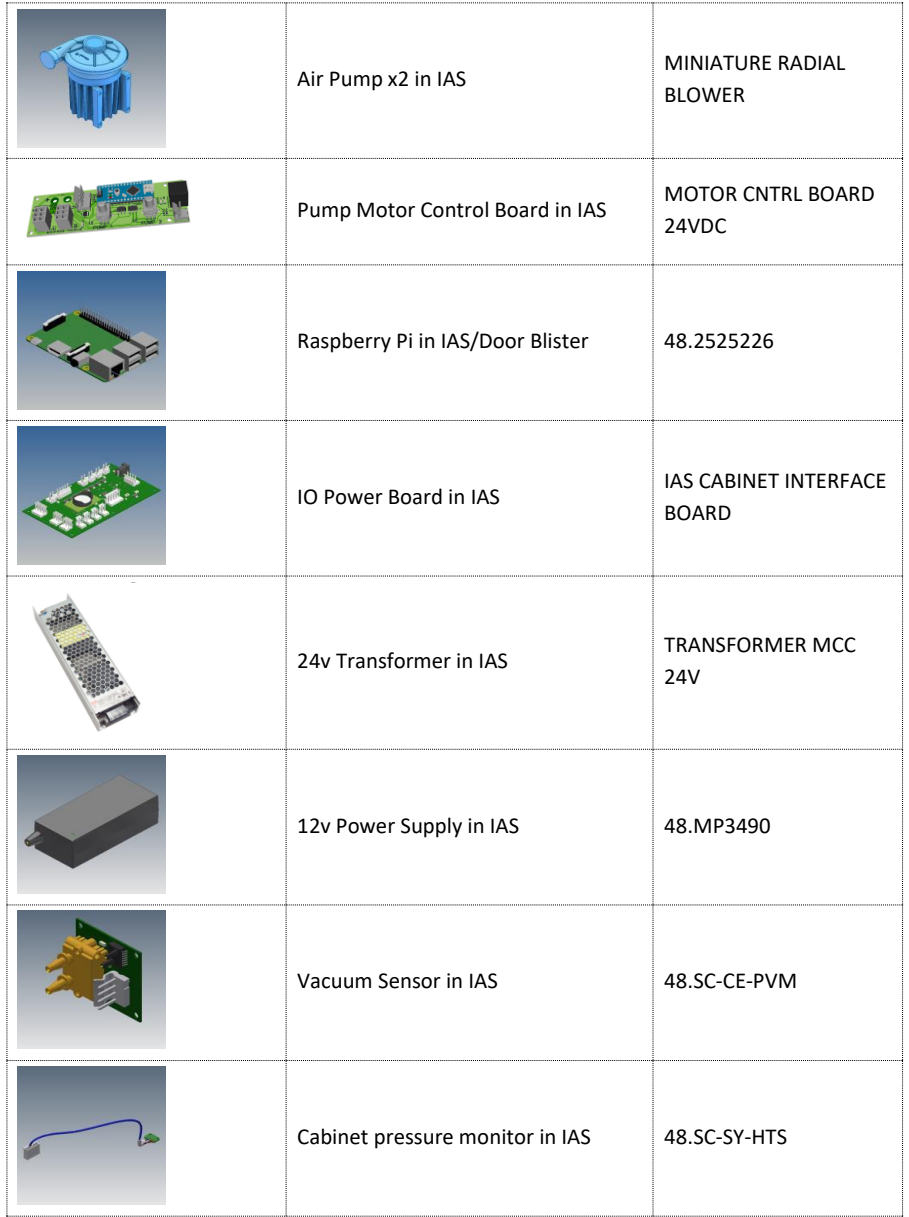

**Manual Version** 1.06 **Date** 23 February 2022 **1998** 92

# SMARTLINE

SlidaScope Cabinet

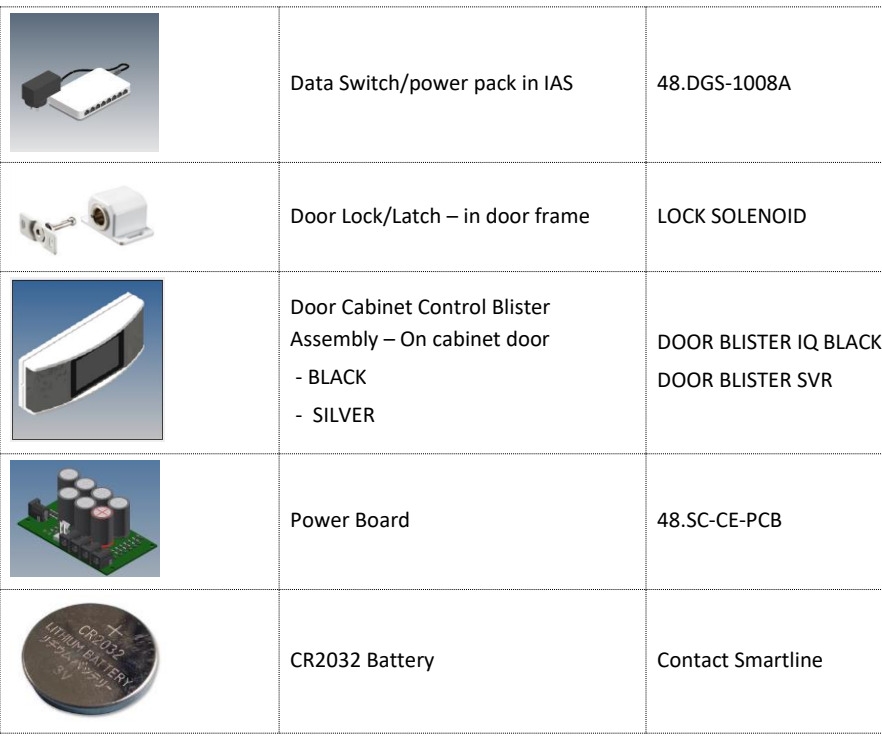

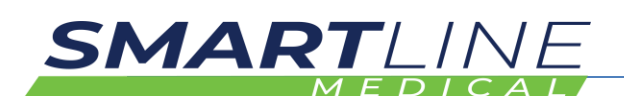

# **10 DECLARATION OF CONFORMITY FOR CLASS I DEVICE**

*Manufacturers of class I devices, other than custom-made or investigational devices, shall declare the conformity of their products by issuing the EU declaration of conformity referred to in Article 19 after drawing up the technical documentation set out in Annexes II and III*

Unique identification number of this Document: See Document no. F-218 V1

#### **We (manufacturer or authorised representative):**

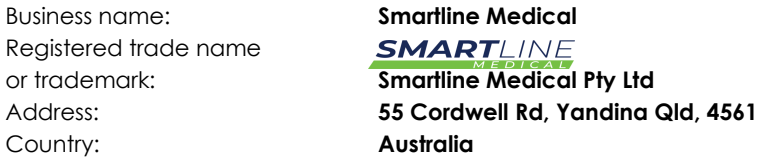

**Declare under our sole responsibility that the device:**

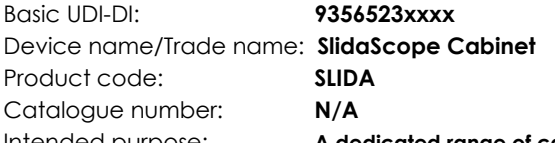

Intended purpose: **A dedicated range of cabinets designed to dry and store flexible endoscopes in a clean storage environment that prevents bacterial growth after processing. Scopes are dried internally and externally by independently supplied clean HEPA filtered forced air. The cabinet is environmentally controlled to ensure scopes can be used directly without need for re-disinfection. The product is also equipped with clear doors (single door, pass through, or pass through X-Ray) and the option of either hooks or shelves to place several endoscopes. The product is approved for 31 days of continuous storage if an EN16442 model is selected.**

Object (colour image):

Complies with CE European Directives 2021 – see F218 V1

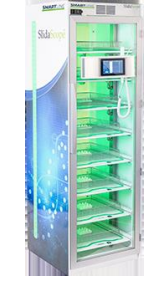

**Manual Version** 1.06 **Date** 23 February 2022 **Date** 23 **Parameters** 94

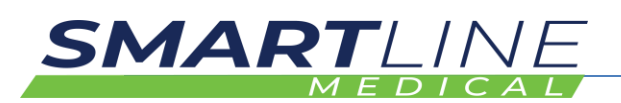

**CE Declaration of Conformity 2021: P1**

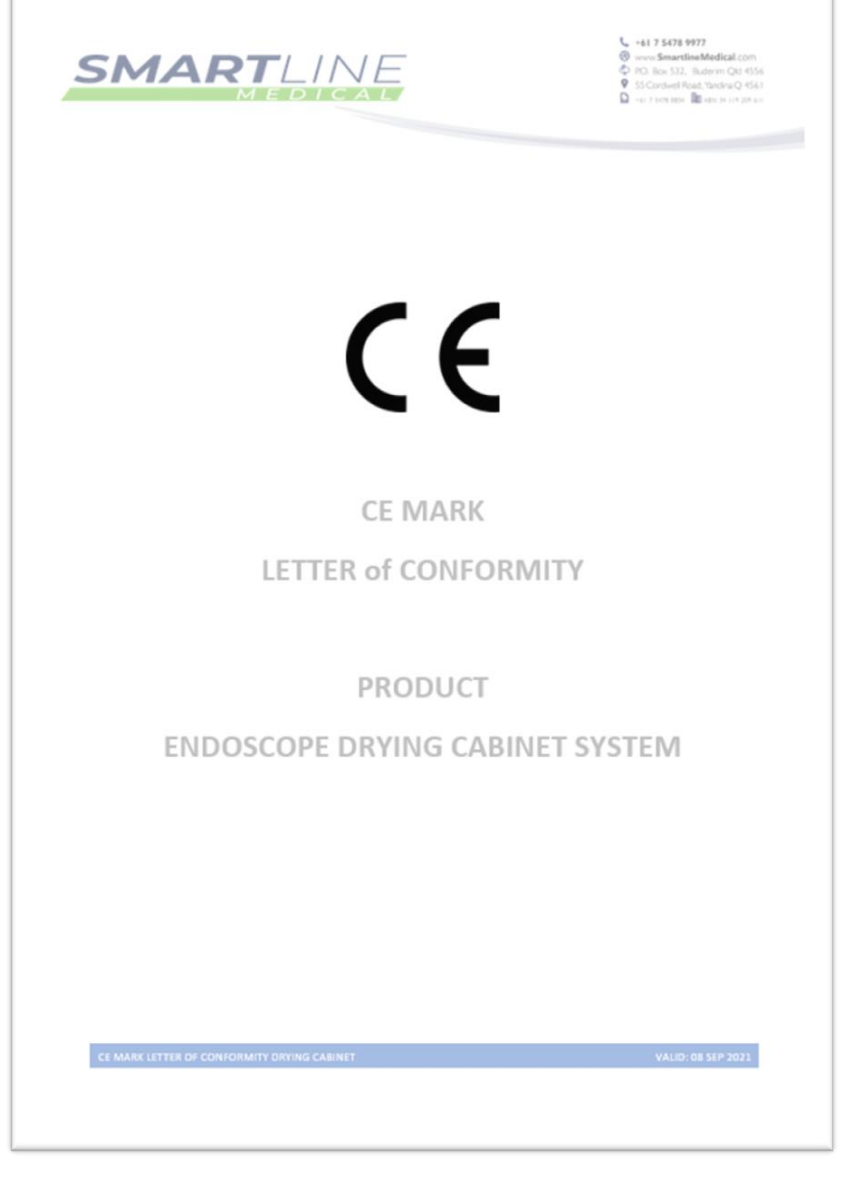

**Manual Version** 1.06 **Date** 23 February 2022 **1998** 95

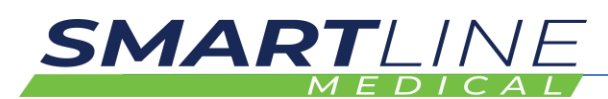

# **CE Declaration of Conformity 2021: P2**

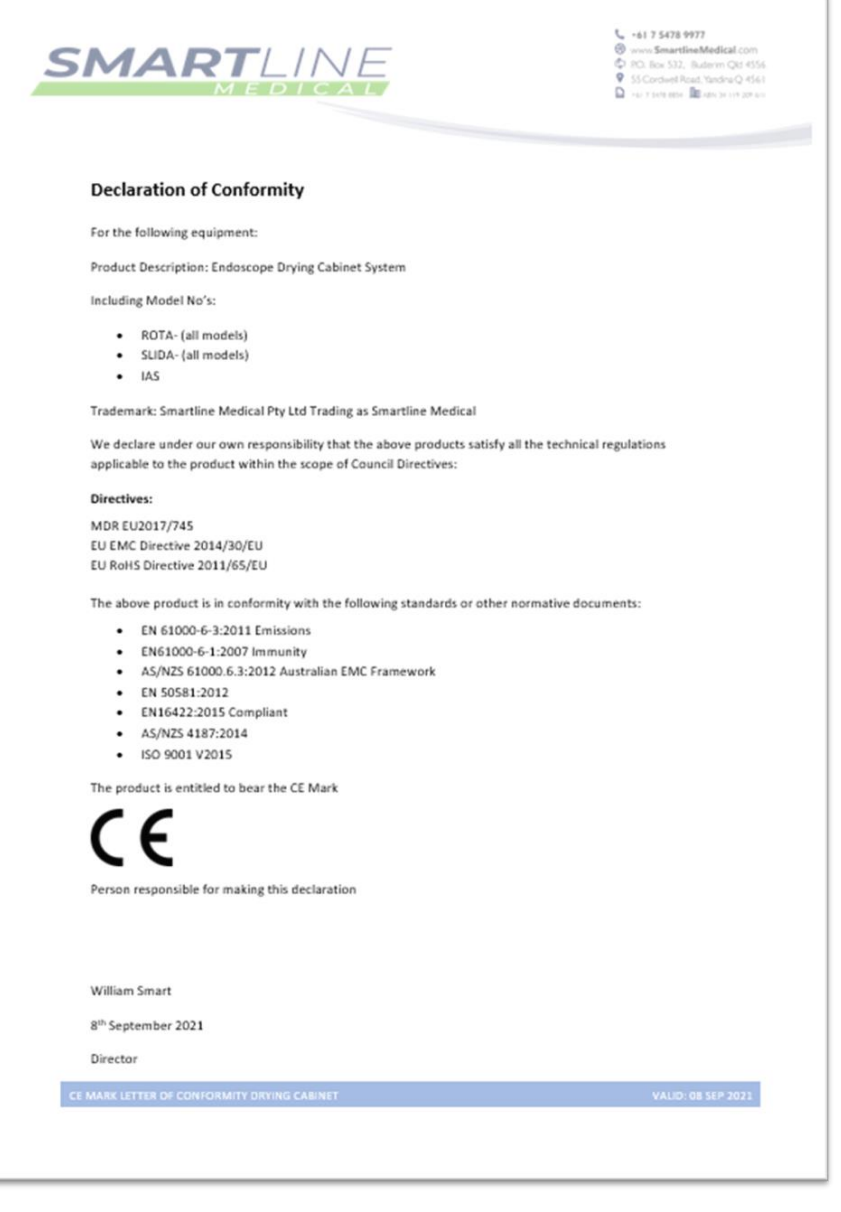

**Manual Version** 1.06 **Date** 23 February 2022 **1998** 96

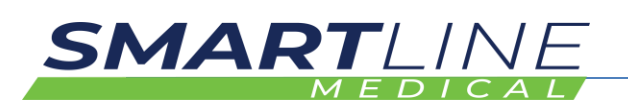

# **1 RELATED DOCUMENTATION**

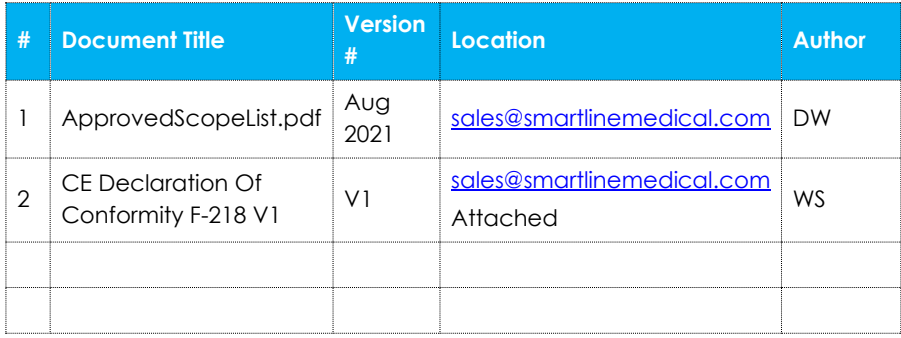

NOTE: This Manual will be frequently updated with additional information FAQ questions and more – please refer to your Authorised Distributor for updated versions